# **СПО «ПОПУГАЙ-3» ЦИВР.10031 ИНСТРУКЦИЯ ПО ЭКСПЛУАТАЦИИ**

Листов 69

# **Содержание**

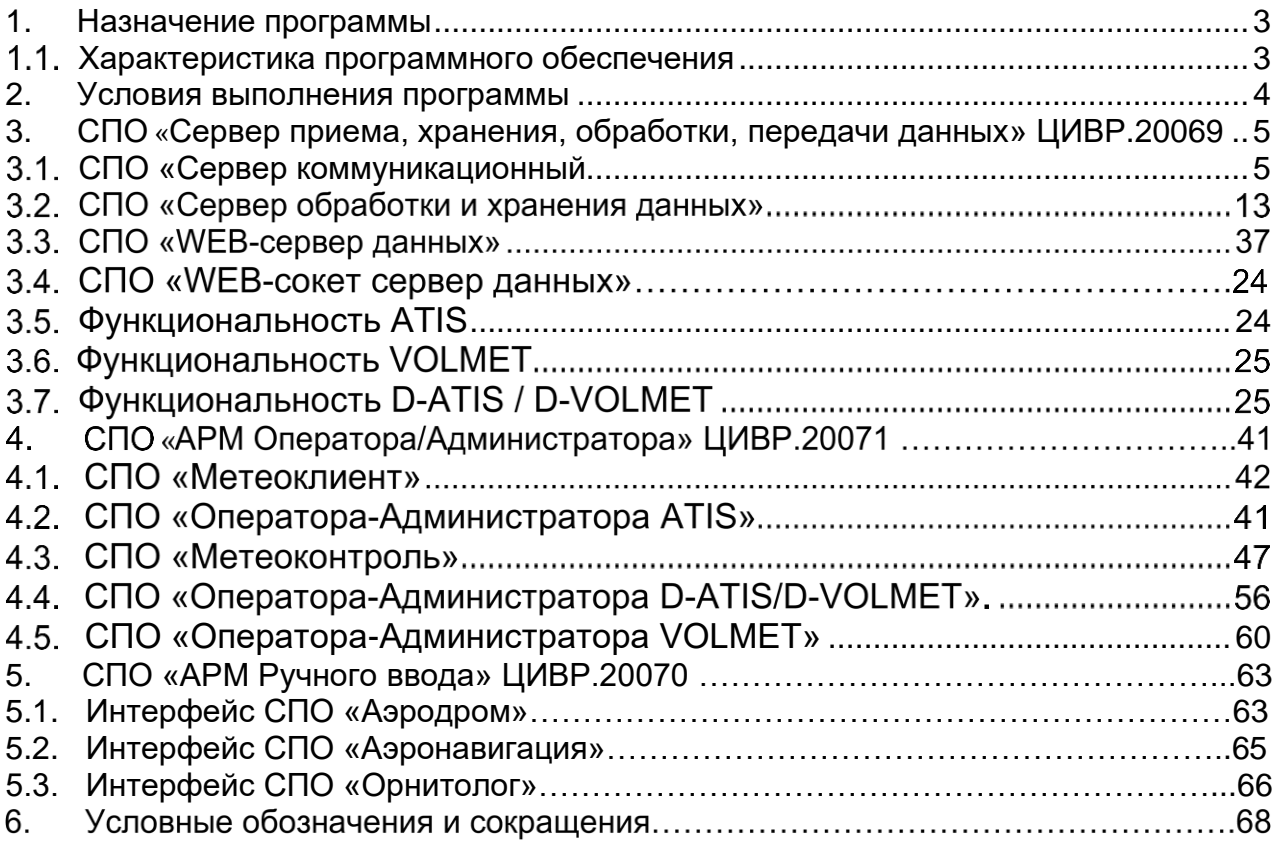

## **1. НАЗНАЧЕНИЕ ПРОГРАММЫ**

<span id="page-2-1"></span><span id="page-2-0"></span>СПО «Попугай-3» ЦИВР.10031 функционирует на базе ОС LINUX и предназначено для автоматического формирования и выдачи аэродромных (ATIS; D-ATIS) и маршрутных (VOLMET; D-VOLMET) сводок экипажам ВС и диспетчерам центров ОВД. Оно обеспечивает циклический прием элементов информации аэродромной/маршрутной сводок, формирование, оперативное обновление, привязку к единому времени и их непрерывную выдачу в линию передачи данных или ОВЧ-радиостанцию, экипажам воздушных судов (ЭВС) и диспетчерам ОВД.

### **1.1. Характеристика программного обеспечения**

СПО «Попугай-3» ЦИВР.10031 состоит из серверной и клиентской частей.

Серверная часть состоит из СПО «Сервер приема, хранения, обработки, передачи данных» ЦИВР.20069, которое включает в себя модули:

- **-** СПО Сервер коммуникационный ЦИВР.90085;
- **-** СПО Сервер обработки и хранения ЦИВР.90104;
- **-** СПО WEB-сервер данных ЦИВР.90103;
- **-** СПО WEB-сокет сервер данных ЦИВР.90102;
- **-** СПО ATIS Сервер ЦИВР.90096;
- **-** СПО ATIS Вещание ЦИВР.90095;
- **-** СПО VOLMET Сервер ЦИВР.90093;
- **-** СПО VOLMET Вещание ЦИВР.90092;
- **-** СПО D-ATIS / D-VOLMET Сервер ЦИВР.90090;
- **-** СПО D-ATIS / D-VOLMET Клиент ЦИВР.90089.

Клиентская часть состоит из СПО «АРМ Оператора/Администратора» ЦИВР.20071 и СПО «АРМ Ручного ввода» ЦИВР.20070.

СПО «АРМ Оператора/Администратора» ЦИВР.20071 развернуто в составе:

- **-** СПО «Метеоклиент» ЦИВР.00375-01;
- **-** СПО Оператора-Администратора ATIS ЦИВР.90100;
- **-** СПО «Метеоконтроль» ЦИВР.00419-01;
- **-** СПО Оператора-Администратора D-ATIS/D-VOLMET ЦИВР.90098;
- **-** СПО Оператора-Администратора VOLMET ЦИВР.90099;

 Все программные модули СПО интегрированы, путем настроек, в универсальный информационный движок СПО «Метеоклиент», который обеспечивает общий интерфейс для оператора/администратора.

СПО «АРМ Ручного ввода» ЦИВР.20070 развернуто в составе:

- **-** СПО «Аэродром» ЦИВР.90088;
- **-** СПО «Аэронавигация» ЦИВР.90087;
- **-** СПО «Орнитолог» ЦИВР.90086.

## **2. УСЛОВИЯ ВЫПОЛНЕНИЯ ПРОГРАММЫ**

<span id="page-3-0"></span>СПО «Сервер приема, хранения, обработки, передачи данных» ЦИВР.20069 может быть развернуто в двух вариантах (в зависимости от договора поставки):

- на 4 (четырех) системных блоках. 2 (два) из которых – дублированный Сервер приема, хранения, обработки, передачи данных, 2 (два) из которых – дублированный Сервер расширения. (При количестве каналов вещания более 2 (двух))

- на 2 (двух) системных блоках - дублированный Сервер приема, хранения, обработки, передачи данных (при количестве каналов вещания до 2 (двух))

Все варианты работают в режиме 100 % горячего резервирования.

Минимальными требованиями к характеристикам аппаратной части являются:

**-** Системный блок в стоечном или и в настольном исполнении, в зависимости от условий объекта размещения (определяется договором поставки) с параметрами не ниже:

- o восьмиядерный процессор с тактовой частотой не менее 2.4ГГц;
	- o оперативная память объемом не менее 64 ГБ;
	- o жесткий диск объемом не менее 1 ТБ;
	- o видеокарта с видеопамятью объемом не менее 256 МБ;
- o сетевой адаптер Ethernet 100 Mбит;
- **-** монитор;
- **-** клавиатура;
- **-** манипулятор мышь.

Для большинства пультовых операций предусмотрен диалоговый режим ввода с использованием различных меню. Пультовые операции осуществляются с использованием манипулятора «мышь» и клавиатуры.

 Для выполнения задач СПО «АРМ оператора/администратора» ЦИВР.20071 и СПО «АРМ Ручного ввода» ЦИВР.20070 рабочее место должно быть оборудовано ПК с сетевым Ethernet-адаптером Ethernet и имеющей в своем составе общее ПО в виде стандартной многофункциональной сетевой операционной системы.

Минимальными требованиями к характеристикам аппаратной части являются:

- **-** ПК с параметрами не ниже:
	- o четырехъядерный процессор с тактовой частотой не менее 2,3 ГГц;
	- o оперативная память объемом не менее 4 ГБ;
	- o жесткий диск объемом не менее 120 ГБ;
	- o сетевой адаптер Ethernet 100 Mбит;
- **-** монитор;
- **-** клавиатура;
- **-** манипулятор мышь.

**-**

### **2.1. Установка и удаление СПО «Попугай-3» ЦИВР.10031**

Установка, настройка и тестирование СПО «Попугай-3» ЦИВР.10031 производится с привлечением квалифицированного инженерного персонала ПАО «НПО «Алмаз». Операторы АРМ не допускаются к процессам установки, модернизации, удаления ПО.

## **2.2. Запуск СПО «Попугай-3» ЦИВР.10031.**

Запуск АРМ планирования осуществляется путем нажатия левой кнопкой мыши сервисной кнопки на рабочем столе.

#### **2.3. Остановка СПО «Попугай-3» ЦИВР.10031.**

Остановка АРМ планирования производится путем закрытия основного окна и подтверждения данной операции пользователем во всплывающем диалоге.

### **2.4. Решение типовых проблем**

В процессе тестирования и эксплуатации программного обеспечения могут возникнуть сообщения о неисправности. В случае их возникновения необходимо осуществить процедуру передачи информации о характере ошибки в службу технической поддержки ПАО «НПО «Алмаз». Устранение неисправностей и техническое обслуживание может осуществлять только квалифицированный персонал, а именно сотрудники ПАО «НПО «Алмаз».

Для оформления заявки на устранения неисправности необходимо оставить заявку на электронную почту: [topaz2000@mail.ru.](mailto:topaz2000@mail.ru) Т

Так же заявку можно отправить по адресу: Россия, 127411, г. Москва, Дмитровское ш, дом 110. ПАО «НПО «Алмаз» ТОП «ЛЭМЗ».

Бесплатный телефон технической поддержки: 8(495) 777-75-57. Режим работы службы поддержки - с 9:00 до 18:00 по московскому времени.

## **3. СПО «СЕРВЕР ПРИЕМА, ХРАНЕНИЯ, ОБРАБОТКИ, ПЕРЕДАЧИ ДАН-НЫХ» ЦИВР.20069**

### **3.1. СПО «Сервер коммуникационный»**

Прием и запись поступающей информации обеспечивает пакет коммуникационных программ СПО «Сервер коммуникационный».

Состоит из исполняемого файла, файлов настроек и библиотек, состав которых может меняться в зависимости от требований и наличия источников метеоданных на объекте установки.

СПО обеспечивает получение метеоинформации и передачу служебной информации во взаимодействии со следующими типами источников метеоинформации:

- **-** аэродромные метеорологические измерительные системы (далее АМИС);
- **-** узлы сети АСПД Росгидромета;
- **-** автоматизированными информационными системами.

Взаимодействие с источниками осуществляется в соответствии с согласованными протоколами информационного обмена по ЛВС и\или выделенным линиям связи. Взаимодействие осуществляется по протоколам производителей.

Прием и запись поступающей информации в базу данных осуществляет пакет коммуникационных программ СПО «Сервер коммуникационный». Программы являются исполняемыми файлами, написанными на языке C++. На каждый канал получения данных (сопряжения с источниками) запускается своя программа.

Интерфейс приложения имеет 3 основных вкладки («Транспортный протокол», «Прикладной протокол» и «БД»), меню, консоль вывода диагностической информации и панель инструментов.

Для каждого источника – канала поступления данных запускается отдельный экземпляр приложения.

Пользовательский интерфейс Приложения имеет три вкладки, на которых размещены параметры транспортного, прикладного протоколов взаимодействия с источниками, параметры подключения к БД, панель статистики и панель принятого сообщения.

Для правильной работы Приложения необходимо настроить следующие параметры:

выбрать транспортный и прикладной протокол (Меню->Настройка протоколов), настроить их параметры, настроить параметры подключения к БД, кодировку источника метеоданных (Меню->Кодировки), сохранить эти параметры (кнопка на панели инструментов) и нажать кнопку открытия соединения на панели инструментов.

Для включения возможности редактирования параметров необходимо выполнить 2 условия:

1. Текущее соединение должно быть закрыто – кнопка «Открыть соединение» на панели инструментов отжата. Для закрытия соединения потребуется ввести пароль 3 G

. 2. Зажать кнопку «Настройка» на панели инструментов (потребуется ввести па- $Q$   $\Box$ роль) .

Для входа в интерфейс общих настроек необходимо зажать кнопку «Настройка» и зажав левую клавишу «Shift» 2 раза кликнуть на пустую область рядом с этой кнопкой.

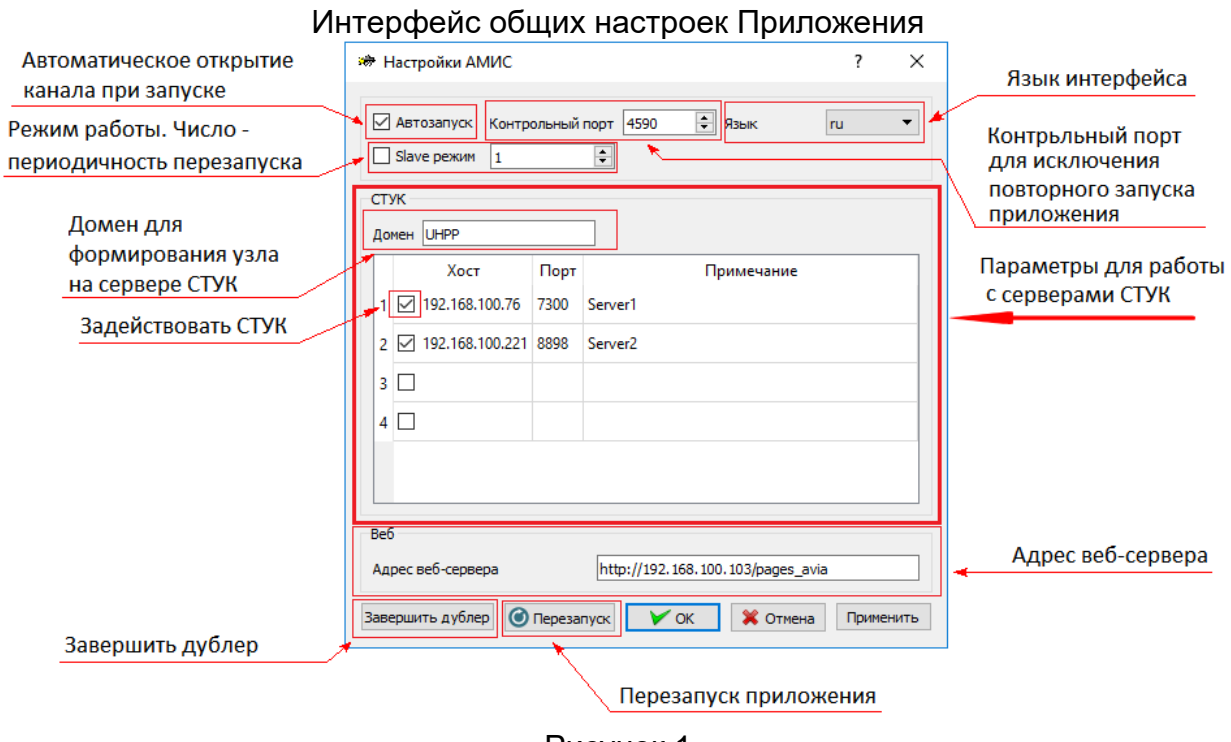

Рисунок 1

<span id="page-5-0"></span>Приложение защищено от повторного запуска контрольным TCP портом. При запуске Приложение проверяет доступность порта, и если он свободен, занимает контрольный порт на все время работы Приложения. При попытке повторного запуска Приложение выдаст сообщение что контрольный порт занят и завершит работу.

В режиме работы «Slave» Приложение с периодичностью, указанной в соответствующем поле, перезагружается, освобождая канал на время перезагрузки и тем самым дает возможность Приложению «Master» занять канал.

Для корректной обработки некоторых типов сообщений Приложению необходим доступ к веб-серверу, который указывается в строке «Адрес веб-сервера».

Приложение имеет возможность сопрягаться с 4-я серверами СТУК и предавать на них диагностические сообщения. Для отображения в дереве на СТУКе необходимо задать параметр «Домен».

Приложение поддерживает прием текстовых сообщений в следующих кодировках:

1. Windows-1251

- 2. KOI8-R
- 3. KOI7
- 4. DOS (IBM866)

5. UTF-8

И запись в БД в кодировках:

1. Windows-1251

2. UTF-8.

Далее подробно описана работа с параметрами на вкладках.

## **3.1.1. Вкладка «Транспортный протокол»**

## **3.1.1.1. Протокол передачи по RS-232**

RS-232 (Recommended Standard 232) – стандарт описывающий интерфейс для последовательной двунаправленной передачи данных между терминалом (DTE, Data Terminal Equipment) и конечным устройством (DCE, Data Circuit-Terminating Equipment) на расстояние до 15м [\(Рисунок 1\)](#page-5-0).

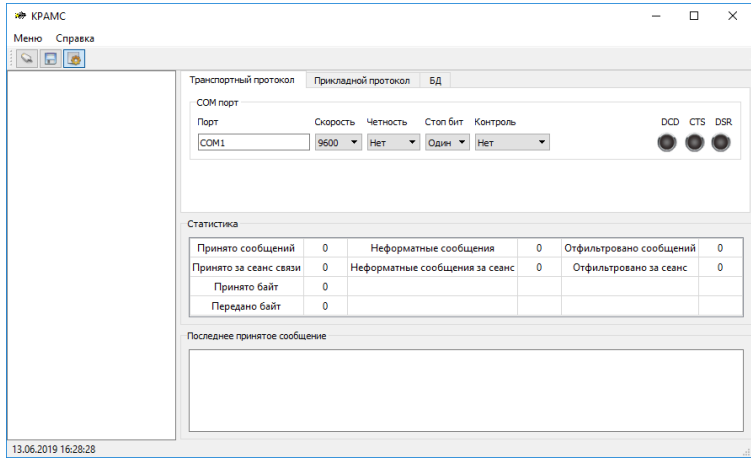

Вкладка RS-232

Рисунок 2

<span id="page-6-0"></span>Для соединения по RS-232 необходимо выбрать порт и настроить его параметры (скорость, четность и др.).

## **3.1.1.2. Протокол передачи данных по TCP**

Транспортный протокол TCP (англ. Transmission Control Protocol, протокол управления передачей) – один из основных протоколов передачи данных Интернета, предназначенный для управления передачей данных в сетях и подсетях TCP/IP [\(Рисунок 2\)](#page-6-0).

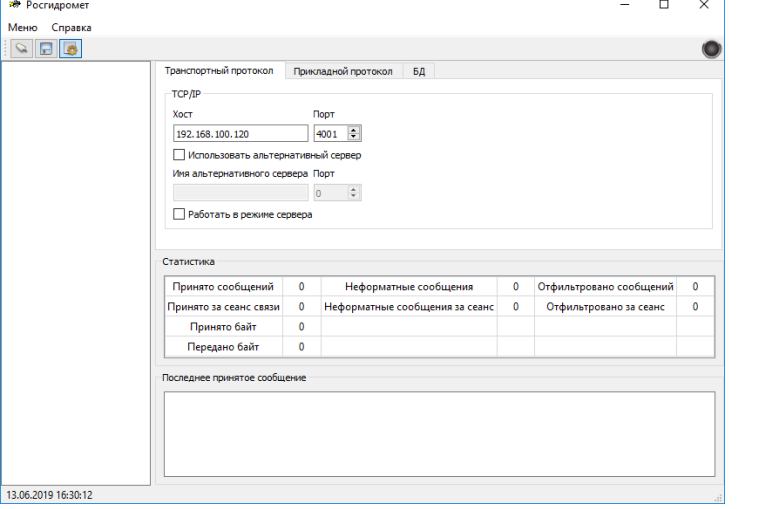

Рисунок 1.2.2 – Вкладка TCP.

TCP/IP также используется в авиационной фиксированной сети электросвязи (AFTN - AMHS).

В режиме клиента Приложение подключается к серверу, с заданными параметрами (IP и номер порта). При успешном подключении выводится сообщение в диагностическую консоль. При обрыве соединения приложение автоматически пытается создать новое подключение. Существует возможность использовать подключаться к альтернативному (резервному) серверу, тогда при неуспешном подключении к основному будет производиться попытка подключения к резервному серверу.

В режиме сервера Приложение слушает порт. При соединении с клиентом в диагностическую консоль выводится сообщение о новом соединении.

### **3.1.1.3. FileSystem**

Протокол для чтения файлов с диска. Для чтения файлов необходимо добавить файлы или каталоги в таблицу ввода в систему. Для этого следует нажать кнопку «Добавить файлы» [\(Рисунок 3\)](#page-7-0) и в открывшемся окне [\(Рисунок 4\)](#page-7-1) выбрать необходимые файлы или каталоги.

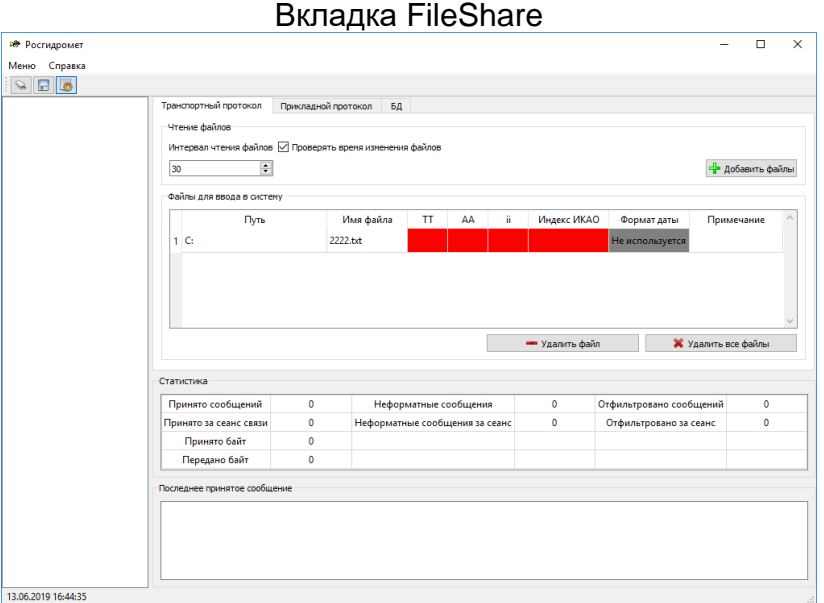

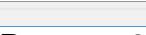

Рисунок 3

Окно выбора файлов (каталогов)

<span id="page-7-0"></span>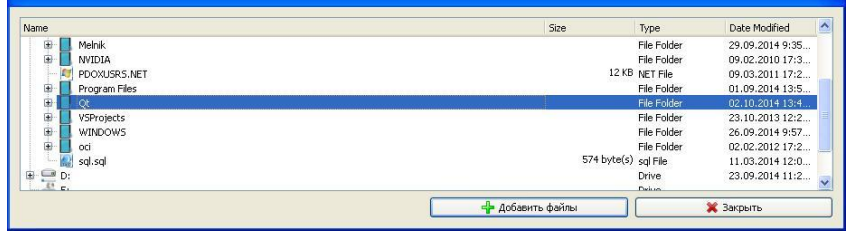

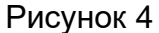

<span id="page-7-1"></span>В таблице отображается путь к файлу (каталогу) и имя. Имя файла «/» означает что это каталог. В этой же таблице при необходимости можно задать параметры ввода в систему, которые зависят от прикладного протокола.

Протокол позволяет настроить периодичность чтения файлов и условия записи в БД (всегда или только те которые изменились).

При необходимости изменения списка читаемых файлов можно либо удалить одну строку таблицы, либо очистить таблицу полностью.

## **3.1.2. Вкладка «Прикладные протоколы» 3.1.3. Прикладной протокол «АМИС-РФ»**

Протокол сопряжения с аэродромной метеорологической информационноизмерительной системой АМИС-РФ [\(Рисунок 5\)](#page-8-0).

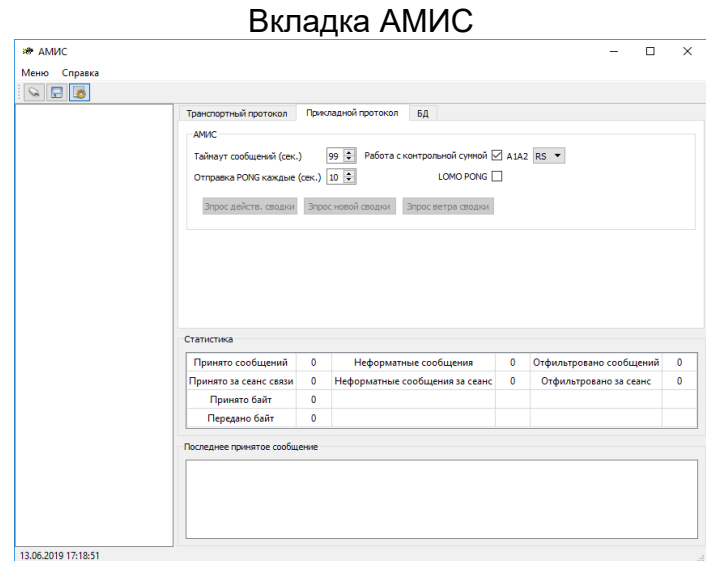

Рисунок 5

<span id="page-8-0"></span>Для работы по данному протоколу необходимо настроить таймаут сообщений от АМИСа, и частоту отправки сообщения PONG. Возможна работа как с проверкой контрольный суммы, так и без проверки. Параметр «По истечении таймаута переустанавливать связь» влияет на поведение приложения по истечении таймаута обмена. При его выборе порт будет закрыт и открыт заново, иначе только выведется сообщение об таймауте в диагностическую консоль. Параметр А1А2 для аэропортов в европейской части РФ устанавливается в RS, для азиатской части в RA.

Для запроса действующей сводки, новой сводки и сводки ветра предусмотрены соответствующие кнопки.

#### **3.1.3.1. Прикладной протокол телесвязи Росгидромета «Socket Special 1G»**

Данный протокол реализует связь по протоколу Socket Special. Для работы необходимо настроить время ожидания подтверждения сообщения и «окно» передачи [\(Рисунок 6\)](#page-8-1). При необходимости контроля состояния соединения во время пауз между передачами пакетов следует выбрать опцию выдачи в канал служебные пакеты RR. Интервал выдачи пакета RR равен времени ожидания подтверждения деленное на 4.

<span id="page-8-1"></span>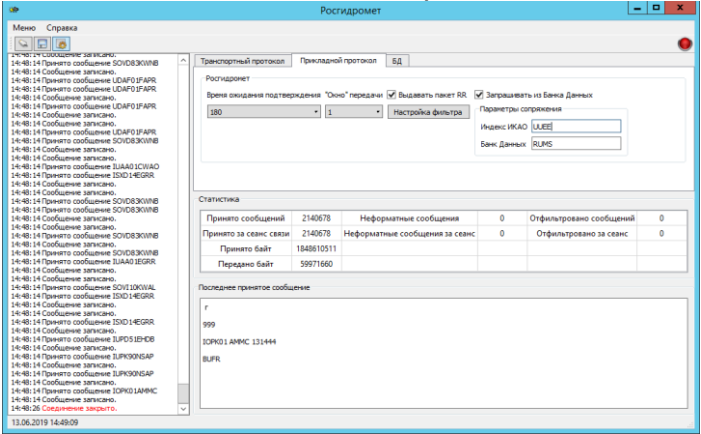

Вкладка «Росгидромет»

Рисунок 6

Для настройки фильтра принимаемых сообщений следует нажать кнопку «Настройка фильтра». В открывшемся окне [\(Рисунок 7\)](#page-9-0) можно задать исключающий фильтр для сообщений по сокращенному заголовку и список центров, передающих сообщения в формате BUFR, которые необходимо перекодировать в формат WRK для отображения на рабочих местах.

Параметры обработки сообщений

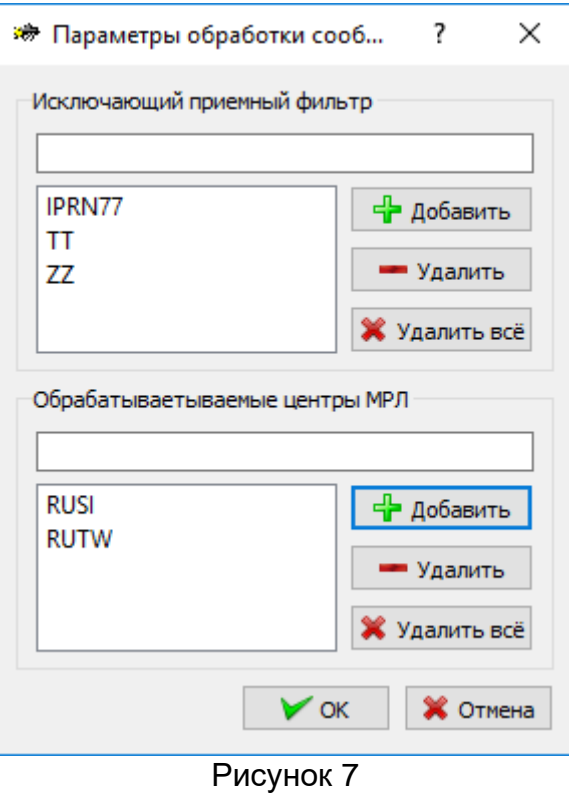

<span id="page-9-0"></span>В фильтр добавлены сообщения IPRN77, TT, ZZ [\(Рисунок 7\)](#page-9-0). При поступлении сообщений с такими сокращенными заголовками они будут игнорироваться Приложением, но будут выдаваться подтверждения о приеме.

#### **3.1.3.2. Прикладной протокол связи с аппаратурой «АТИС»**

АТИС – русифицированная аббревиатура от английского выражения Automatic Terminal Information Service (служба автоматической передачи информации в районе аэродрома), предназначена для обеспеченья пилота полным объёмом информации об аэродроме, необходимой ему, чтобы принять чёткое решение о заходе и посадке или взлёте.

АТИС отправляет в канал связи форматированные посылки текста новой сводки не позднее 10 секунд после момента выпуска новой сводки в эфир. После отправки посылки, АТИС периодически повторяет посылку. Периодичность повторов (10-300 сек.) задается на этапе установки и в период эксплуатации не изменяется. В случае отсутствия передачи сводки в течении >300 сек., диагностируется, что связь с АТИС отсутствует [\(Рисунок 8\)](#page-10-0).

Вкладка АТИС

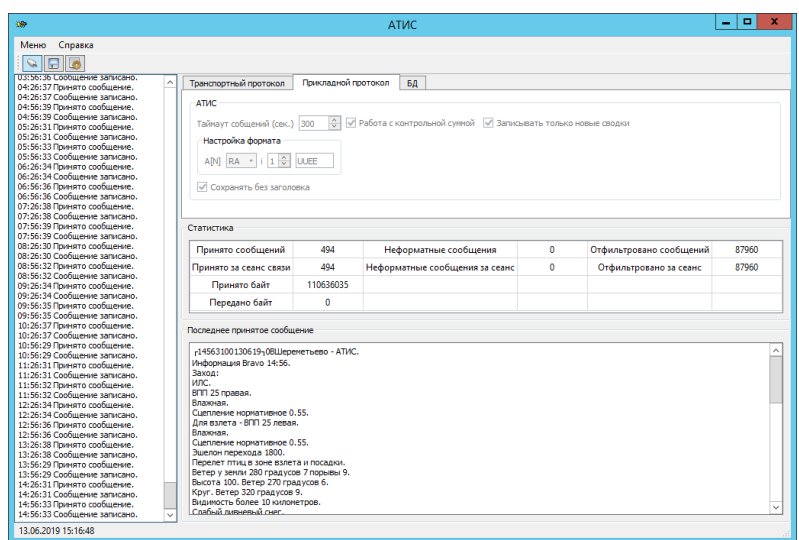

Рисунок 8

<span id="page-10-0"></span>Для отображения сообщений АТИС на рабочих местах необходимо настроить формат сообщений – задать тип, индекс ИКАО места и др. Существует возможность настройки времени таймаута, по истечении которого будет переустановлена связь и рассчитывать контрольную сумму сообщений. Для снятия нагрузки на БД и сеть есть возможность записывать только новые сводки, а для более читабельного вида убрать из сообщений служебную канальную информацию (заголовок).

### **3.1.3.4. Прикладной протокол связи с АМИИС «КРАМС»**

Комплексная радиотехническая аэродромная метеорологическая станция (КРАМС) передаёт данные о фактической погоде по ВПП [\(Рисунок 9\)](#page-10-1).

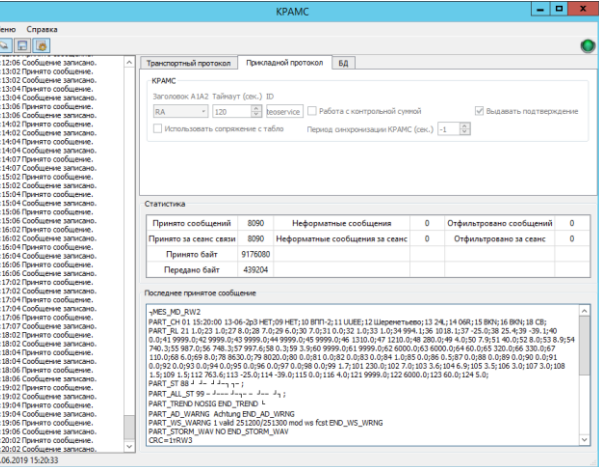

### Вкладка КРАМС

Рисунок 9

<span id="page-10-1"></span>Для отображения сообщений КРАМС на рабочих местах необходимо задать тип сообщений. Данный протокол предусматривает таймаут обмена, по достижении которого связь переустановится и в диагностическую консоль выведется сообщение. Возможна работа как с проверкой контрольный суммы, так и без проверки. При необходимости выдачи подтверждений необходимо выбрать соответствующий параметр и задать ID. При сопряжении с табло КРАМС необходимо активизировать соответствующий параметр.

Для синхронизации времени на КРАМС КАМО передает метку единого времени. Значение «-1» параметра «Период синхронизации» – не передавать метку единого времени.

### **3.1.3.3. Прикладной протокол «Ручной ввод сообщений»**

Для отладочных целей существует возможность записи в БД тестовых сообщений для распределения по рабочим местам. Для этого на вкладке «Ручной ввод» [\(Рисунок 10\)](#page-11-0) необходимо задать заголовок сообщения (в формате TTAAiiCCCC), набрать сообщение в соответствующем поле и нажать кнопку «Записать». При успешной записи в диагностическое окно выдастся сообщение об успешной записи.

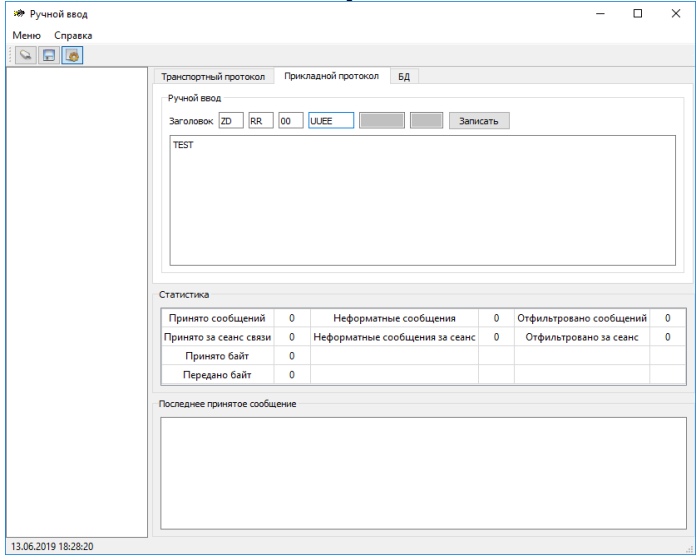

Вкладка Ручной ввод

Рисунок 10

### **3.1.3.5. Прикладной протокол «Росгидромет 2G»**

<span id="page-11-0"></span>Интерфейс и принцип работы аналогичен протоколу Росгидромет (п. 3.2.3.1), но связь осуществляется по протоколу Socket Special 2G.

### **3.1.4. Вкладка «БД»**

Полученные метеоданные записывается в БД. Параметры БД задаются во вкладке «БД» [\(Рисунок 11\)](#page-11-1).

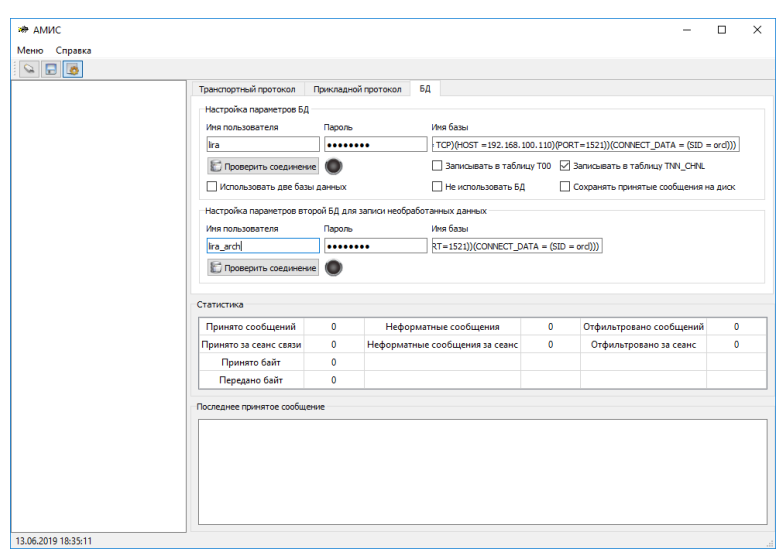

Вкладка «БД»

Рисунок 11

<span id="page-11-1"></span>В этой вкладке задаются параметры для доступа к БД – имя пользователя, пароль и имя базы. Для проверки правильности введенных параметров и состояния БД существует кнопка «Проверить соединение». Если по нажатии на неё на некоторое время загорается зелёный индикатор рядом с кнопкой, то БД доступна с этими параметрами. При неправильных параметрах или недоступности БД (например отсутствии сетевого соединения или выключенном сервере баз данных) загорится красный индикатор. При необходимости записи метеоданных в две базы данных необходимо отметить «Использовать две базы данных» и задать необходимые параметры для второй базы данных.

Параметр «Записывать в таблицу TNN\_CHNL» открывает настройки параметров БД для записи необработанных сообщений в архивную БД

## **3.2. СПО «Сервер обработки и хранения данных»**

СПО Сервер выполняет обработку и хранение данных. Представляет собой БД PostgreSql. Логика приложения реализована в виде функций и процедур написанных на процедурном расширение языка SQL - языке PL/pgSQL. Сервер взаимодействует с пакетом коммуникационных программ, отвечающих за сопряжение с источниками и с WEB-сервером и WEB-сокет сервер данных. Сервер хранения, обработки, распределения данных не взаимодействует непосредственно ни с источниками информации, ни с потребителями информации. Все виды его взаимодействия является внутрисистемным, поэтому настройка и отладка сервера производится при развертывании на объекте и дальнейшего обслуживания не требует. При необходимости, функции и процедуры можно изучить при помощи штатного средства работы с БД PostgreSql - pgAdmin (входит в состав дистрибутива БД PostgreSql)

## **3.3. СПО «WEB-сервер данных»**

СПО представляет собой WEB-сайт, содержащий набор динамических WEB-страниц для отображения метеоданных на клиентских рабочих местах и набор вспомогательных и служебных файлов.

Сервер работает, под управлением WEB-сервера LAMP.

WEB-страницы написаны на языке PHP, поэтому в составе WEB-сервера имеется поддержка серверного препроцессора гипертекста PHP.

Описание функциональности WEB-страниц приведено в руководствах по эксплуатации клиентских приложений СПО «АРМ Оператора-Администратора» и СПО АРМ «Ручной ввод»

Все системные компоненты настраиваются при развертывании и в процессе эксплуатации, обслуживания не требуют.

Все файлы располагаются в служебном каталоге web-браузера. Конкретное расположение уточняется при установке web-браузера.

Значение по умолчанию: *pages\_avia*

### **3.3.1. Описание файлов Web-сервер данных**

Далее в таблице приведено название и описание файлов web-сайта Таблица 1

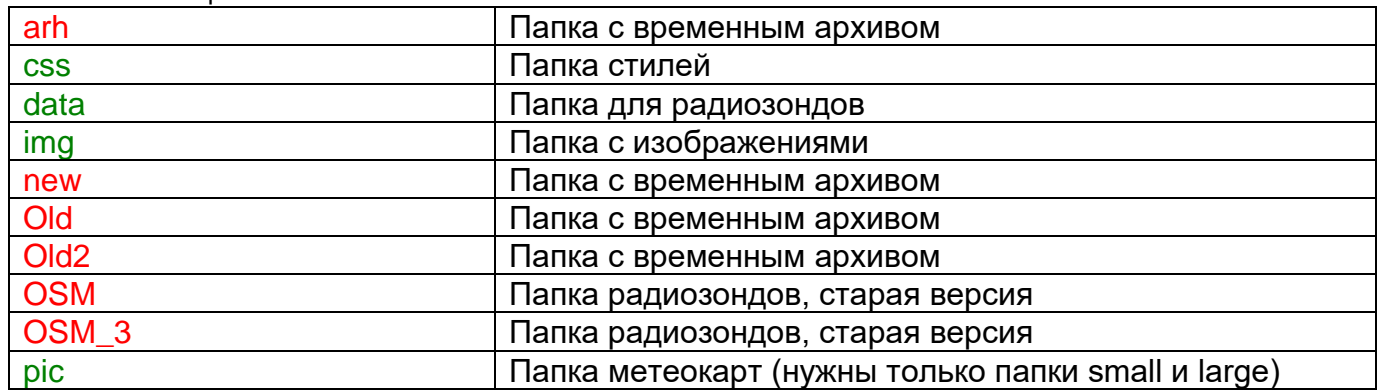

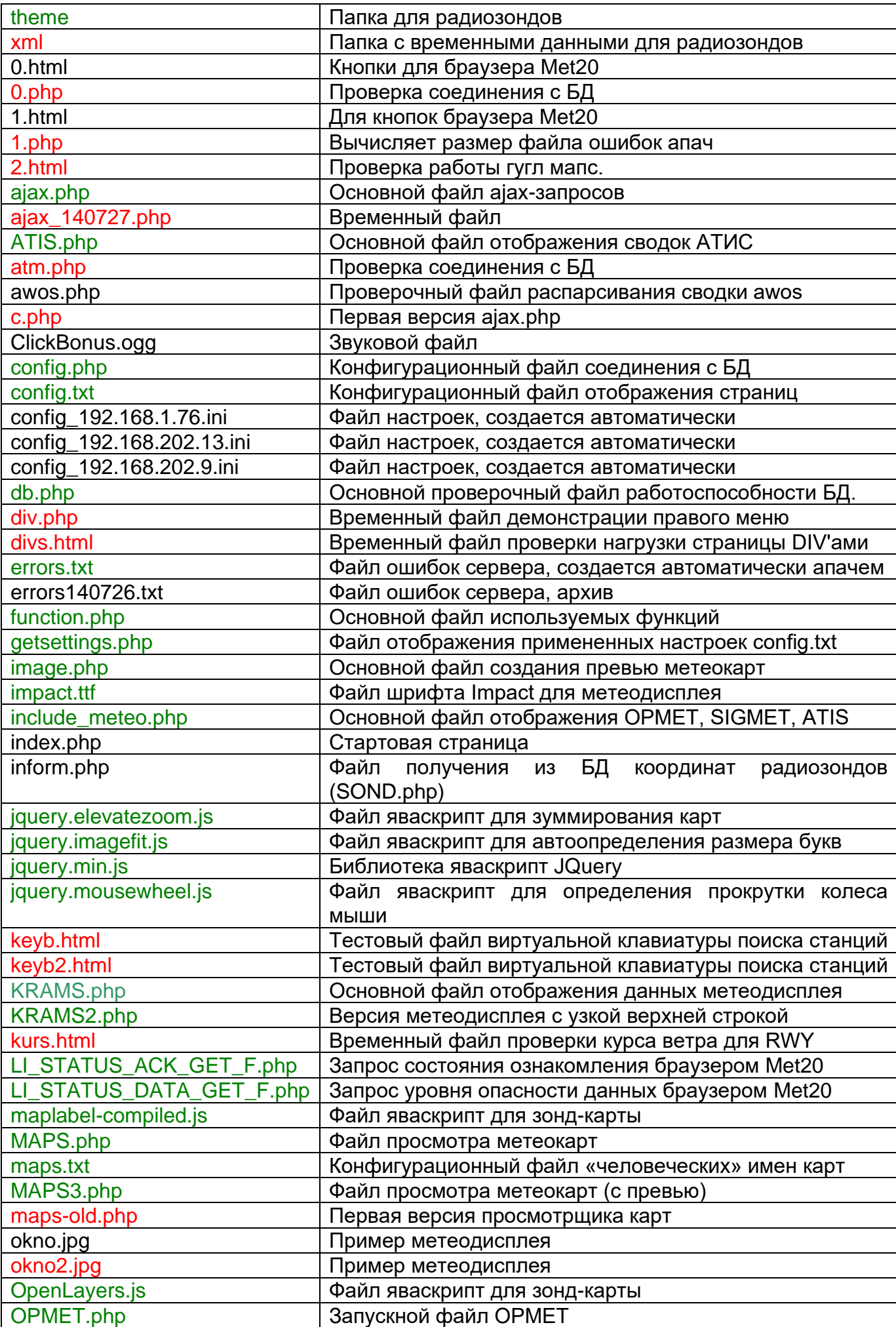

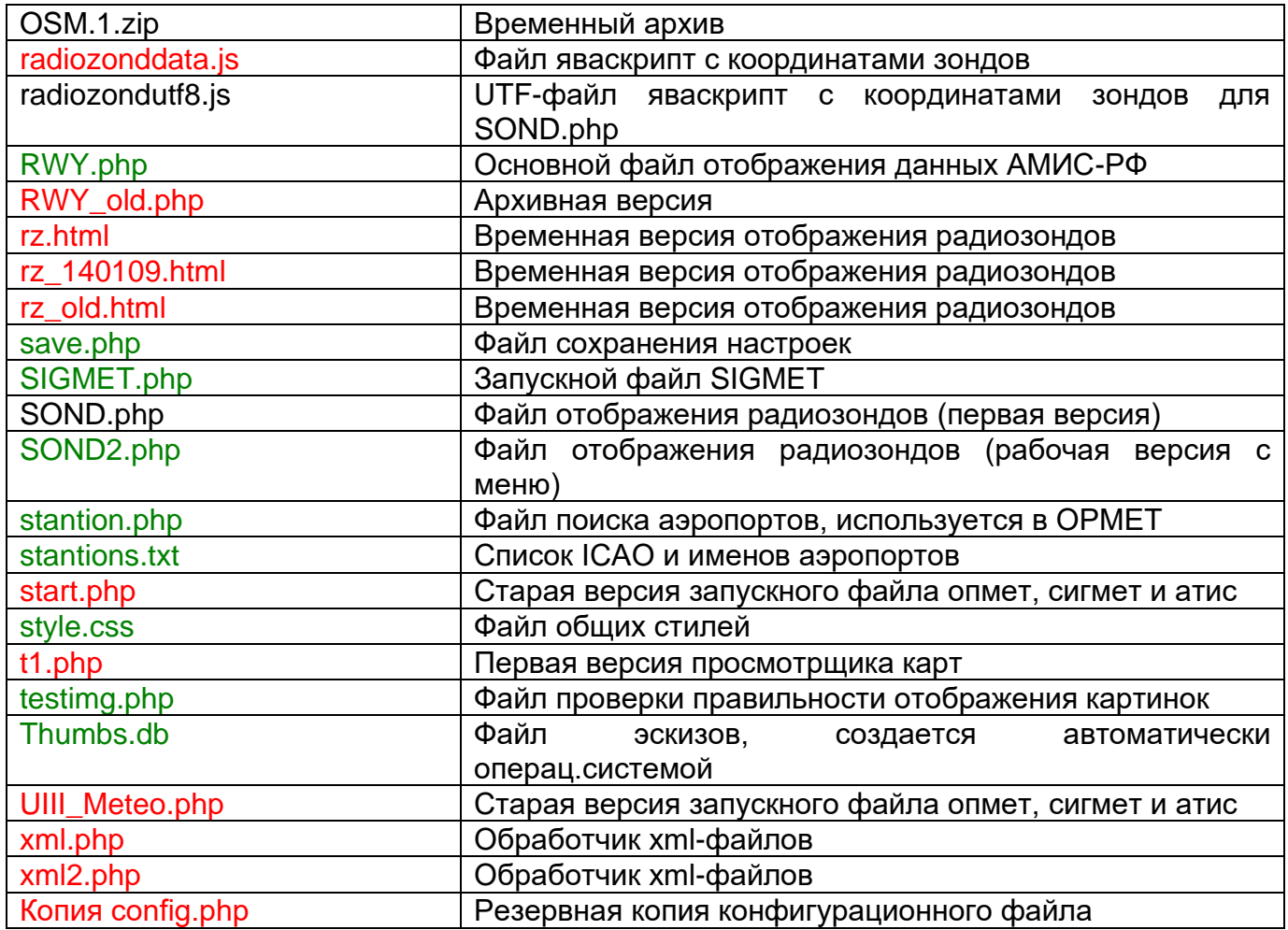

## **3.3.2. Настройка отображения web-страниц**

### **3.3.2.1. Настройка параметров отображения**

Настройка параметров отображения производится вызовом специальной функции pages\_avia/setconfig.php

После введения пароля в правом верхнем углу страницы можно менять значения параметров.

Пароль администратора по умолчанию – 20120101

Далее приведен общий вид страницы со списком опций, их значением по умолчанию и описанием.

Серым цветом подсвечены строки, где действующие значения не равны значениям по умолчанию.

Записанные настройки сохраняются в файле config.txt.

Если измененные настройки не записываются в файл, то

Нужно сменить владельца папки на user0.

В случае крайней необходимости его можно править напрямую, при этом важно не путать значения текущие и значения по умолчанию!

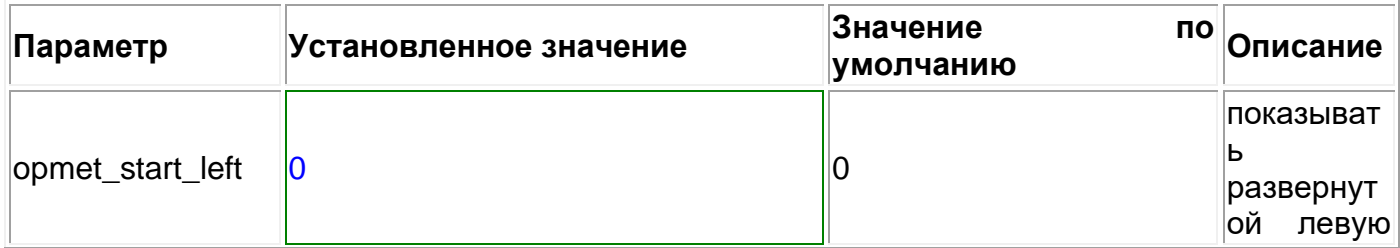

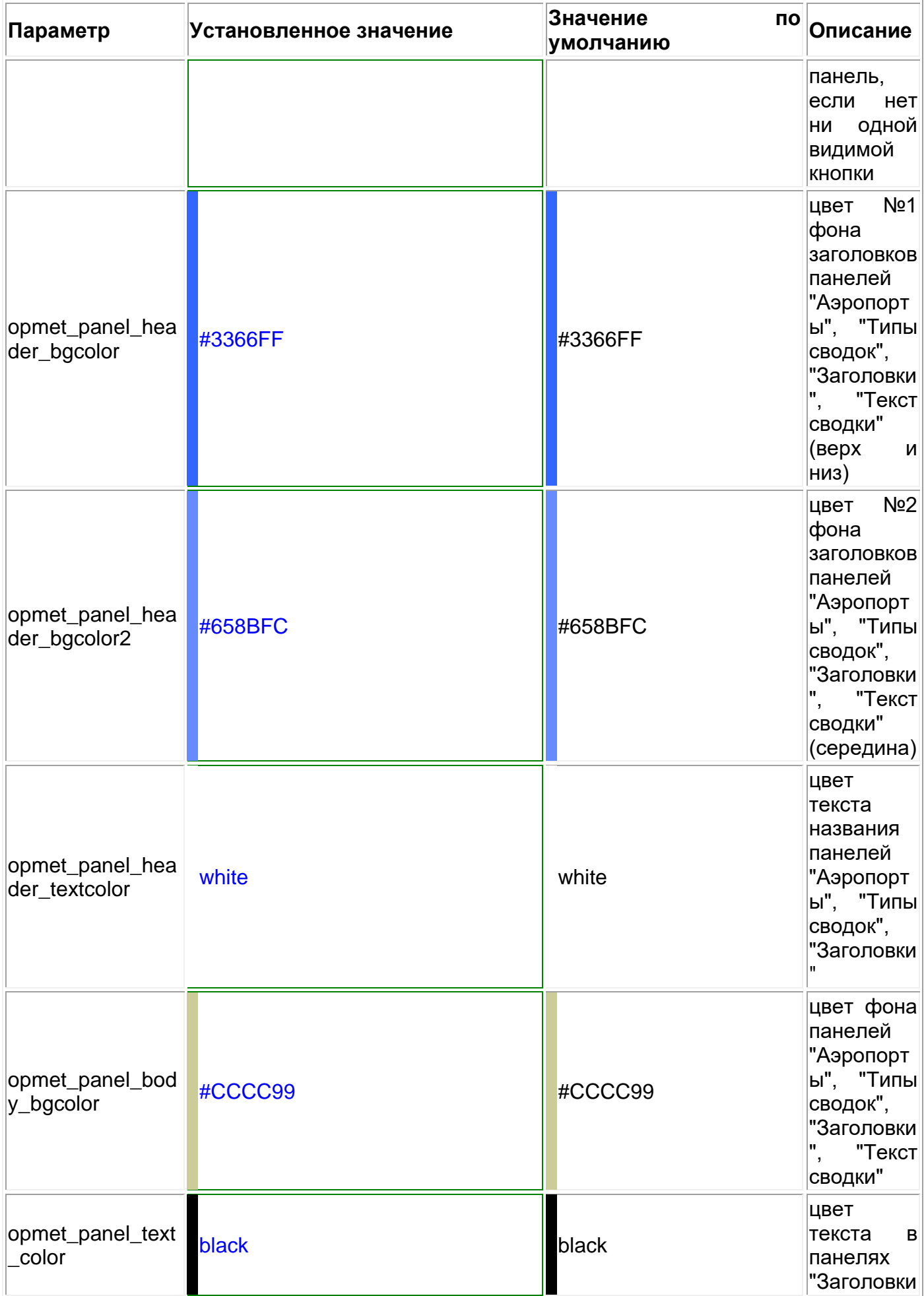

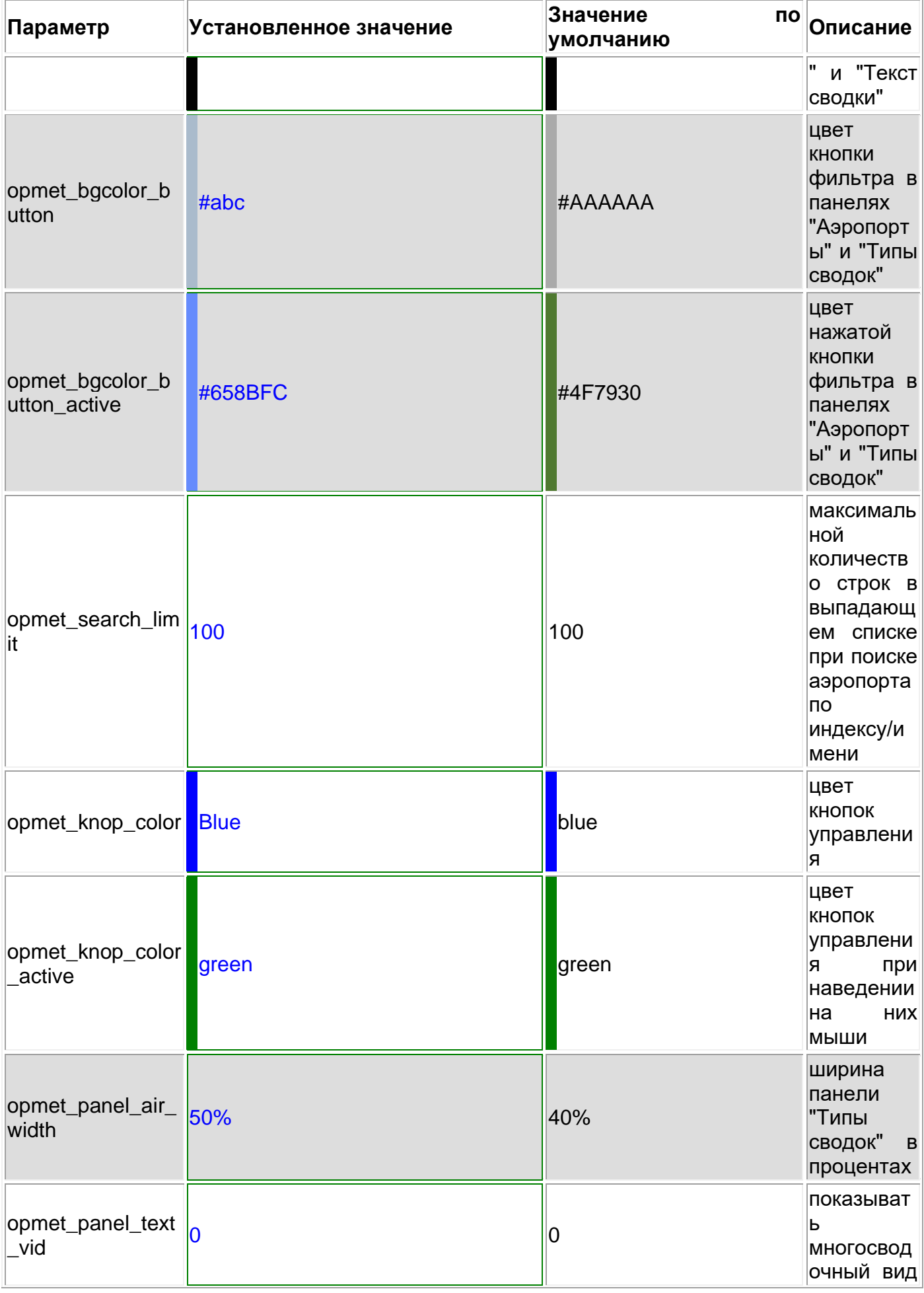

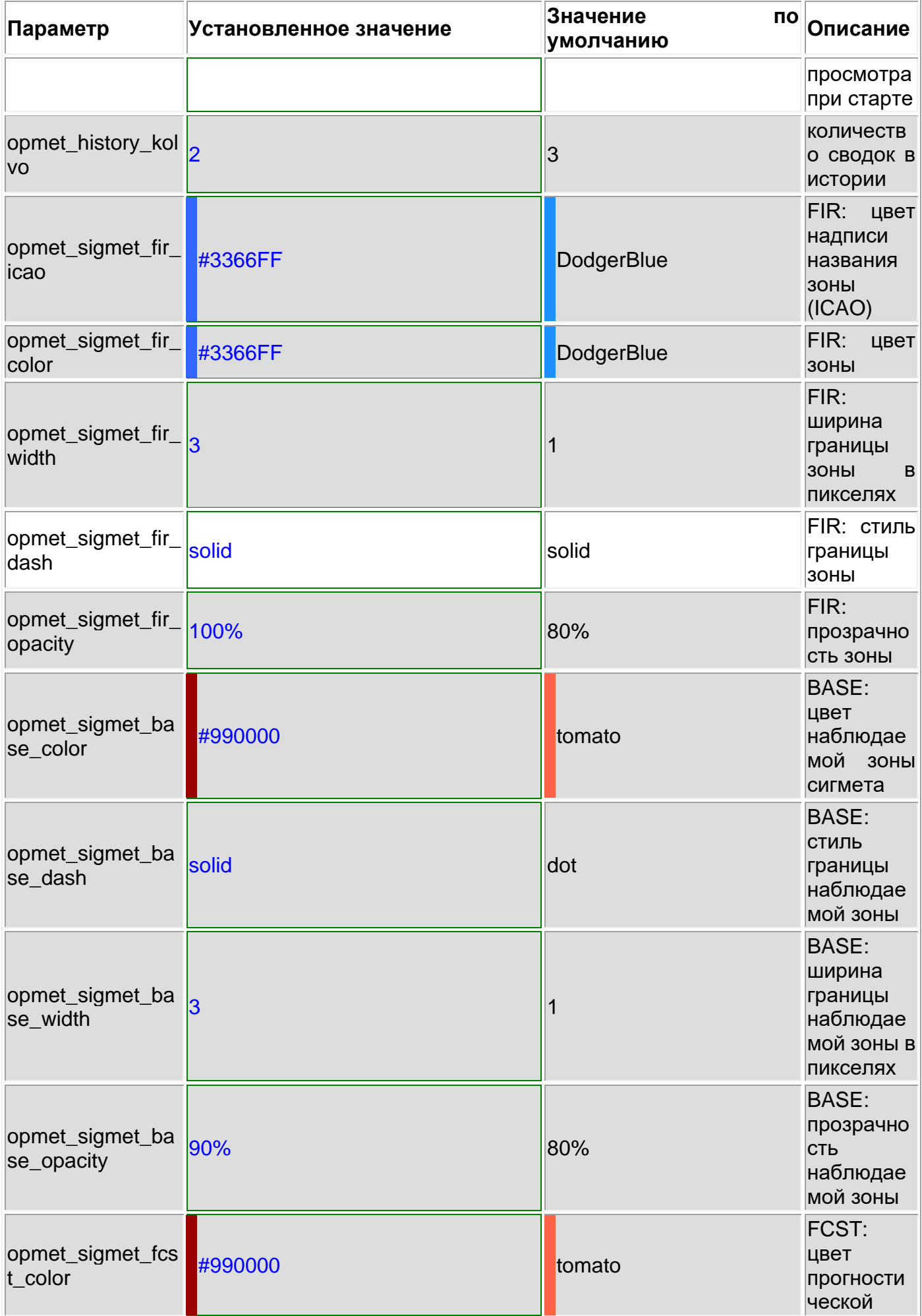

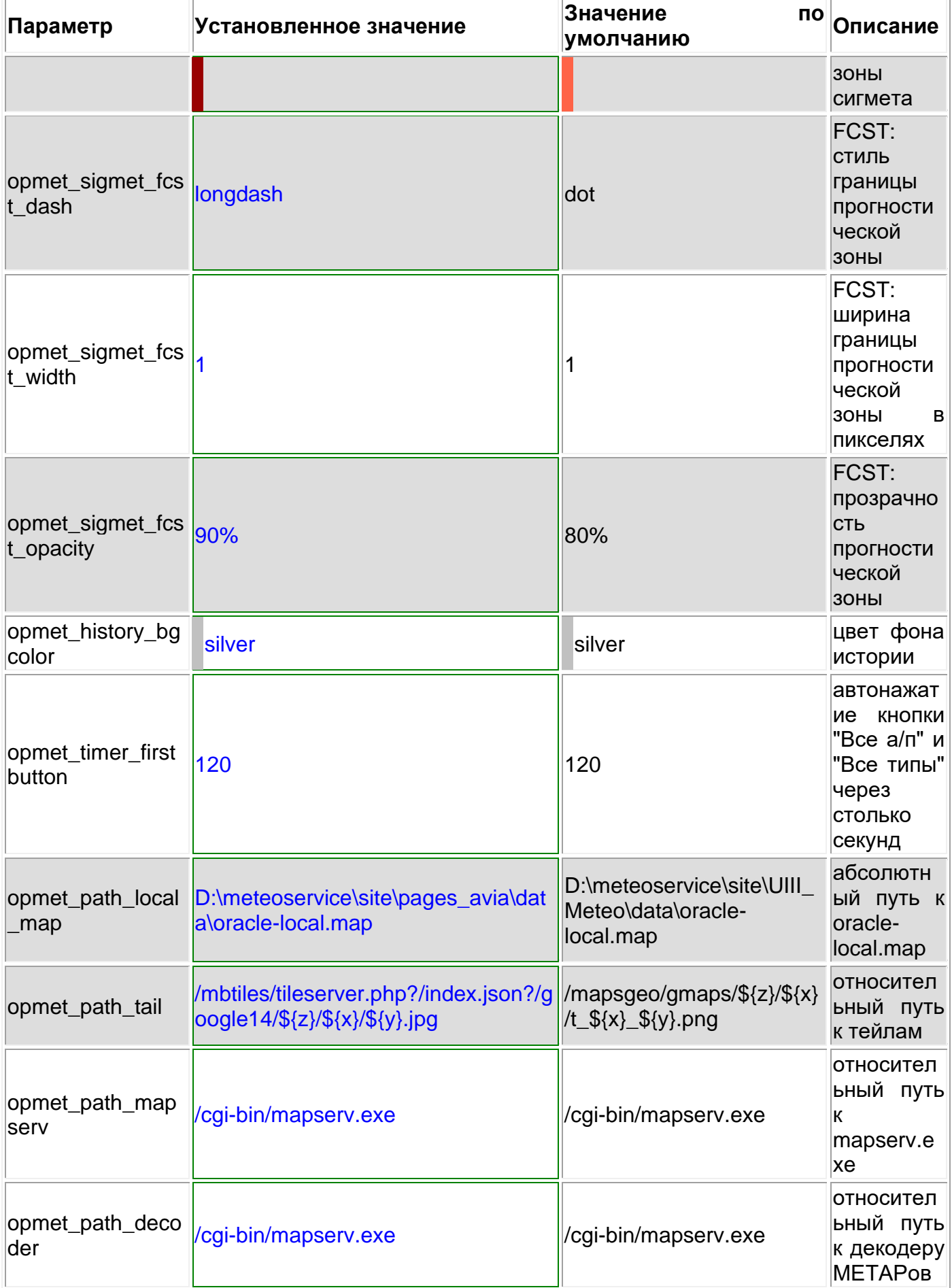

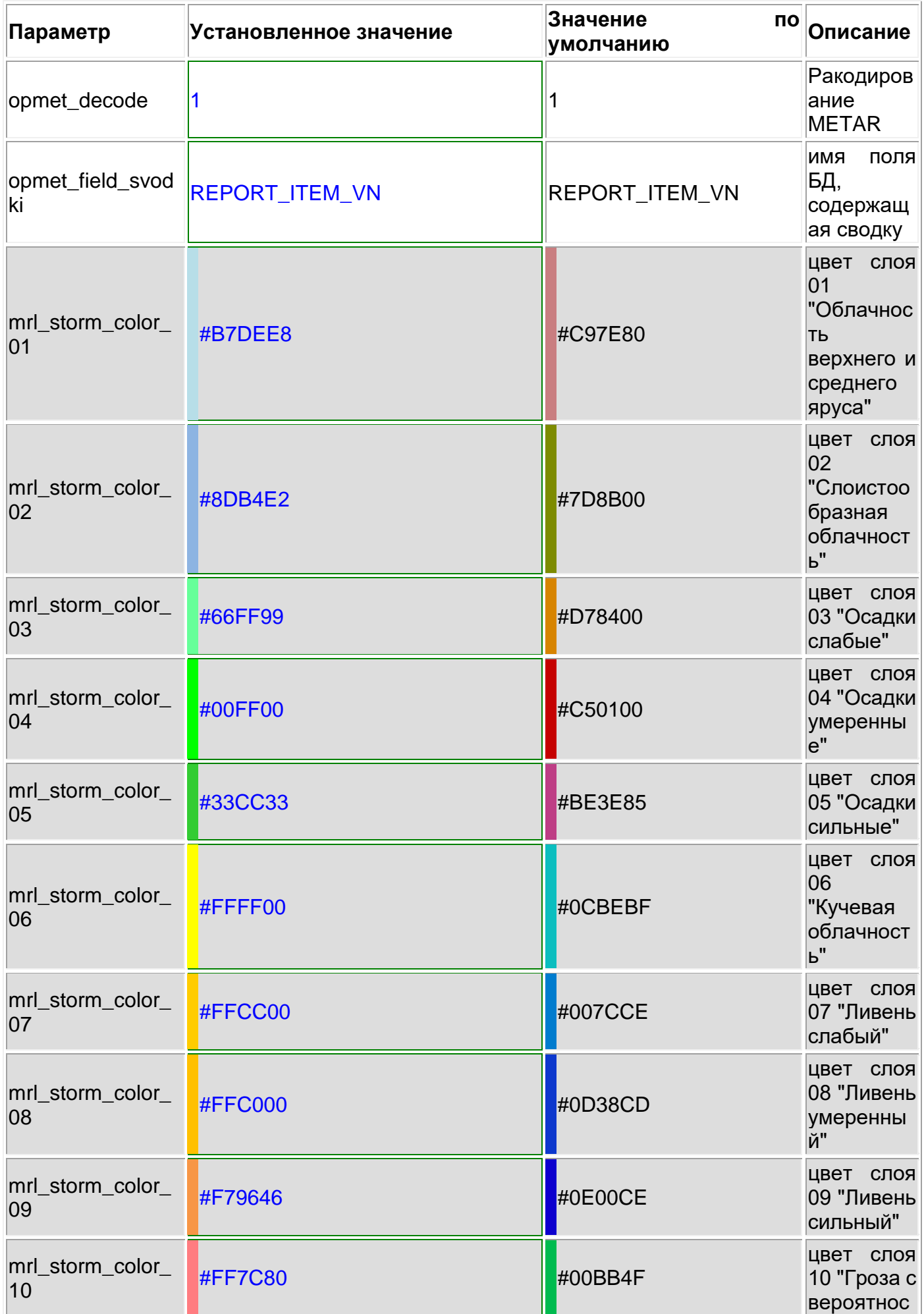

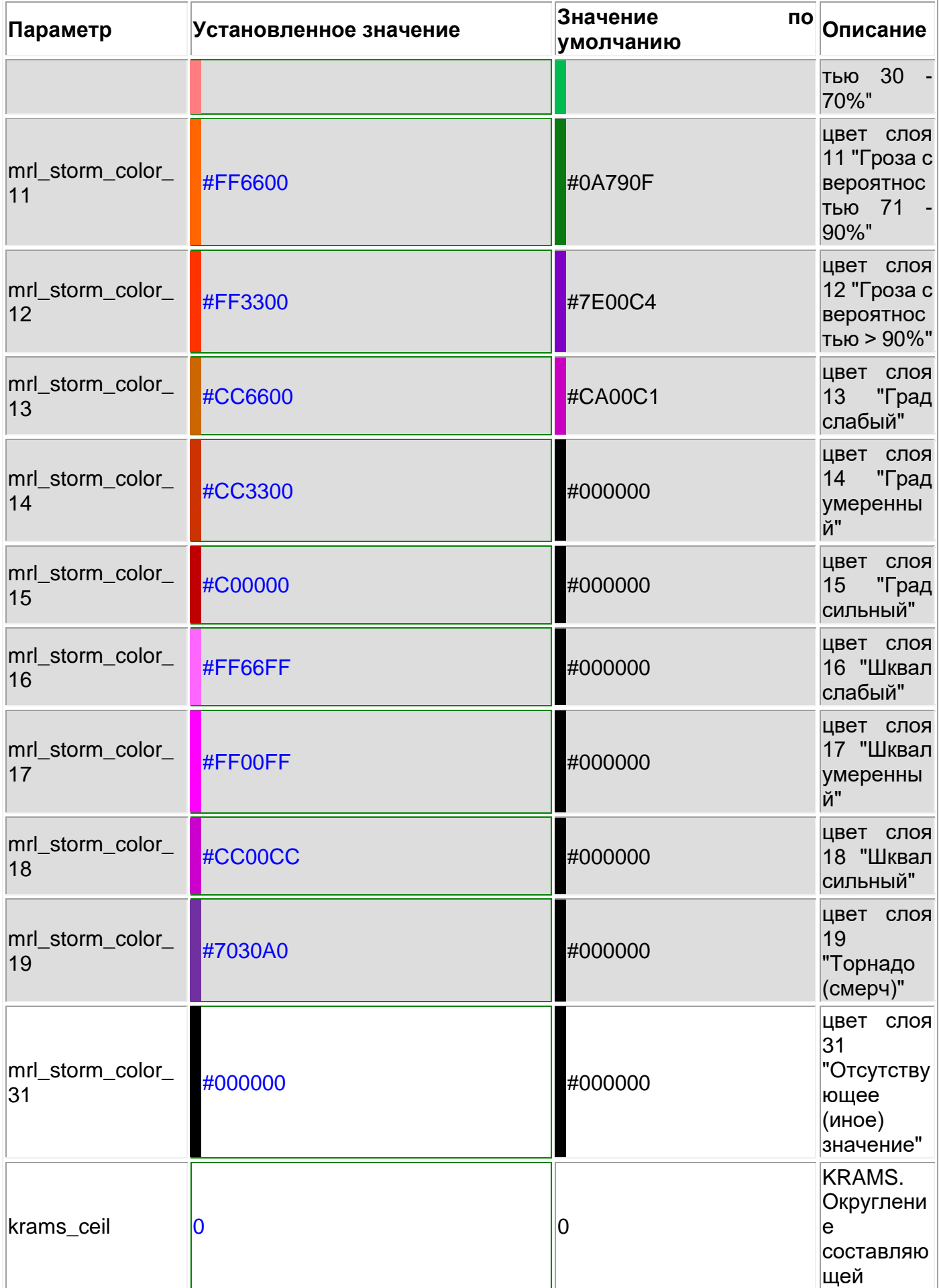

setconfig.php - интерфейс для изменения параметров

getsetting.php - хранит название параметров, их настройки по умолчанию, регулярные выражения для проверки правильности ввода и описание параметров.

config.txt - хранит изменённые настройки + комментарии к ним

## **3.3.2.2. Настройка файла config.txt**

setconfig.php - интерфейс для изменения параметров

getsetting.php - хранит название параметров, их дефолтные настройки, регулярки для правильности ввода и описание параметров.

config.txt - хранит изменённые настройки + комментарии к ним

##### Конфигурационный файл #####

#

# Строка должна начинаться с названия параметра, далее знак равно, далее значение параметра (без кавычек).

# Остальные строки считаются комментарием.

# Комментарий есть перед каждым параметром.

# Кодировка файла windows-1251

####################

# ОПМЕТ

#

# opmet start left - показывать развернутой левую панель, если нет ни одной видимой кнопки

# Принимаемые значения: 0 - скрывать панель, 1 - показывать панель

# По умолчанию: 0

opmet start  $left = 0$ 

# opmet\_panel\_header\_bgcolor - цвет №1 фона заголовков панелей "Аэропорты", "Типы сводок", "Заголовки", "Текст сводки" (верх и низ)

# Принимаемые значения: название цвета (white,black,red,green и т.д.) или шестнадцатиричный код цвета в формате #RRGGBB ( #FF0000 - красный, #00FF00 - зеленый, #0000FF - синий)

# По умолчанию: #3366FF opmet\_panel\_header\_bgcolor = #3366FF

# opmet panel header bgcolor2 - цвет №2 фона заголовков панелей "Аэропорты", "Типы сводок", "Заголовки", "Текст сводки" (середина)

# Принимаемые значения: название цвета (white,black,red,green и т.д.) или шестнадцатиричный код цвета в формате #RRGGBB ( #FF0000 - красный, #00FF00 - зеленый, #0000FF - синий)

# По умолчанию: #658BFC

opmet panel header bgcolor2 =  $\#658BFC$ 

# opmet\_panel\_header\_textcolor - цвет текста названия панелей "Аэропорты", "Типы сводок", "Заголовки"

# Принимаемые значения: название цвета (white,black,red,green и т.д.) или шестнадцатиричный код цвета в формате #RRGGBB ( #FF0000 - красный, #00FF00 - зеленый, #0000FF - синий)

# По умолчанию: white

opmet\_panel\_header\_textcolor = white

# opmet\_panel\_body\_bgcolor - цвет фона панелей "Аэропорты", "Типы сводок", "Заголовки", "Текст сводки"

22

# Принимаемые значения: название цвета (white,black,red,green и т.д.) или шестнадцатиричный код цвета в формате #RRGGBB ( #FF0000 - красный, #00FF00 - зеленый, #0000FF - синий)

# По умолчанию: #CCCC99 opmet panel body bgcolor =  $\#CCCC99$ 

# opmet\_panel\_text\_color - цвет текста в панелях "Заголовки" и "Текст сводки"

# Принимаемые значения: название цвета (white,black,red,green и т.д.) или шестнадцатиричный код цвета в формате #RRGGBB ( #FF0000 - красный, #00FF00 - зеленый, #0000FF - синий)

# По умолчанию: black opmet panel text  $color = black$ 

# opmet\_bgcolor\_button - цвет кнопки фильтра в панелях "Аэропорты" и "Типы сводок" # Принимаемые значения: название цвета (white,black,red,green и т.д.) или шестнадцатиричный код цвета в формате #RRGGBB ( #FF0000 - красный, #00FF00 - зеленый, #0000FF - синий)

# По умолчанию: #AAAAAA opmet\_bacolor\_button =  $#$  AAAAAA

# opmet\_bgcolor\_button\_active - цвет нажатой кнопки фильтра в панелях "Аэропорты" и "Типы сводок"

# Принимаемые значения: название цвета (white,black,red,green и т.д.) или шестнадцатиричный код цвета в формате #RRGGBB ( #FF0000 - красный, #00FF00 - зеленый, #0000FF - синий)

# По умолчанию: #4F7930 opmet bgcolor button  $active = #4F7930$ 

# opmet\_search\_limit - максимальной количество строк в выпадающем списке при поиске аэропорта по индексу/имени

# Принимаемые значения: от 1 до 999

# По умолчанию: 100 opmet\_search\_limit = 100

# opmet\_knop\_color - цвет кнопок управления

# Принимаемые значения: название цвета (white,black,red,green и т.д.) или шестнадцатиричный код цвета в формате #RRGGBB ( #FF0000 - красный, #00FF00 - зеленый, #0000FF - синий)

# По умолчанию: blue opmet  $k$ nop  $color = blue$ 

# opmet\_knop\_color\_active - цвет кнопок управления при наведении на них мыши

# Принимаемые значения: название цвета (white,black,red,green и т.д.) или шестнадцатиричный код цвета в формате #RRGGBB ( #FF0000 - красный, #00FF00 - зеленый, #0000FF - синий)

# По умолчанию: green opmet\_knop\_color\_active = green

# opmet\_panel\_air\_width - ширина панели "Аэропорты" в процентах # Принимаемые значения: от 20% до 80% # По умолчанию: 60%

opmet\_panel\_air\_width = 60%

## **3.3.3. Тестирование соединения с базой данных**

Тестирование выполняется путем запуска следующей функции: http://192.168.100.114/pages\_avia/db2.php Просмотр настроек выполняется путем запуска следующей функции: http://192.168.100.114/pages\_avia/db2.php?full

Примечание: 192.168.100.114 192.168.100.115 - адреса серверов на стенде ЛЭМЗ. Необходимо подставить IP адреса серверов на конкретном объекте

## **3.4. СПО «WEB-сокет сервер данных»**

WEB-сокет сервер данных (далее WSS) предназначен для передачи пользователям данных из БД по протоколу (технологии) WEB-сокет.

Основным клиентом WSS является «СПО D-ATIS / D-VOLMET Клиент» которое передает данные D-ATIS/D-VOLMET провайдеру этих услуг. При использовании в рамках комплекса «Попугай-3» взаимодействие WSS является внутрисистемным, настраивается при развертывании системы и в дальнейшем в обслуживании не нуждается.

## **3.5. Функциональность АTIS**

Функциональность ATIS реализована путем взаимодействия СПО «ATIS Сервер» и СПО «ATIS Вещание»

## **3.5.1. СПО ATIS Сервер**

СПО ATIS Сервер обеспечивает:

- **-** хранение и предоставление исходных фонограмм для формирования сводок ATIS и VOLMET на АРМ Оператора-Администратора ATIS и АРМ Оператора-Администратора VOLMET (у ATIS и VOLMET общая база исходных фонограмм)
- **-** прием и запись в БД готовых сводок от АРМ Оператора/Администратора ATIS
- **-** предоставление готовых сводок для СПО ATIS Вещание

СПО представляет собой совокупность таблиц, функций и процедур написанных на процедурном расширение языка SQL - языке PL/pgSQL и интегрированных в БД PostgreSql СПО настраивается при развертывании системы и дальнейшего обслуживания не

требует.

## **3.5.2. СПО ATIS Вещание**

СПО ATIS Вещание обеспечивает:

- **-** получение готовых сводок при их очередном обновлении;
- **-** трансляцию сводок на радиостанции;
- **-** контроль (прослушивание) вещаемых сводок (во взаимодействии с СПО «Метеоконтроль»).

СПО развертывается на оборудовании, которое сопрягается с радиостанциями – на Сервере приема, хранения, обработки, передачи данных (при количестве каналов вещания не более 2 (двух)) или на сервере расширения (при количестве каналов более 2 (двух)). Данные контроля сводок передаются в СПО «Метеоконтроль». СПО настраивается при развертывании системы и дальнейшего обслуживания не требует.

## **3.6. Функциональность VOLMET**

Функциональность VOLMET реализована путем взаимодействия СПО «VOLMET Сервер» и СПО «VOLMET Вещание»

## **3.6.1. СПО «VOLMET Сервер»**

СПО «VOLMET Сервер» обеспечивает:

- **-** формирование и запись в БД готовых сводок VOLMET;
- **-** предоставление готовых сводок для СПО VOLMET Вещание.

СПО представляет собой программу С++, работающую на оборудовании Сервера приема, хранения, обработки, передачи данных.

Исходные фонограммы для формирования сводок VOLMET предоставляются СПО «ATIS сервер» (у ATIS и VOLMET общая база исходных фонограмм).

СПО настраивается при развертывании системы и дальнейшего обслуживания не требует.

## **3.6.2. СПО «VOLMET Вещание»**

СПО «VOLMET Вещание» обеспечивает:

- **-** получение готовых сводок при их очередном обновлении
- **-** трансляцию сводок на радиостанции
- **-** контроль (прослушивание) вещаемых сводок (во взаимодействии с СПО «Метеоконтроль»)

СПО развертывается на оборудовании, которое сопрягается с радиостанциями – на Сервере приема, хранения, обработки, передачи данных (при количестве каналов вещания не более 2 (двух)) или на сервере расширения (при количестве каналов более 2 (двух)). Данные контроля сводок передаются в СПО «Метеоконтроль».

## **3.7. Функциональность D-ATIS / D-VOLMET**

Функциональность D-ATIS / D-VOLMET реализована путем взаимодействия СПО «D-ATIS / D-VOLMET Сервер» и СПО «D-ATIS / D-VOLMET Клиент»

## **3.7.1. СПО «D-ATIS / D-VOLMET Сервер»**

СПО «D-ATIS / D-VOLMET Сервер» обеспечивает:

- **-** прием и запись в БД запросов от D-ATIS / D-VOLMET Клиент
- **-** формирование ответов и отправка их на D-ATIS / D-VOLMET Клиент
- **-** слежение за появлением в БД новых сводок тех типов, на которые есть запросконтракт от D-ATIS / D-VOLMET Клиента
- **-** формирование сообщений со сводками по контракту и отправка их D-ATIS / D-VOLMET Клиенту

СПО представляет собой совокупность таблиц, функций и процедур написанных на процедурном расширение языка SQL - языке PL/pgSQL и интегрированных в БД PostgreSql, развернутой на Сервере приема, хранения, обработки, передачи данных.

Взаимодействие с СПО «D-ATIS / D-VOLMET Клиент» осуществляется через Webсокет сервера данных во внутреннем формате.

СПО настраивается при развертывании системы и дальнейшего обслуживания не требует.

## **3.7.2. СПО «D-ATIS / D-VOLMET Клиент»**

СПО «D-ATIS / D-VOLMET Клиент» обеспечивает:

- **-** получение запросов D-ATIS / D-VOLMET от провайдера этих услуг по протоколу MATIP/BATAP
- **-** преобразование запросов во внутренний формат обмена и отправка их на Webсокет сервер данных
- **-** получение ответов от Web-сокет сервера данных во внутреннем формате
- **-** преобразование ответов Web-сокет сервера и отправка их провайдеру по протоколу MATIP/BATAP

СПО «D-ATIS / D-VOLMET Клиент» развертывается на Сервере приема, хранения, обработки, передачи данных.

## **4. СПО «АРМ ОПЕРАТОРА/АДМИНИСТРАТОРА» ЦИВР.20071**

### <span id="page-26-0"></span>**4.1. СПО «Метеоклиент»**

Приложение «Метеоклиент» является универсальным информационным приложением, предназначенным для визуализации широкого круга данных на рабочих местах диспетчеров и других клиентов.

Получение и отображение данных производится с использованием web-технологии. Приложение «Метеоклиент» является специализированным web-браузером. Оно обеспечивает взаимодействие с web-серверами и соответственно отображение данных webсайтов, предоставляемых этими серверами, а также собственных программных модулей, например «калькулятор», «контроль ознакомления», «подготовка сводок АТИС».

Приложение написано с использованием кроссплатформенной среды разработки Qt и может работать под различными операционными системами семейства Windows и Linux. Состоит из исполняемого файла DataComb, файлов настроек и библиотек.

При использовании в качестве клиентского приложения справочной метеоподсистемы, рекомендуется переименовывать исполняемый файл – например в Ref, для предотвращения путаницы с клиентом отображения метеоданных, т.к. часто они работают на одном АРМе.

### **4.1.1. Общие принципы построения интерфейса**

#### **4.1.1.1. Панель секций (главная панель)**

Основное окно приложения выполнено в виде стандартной панели инструментов с кнопками – пиктограммами (далее панель секций или главная панель).

Для удобства отображения и восприятия, все типы сообщений сгруппированы по логическим признакам. Каждой такой группе-секции соответствует пиктограмма на панели метеофункций. Далее эти группы называются секции.

Пример отображения данной панели для метеоподсистемы см.

[Рисунок](#page-26-1) 12 и

[Рисунок 13.](#page-26-2)

Вариант панели для метеоподсистемы

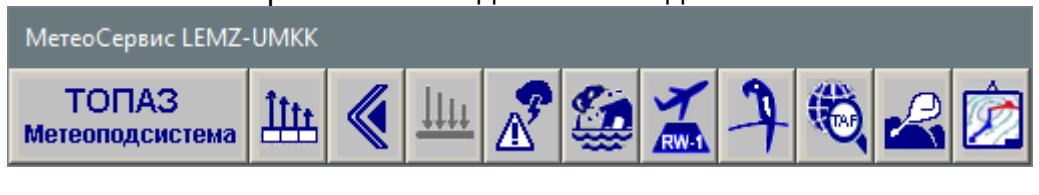

Рисунок 12 Вариант панели для комплекса ATIS

<span id="page-26-1"></span>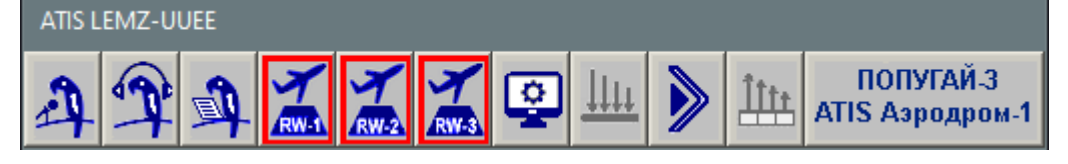

Рисунок 13

<span id="page-26-2"></span>Пример отображения данной панели для справочной подсистемы – см. [Рисунок 14.](#page-27-0)

Вариант панели для справочной подсистемы

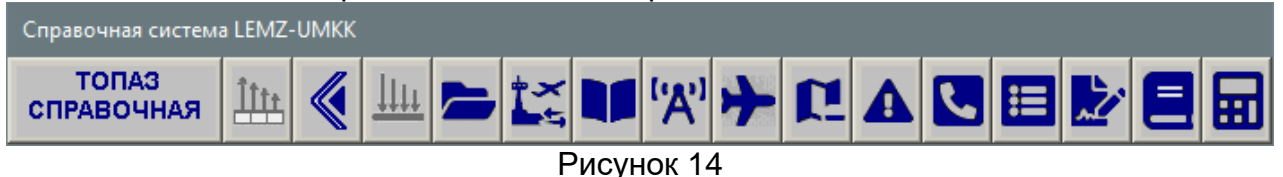

<span id="page-27-0"></span>Количество секций выводимой информации и соответственно количество кнопок на панели настраивается при развертывании системы.

При нажатии пиктограммы открывается окно с соответствующими видами информации (окно).

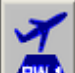

Например, при нажатии кнопки с пиктограммой - открывается окно с данными по ВПП (внешний вид окна меняется в зависимости от типа АМИС и аэропорта) – см. [Рисунок 15.](#page-27-1)

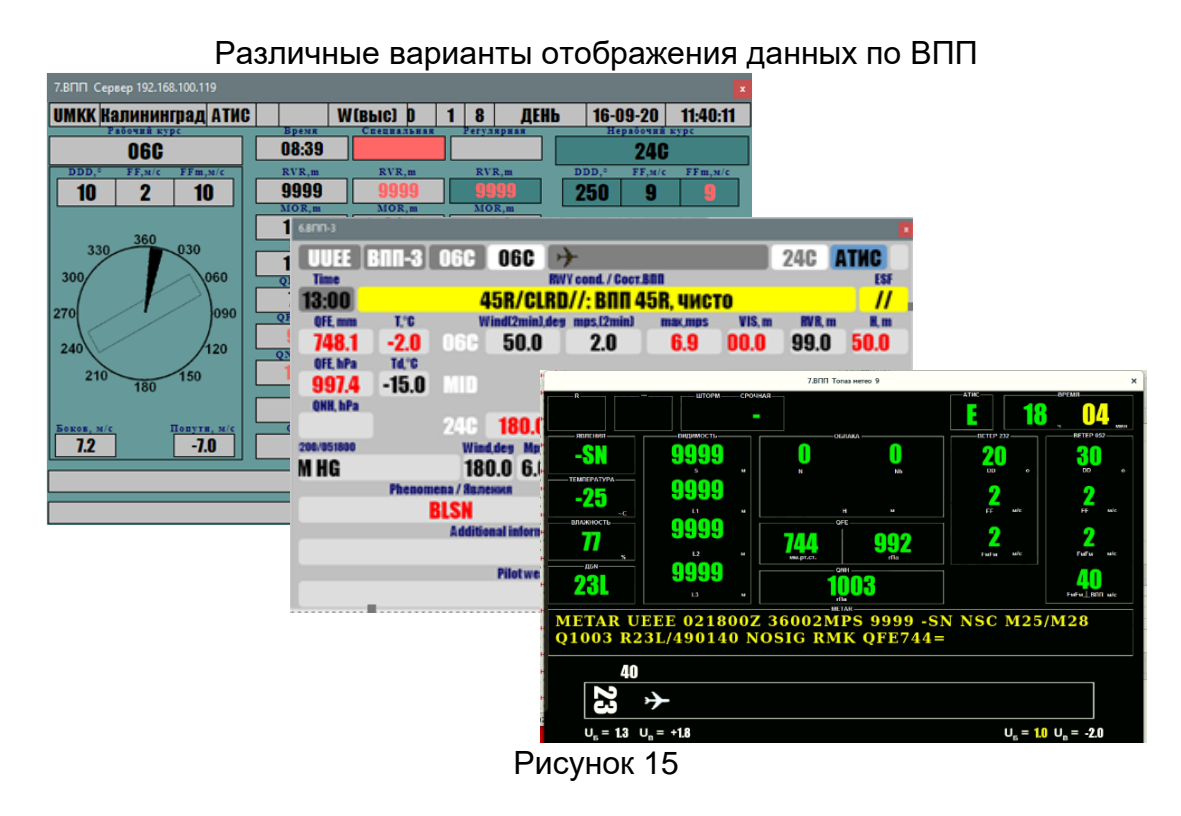

<span id="page-27-1"></span>Отображение различных видов информации производится в режиме функционального запроса (по инициативе пользователя) и в принудительном режиме (по инициативе метеоподсистемы) для определенных окон. В справочной подсистеме – только по инициативе пользователя.

Панель метеофункций может отображаться как постоянно, так и вызываться для отображения по мере необходимости, если это предусмотрено основным интерфейсом рабочего места. Так, на рабочем месте КСА Топаз ОВД, если панель функций не видна (свернута или приложение закрыто), то можно ее вызвать, нажав специальную кнопку.

Алгоритм работы кнопок метеопанели:

- **-** при нажатии на кнопку появляется окно, в котором отображается соответствующая информация.
- **-** при повторном нажатии окно скрывается (если в настройках оно не задано как «Незакрываемое». Например, часто как незакрываемые настраиваются окна КРАМС-АМИС)
- **-** двойное нажатие по кнопке не только открывает окно, но и перемещает его к нижней кромке панели. При большом количестве открытых окон, при одинарном

клике, оператор может не увидеть или не заметить открывшегося окна. Также окна, имеющие больший приоритет (например, alert-окна системы АС УВД или ПИВП) могут закрывать его. При двойном же клике – оно не только открывается поверх остальных окон, но и перемещается в зону гарантированной видимости – возле панели инструментов.

### **Если вы не видите реакции панели на одинарные нажатия кнопки – сделайте двойное нажатие!**

## **4.1.1.2. Служебные кнопки панели**

Кроме пиктограмм, используемых для вызова соответствующих видов метеоинформации, имеются служебные кнопки [\(Рисунок 16\)](#page-28-0):

- **-** заставка «Аватар»
- **-** «Избранные окна»

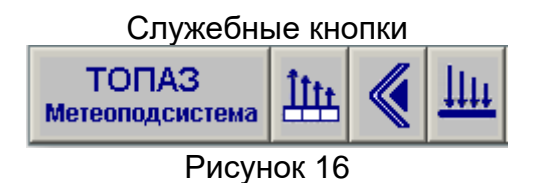

<span id="page-28-0"></span>Наличие или отсутствие служебных кнопок является ИПС (настраивается при развертывании системы) .

Блок служебных кнопок может отображаться как в левой, так и в правой частях панели. **Копка – заставка «Аватар»**

Это первая кнопка в панели [\(Рисунок 17\)](#page-28-1). На нее выведено предназначение данной панели инструментов и главный способ предоставления метеоинформации (если это панель для вывода метеоинформации)

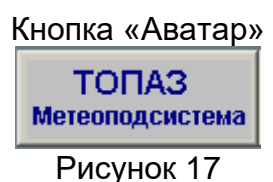

<span id="page-28-1"></span>Возможные варианты надписей:

- **-** Топаз Метеоподсистема при получении метеоинформации через сервера КСА «Топаз ОВД»
- **-** Попугай-3 АТИС <название аэродрома>
- **-** КАМО Метеосервис при получении метеоинформации через КАМО «Метеосервис»
- **-** Топаз Справочная при настройке клиента как справочной системы.

#### **Кнопка «Избранные окна»**

Кнопка «избранные окна» позволяет открывать- закрывать одно или несколько окон нажатием одной этой кнопки. Т.е. взять на управление одно или несколько окон.

Кнопка "Избранные окна" – после запуска неактивна

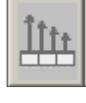

#### Рисунок 18

После запуска клиента кнопка неактивна (рисунок бледный – см. [Рисунок 18\)](#page-29-0).

<span id="page-29-0"></span>Откройте одно или несколько окон нажатием на соответствующие кнопки панели. Кнопка приобретает активный вид стрелками вниз [\(Рисунок 19\)](#page-29-1), что указывает на то, что есть открытые окна, которые можно взять на управление.

Кнопка указывает что есть открытые окна

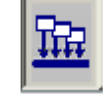

Рисунок 19

Разместите окна их в нужном месте и задайте нужный размер.

<span id="page-29-1"></span>Нажмите кнопку «Избранные окна». Открытые вами окна закроются. Кнопка приобретет активный вид, но стрелками вверх [\(Рисунок 20\)](#page-29-2). Это указывает на то, что под ее управлением есть окна и при нажатии этой кнопки они откроются.

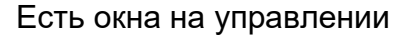

Рисунок 20

<span id="page-29-2"></span>Открытие-закрытие окон через соответствующую кнопку панели или через кнопку «Свернуть все» (см. описание кнопки «Свернуть все») не снимает его с управления.

Чтобы снять окно с «управления» нужно закрыть его кнопкой **\*\*** системного меню заголовка окна.

Рекомендуется использование данной кнопки для работы с часто используемыми окнами, в особенности, если панель свернута для экономии места (см. кнопку «свернуть панель»). В этом случае взяв на управление часто используемые окна можно открывать их в «одно касание», не развертывая панель.

Если закрыть все открытые окна кнопкой **X** системного меню заголовка окна, то кнопка снова приобретет неактивный вид [\(Рисунок 18\)](#page-29-0).

#### **Кнопка «Свернуть панель»**

Кнопка предназначена для сворачивания-разворачивания панели инструментов, если имеется дефицит места на мониторе, либо панель инструментов редко используется.

<span id="page-29-3"></span>По умолчанию панель развернута, и кнопка имеет рисунок в виде стрелки, направленной влево [\(Рисунок 21\)](#page-29-3).

Кнопка при развернутой панели

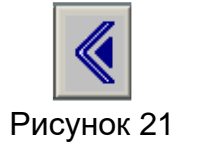

<span id="page-30-0"></span>При нажатии на кнопку панель инструментов сворачивается и, кроме нее, остаются только кнопки «Аватар», «Избранные окна». кнопка имеет рисунок в виде стрелки, направленной вправо [\(Рисунок 22\)](#page-30-0).

Кнопка при свернутой панели

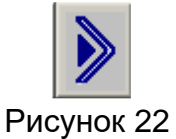

#### Панель инструментов свернута

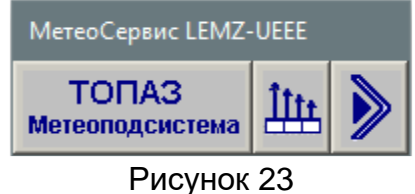

<span id="page-30-1"></span>Часто используемые окна рекомендуется взять на управление кнопкой «Избранные окна», что позволит пользоваться ими без разворачивания панели [\(Рисунок 23\)](#page-30-1).

#### **Кнопка «Свернуть все»**

Кнопка «Свернуть все» позволяет свернуть все открытые окна. Это удобно, если открыто много окон, они находятся в разных местах монитора (или двух мониторов) и надобность в них отпала.

При отсутствии открытых окон кнопка имеет неактивный вид [\(Рисунок 24\)](#page-31-0).

Неактивный вид

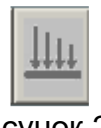

### Рисунок 24

<span id="page-31-0"></span>Если имеются открытые окна, то кнопка имеет активный вид [\(Рисунок 25\)](#page-31-1).

#### Активный вид

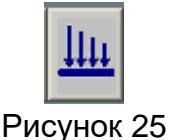

<span id="page-31-1"></span>В этом случае все открытые окна закрываются, и кнопка снова приобретает неактивный вид [\(Рисунок 24\)](#page-31-0).

ВНИМАНИЕ! ЗАКРЫТИЕ ОКОН ЭТОЙ КНОПКОЙ НЕ СНИМАЕТ ИХ С УПРАВЛЕНИЯ КНОПКОЙ «ИЗБРАННЫЕ ОКНА». ВЫ ПО-ПРЕЖНЕМУ МОЖЕТЕ ЕЙ ПОЛЬЗОВАТЬСЯ. СНЯТЬ ОКНО С УПРАВЛЕНИЯ КНОПКИ «ИЗБРАННЫЕ ОКНА» МОЖНО ТОЛЬКО КНОПКОЙ

СИСТЕМНОГО МЕНЮ ЗАГОЛОВКА ОКНА .

### **4.1.1.3. Выпадающее контекстное меню главной панели**

Панель имеет контекстное меню [\(Рисунок 26\)](#page-31-2) для выполнения некоторых действий. Меню вызывает нажатием правой кнопки мыши по любому месту панели (кроме системного заголовка окна).

### Контекстное меню панели Закрыть Настройка приложения  $Ctrl + S$ Рестарт приложения  $Ctrl + S$ √ Нормальная ориент. иконок О программе Выбор набора иконок встроенные вернуться к считанному PanelSkinVer Blue PanelSkinVer Dark PanelSkinVer\_Topaz1 PanelSkinVer\_Topaz2 пользовательские PanelSkinVer Custom1 PanelSkinVer\_Custom2 PanelSkinVer Custom3

#### Рисунок 26

<span id="page-31-2"></span>Действия, выполняемые при выборе опций меню приведены в таблице 1. Таблица 1

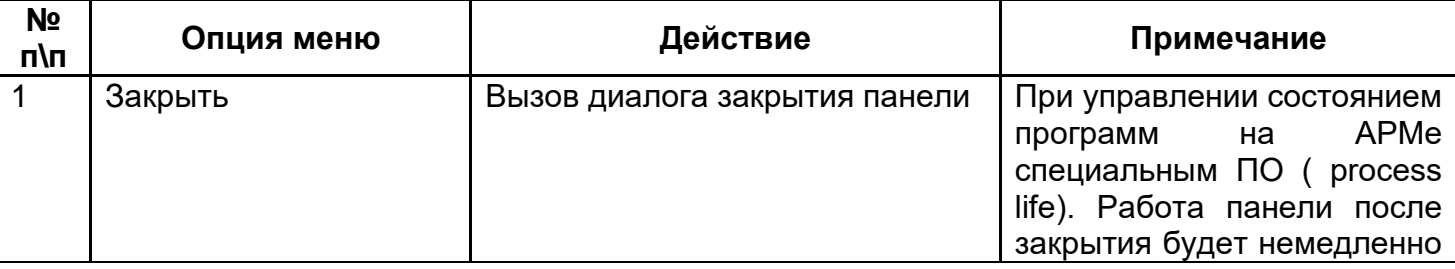

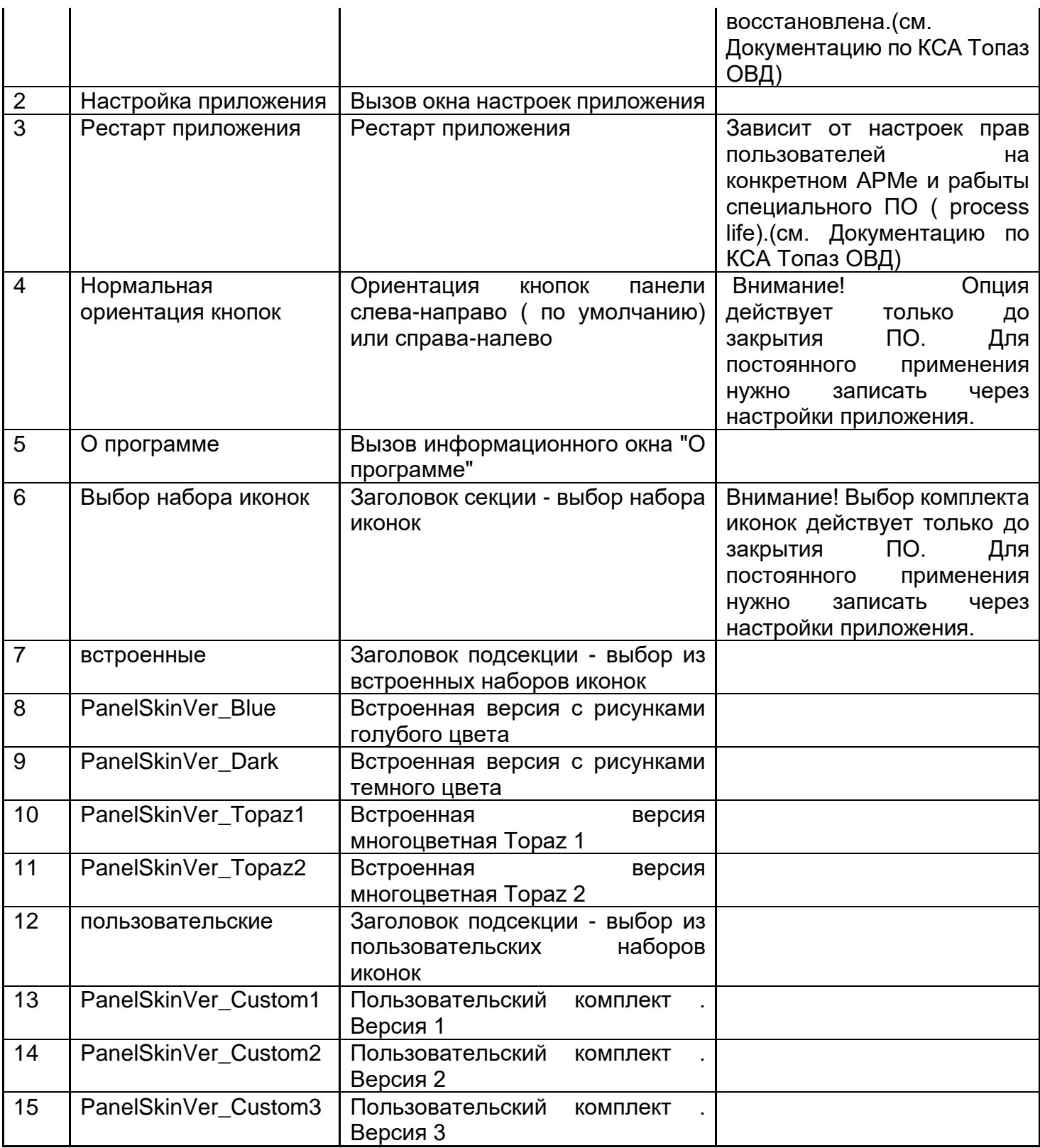

### **4.1.1.4. Дисплей**

При нажатии кнопки на панели инструментов открывается окно –дисплей. Дисплей является общей оболочкой для всех окон. В зависимости от настроек в него загружаются различные модули.

В каждом дисплее имеется панель инструментов. Т.к. панель инструментов дисплея используется довольно редко, то чаще всего по умолчанию она скрыта (ИПС). Открыть и закрыть панель инструментов можно при помощи выпадающего контекстного меню.

На рисунке (см. [Рисунок 27\)](#page-33-0) изображена панель со ссылочными указателями.

Если убрать курсор мыши с панели, то через 2-3 сек. она исчезнет. Если необходимо постоянное присутствие панели на экране, то необходимо нажать на синюю полоску. Панель инструментов будет отображаться постоянно. Повторное нажатие-убирает панель инструментов дисплея.

Все кнопки снабжены всплывающими подсказками, появляющимися при наведении курсора на кнопку.

На рисунке указан полный набор кнопок и элементов управления панели. В зависимости от настроек в некоторых окнах могут присутствовать не все кнопки. Настройка кнопок выполняется при развертывании системы.

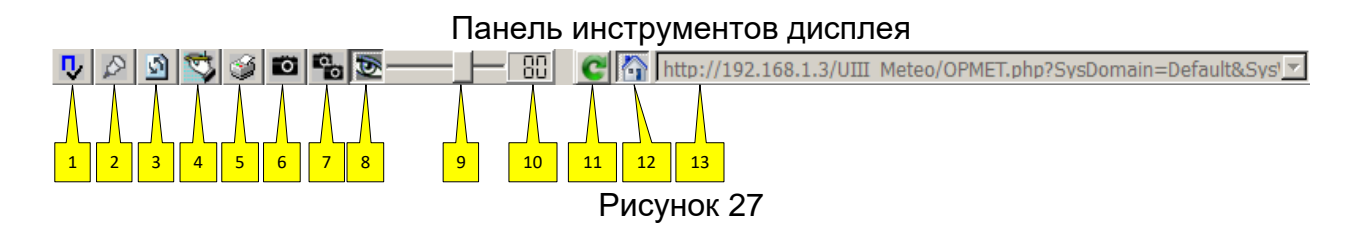

<span id="page-33-0"></span>Описание кнопок-инструментов (цифры в скобках – ссылки на номер кнопки) представлено в таблице 2.

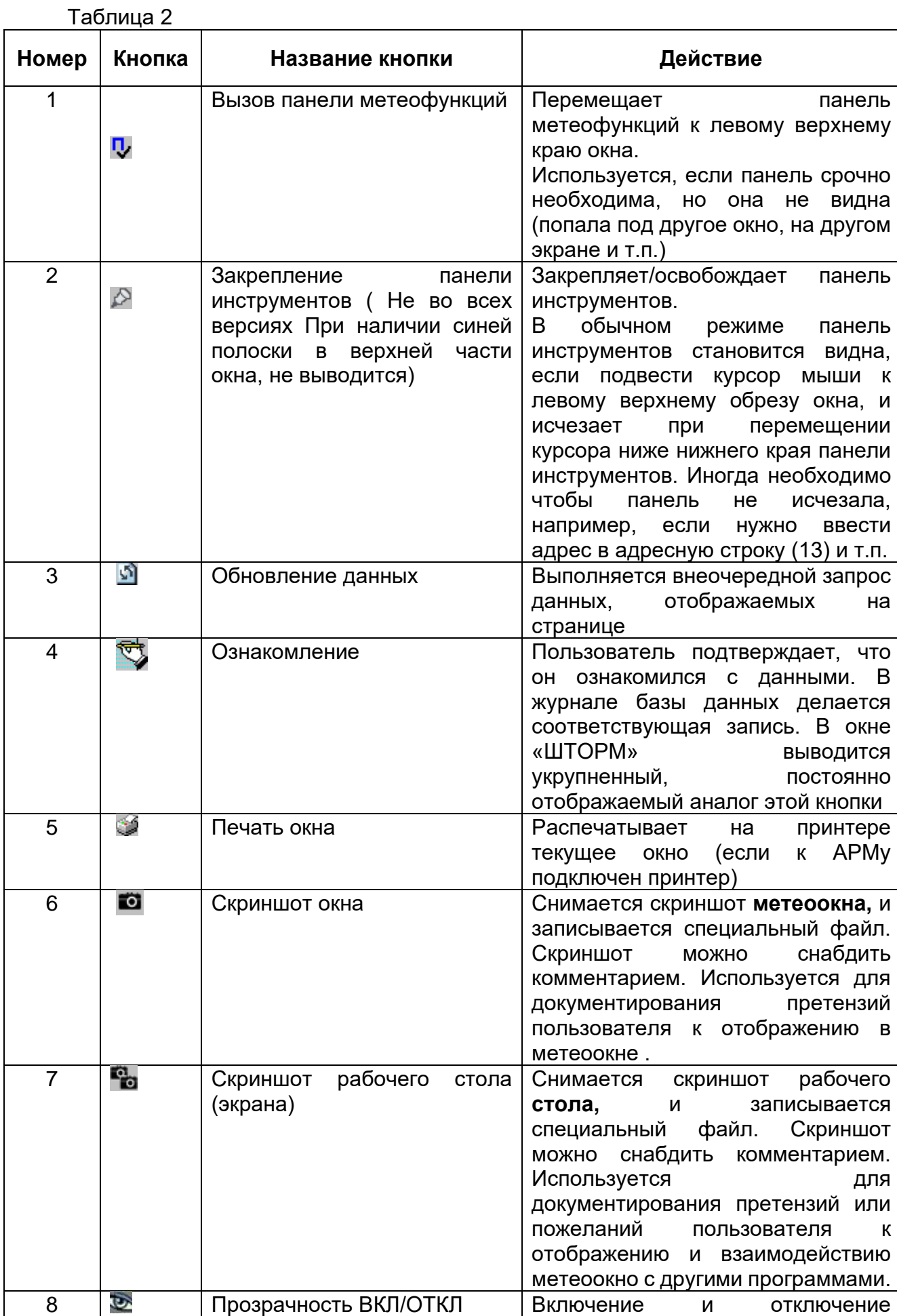

прозрачности метеоокна.

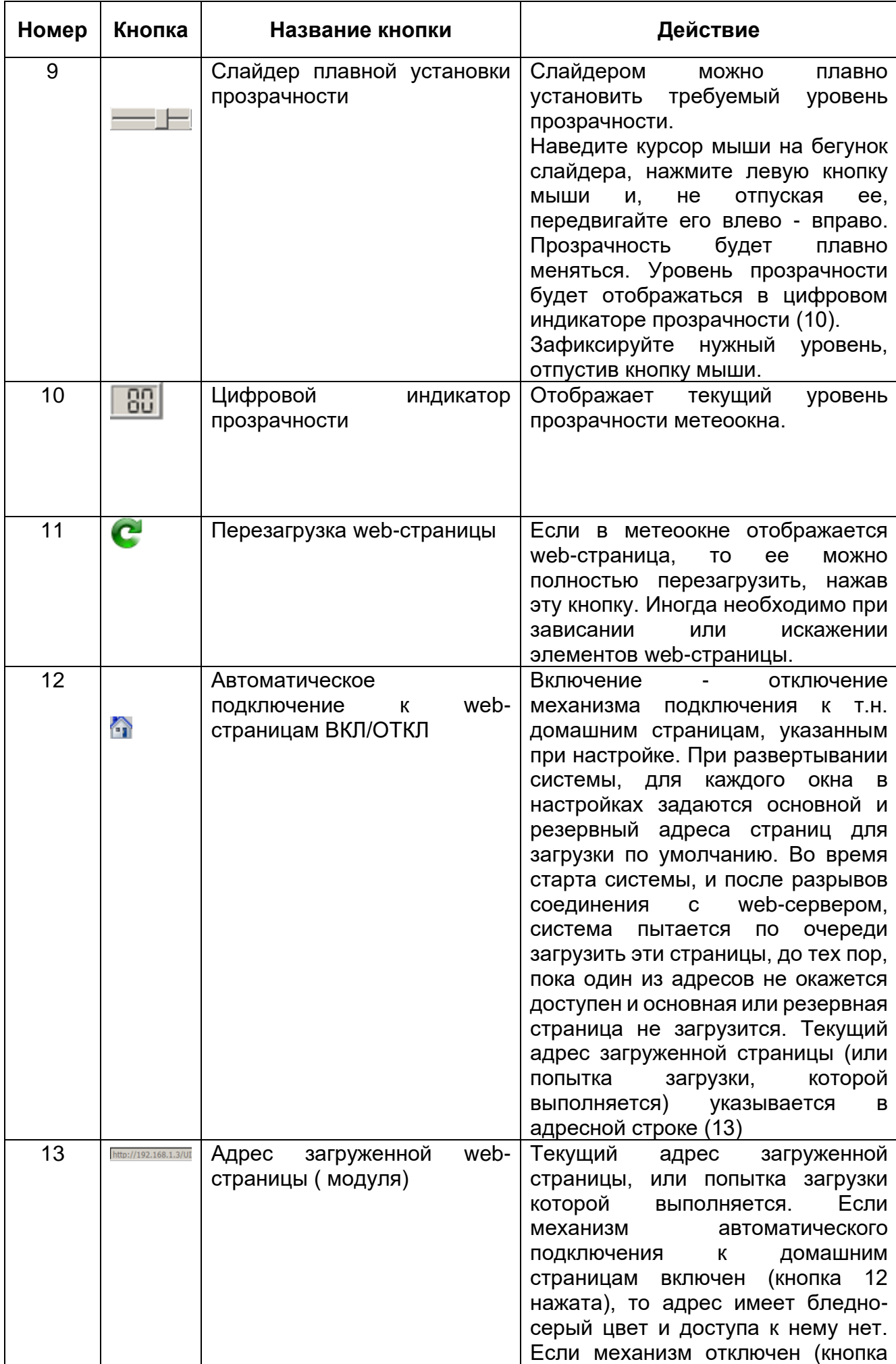

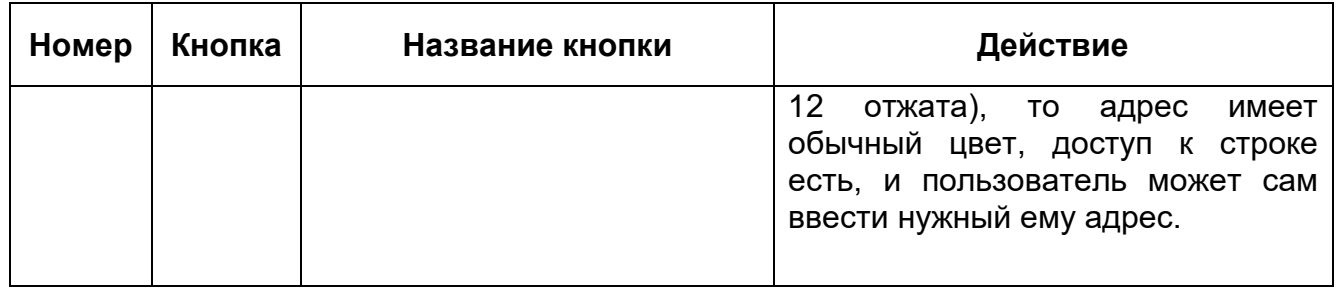

### **4.1.1.5. Окно**

В рабочей области дисплеев отображаются соответствующие настройкам окна интегрированного СПО (далее – окна).

Интегрированное СПО может представлять собой как отдельные программные модули, так и Web-страницы, загружаемые с Web-сервера данных.

В комплексе «Попугай-3» используются следующие web-страницы, принадлежащие Web-серверу данных:

- **-** MET\_OPMET.php вывод всех видов оперативной метеоинформации
- **-** MET\_KRAMS.php вывод информации КРАМС-4 в форматированном виде
- **-** MET\_RWY.php вывод информации АМИС-РФ в форматированном виде
- **-** atis\_control\_broadcast2.php вывод информации для контроля речевого вещания

Web-страницы имеют собственные настройки (выполняются при поставке), позволяющие им отображать несколько видов метеосводок или один вид метеосводок, иметь-или не иметь систему ознакомления индикации, сигнализации и т.п. Комплект предварительных настроек web-страницы называется ее *ролью*.

Кроме этого, в дисплее могут выводиться адреса страничек (URL) с любых других

## www

сайтов. Например в а/п Иркутск в секции **выводится метеопортал ПАК UniMas**, АМЦ «Иркутск».

ВНИМАНИЕ! В СЕКЦИЯХ, ГДЕ ИСПОЛЬЗУЮТСЯ WEB-СТРАНИЦЫ СТОРОННИХ РАЗРАБОТЧИКОВ ШТАТНЫЕ СРЕДСТВА ИНДИКАЦИИ И СИГНАЛИЗАЦИИ КАМО «МЕТЕОСЕРВИС» НЕ РАБОТАЮТ!

### **4.1.2. Основные функции**

### **4.1.2.1. Автоматическое обновление данных в окне**

Приложение автоматически обновляет данные во всех окнах, путем выполнения периодических запросов к web-серверу

Рабочие места делают запросы в БД с некоей регулярностью. Так окно ВПП делает запрос раз в 7 сек, чтобы уложиться в 15 сек отведенные для передачи и отображения сводки. Соответственно запросы от рабочих мест поступают в БД в пределах некоего интервала – и отображение меняется в пределах этого интервала по мере поступления ответа от БД, т.е. не одновременно. Но даже если бы все АРМЫ делали запрос в БД в одно и о же время (например, в 10 секунду каждой минуты), то все равно БД ответить на ВСЕ ЗАПРОСЫ ОДНОВРЕМЕННО не может- они будут выполнены и отправлены с некоторым разбросом по времени. Таким образом обновление одной и той же информации на разных АРМах не происходит одновременно. Оптимальный темп обновления для каждого окна задается при развертывании системы.

#### **4.1.2.2. Система индикации**

Для облегчения ориентирования пользователя в наличии в метеоподсистеме различных видов метеоинформации служит система цветовой индикации. Элементами индикации является цветная кайма (обрамление) вокруг пиктограмм на панели метеофункций и цветные ярлыки полей, в которых отображаются метеоданные. Цвета указывают на ту или иную степень опасности, описание цветов приведено в таблице 3.

Таблица 3

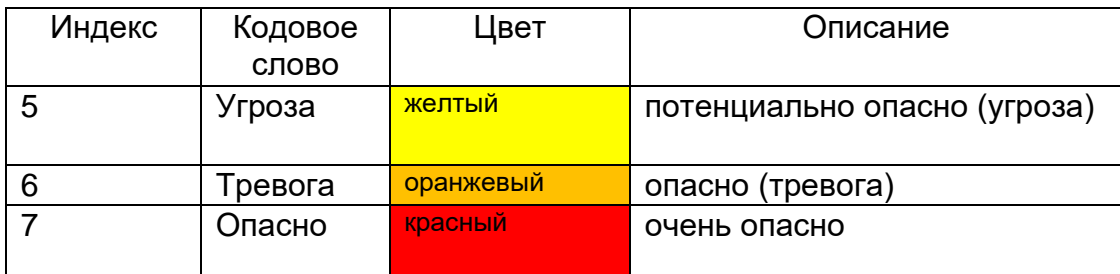

Соответствие цветов и типов метеоинформации задается в настройках при развертывании системы.

#### **4.1.2.3. Система сигнализации**

Система сигнализации является одной из составляющих системы обеспечения принудительного отображения опасной для производства полетов информации. Она решает следующую задачу: привлечение внимания пользователя к факту поступления такой информации.

Сигнализация обеспечивается:

- **-** миганием элементов сигнализации окантовок, кнопок, ярлыков, элементов, в которых отображаются сводки;
- **-** воспроизведением звуков (звуковая сигнализация);
- **-** появление всплывающих окон баннеров с предупреждением о поступлении важной или опасной информации. При поступлении информации, тип которой рассматривается как опасный, появляется окно-баннер с предупреждением о поступлении такой информации.

#### **4.1.2.4. Система контроля ознакомления пользователей с метеоинформацией**

Одной составляющей системы, является система ознакомления пользователя с вновь поступившей информацией об опасных метеоявлениях и документирования факта ознакомления [\(Рисунок 28\)](#page-38-0).

Управляющим элементом системы служит кнопка «Ознакомился», которая имеется в окне, содержащем опасную метеоинформацию. Нажатие пользователем на эту кнопку свидетельствует о том, что пользователь считает себя ознакомленным с метеоинформацией и процесс сигнализации можно считать законченным. Время и идентификатор рабочего места, на котором пользователь ознакомился с этой информацией, будет записано в базу данных.

Принудительное ознакомление производится только с предусмотренными видами метеоинформации, которые считаются опасными для производства полетов. Задание свойства принудительного ознакомления производится в настройках программы при развертывании системы.

Блок-схема взаимодействия при поступлении важной информации

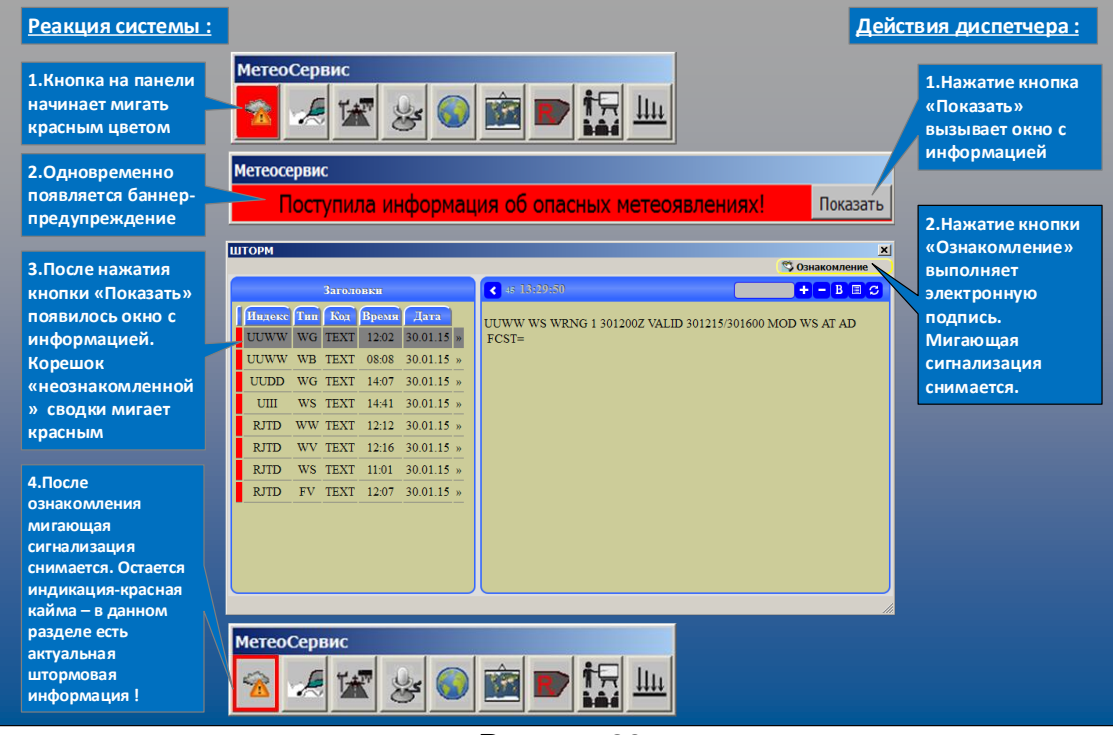

Рисунок 28

### <span id="page-38-0"></span>**4.1.2.5. Пример работы систем Индикации - Сигнализации-Ознакомления**

При поступлении информации, тип которой рассматривается как опасный, появляется окно-баннер с предупреждением о поступлении такой информации **Метеосервис** Поступила информация об опасных метеоявлениях! Показать [Рисунок](#page-38-1) [29\)](#page-38-1).

Окно-баннер предупреждение

<span id="page-38-1"></span>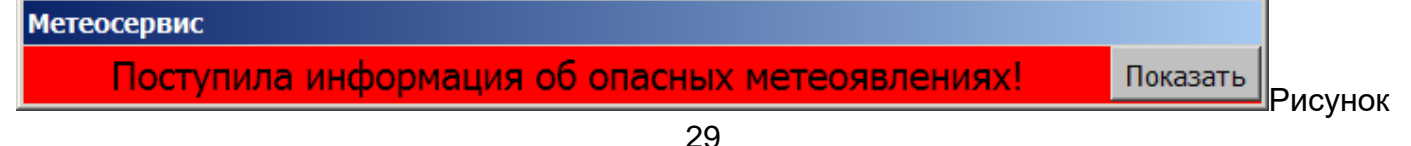

Кроме того, начинает мигать красным цветом кнопка, соответствующая разделу, куда поступила эта информация [\(Рисунок 30\)](#page-38-2).

Главная панель с мигающей кнопкой

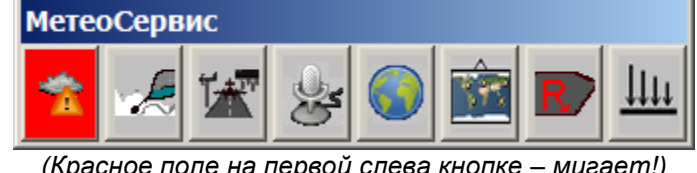

*(Красное поле на первой слева кнопке – мигает!)* Рисунок 30

<span id="page-38-2"></span>После появления этих элементов сигнализации пользователь должен нажать кнопку «Показать» на окне-баннере. После чего появится окно с поступившей информацией [\(Рисунок 31\)](#page-39-0). В правом верхнем углу окна имеется кнопка «Ознакомление».

39

|                                                                                                    | <b>© Ознакомление</b> |
|----------------------------------------------------------------------------------------------------|-----------------------|
| 45 13:29:50<br>Заголовки                                                                                                    | $+$ - B $\Box$ C      |
| Код Время<br>Индекс [Тип]<br>Дата<br>UUWW WS WRNG 1 301200Z VALID 301215/301600 MOD WS AT AD<br>UUWW WG TEXT 12:02 30.01.15 »<br>$FCST =$<br>UUWW WB TEXT 08:08 30.01.15 »<br><b>UUDD</b><br>WG TEXT 14:07 30.01.15 »<br>WS TEXT 14:41 30.01.15 »<br>UIII<br><b>RJTD</b><br>WW TEXT 12:12 30.01.15 »<br>WV TEXT 12:16 30.01.15 »<br><b>RJTD</b><br>WS TEXT 11:01 30.01.15 »<br><b>RJTD</b><br><b>RJTD</b><br>FV TEXT 12:07 30.01.15 » |                       |

Окно ШТОРМ с мигающими корешками метеоинформации

Рисунок 31

Также мигают корешки сводок, с которым и диспетчер не ознакомился.

<span id="page-39-0"></span>После визуального ознакомления со всей этой информацией необходимо нажать кнопку «Ознакомление». Время и идентификатор рабочего места, на котором пользователь ознакомился с этой информацией, будет записано в базу данных.

Через 3-4 сек. После нажатия кнопки «Ознакомление» баннер-предупреждение исчезнет, и кнопка перестанет мигать, ярлычки сводок также престанут мигать. Однако, на кнопке останется красная кайма, которая является элементом индикации и показывает, что в данном разделе имеется действующая информация об опасных явлениях [\(Рисунок 32\)](#page-39-1).

#### Главная панель с индикацией наличия важной информации

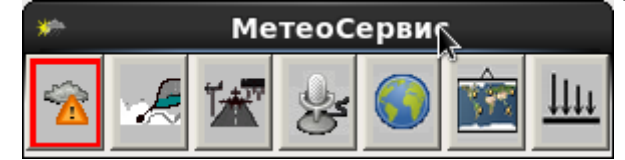

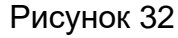

<span id="page-39-1"></span>ВНИМАНИЕ! НАЖАВ КНОПКУ «ОЗНАКОМЛЕНИЕ», ДИСПЕТЧЕР ПОДТВЕРЖДАЕТ, ЧТО ОН ОЗНАКОМИЛСЯ СО **ВСЕМИ** НЕ ОЗНАКОМЛЕННЫМИ СООБЩЕНИЯМИ (У КОТОРЫМ МИГАЕТ ЯРЛЫЧОК).

Таким образом порядок действий при ознакомлении, следующий:

1) Открыть окно;

2) Прочитать ВСЕ сообщения у которых мигает ярлычок;

3) Нажать кнопку «Ознакомление».

Далее порядок действий неважен. Можно закрыть окно, можно оставить.

**Важное примечание**: Если факт ознакомления не успел записаться в базу между интервалами ознакомления, что иногда случается при большом количестве одновременно поступивших сводок и малом интервале обновления сводок, то при повторном Автоматическом обновлении окна (обычно 12 сек для окна ШТОРМ), эти же сводки опять будут мигать, т.е. считаться не ознакомленными. Таким образом работает алгоритм - "лучше предъявить для ознакомления несколько раз, чем пропустить один раз".

В этом случае необходимо снова проверить сводки с мигающим ярлычком и снова нажать кнопку «Ознакомление».

## **4.1.3. Типовая настройка СПО «Метеоклиент» для «АРМ оператора/администратора «Попугай-3»**

Типовая настройка (расположение кнопок) на панели для «АРМ оператора/администратора «Попугай-3» приведена на рисунке ниже [\(Рисунок 33\)](#page-40-1).

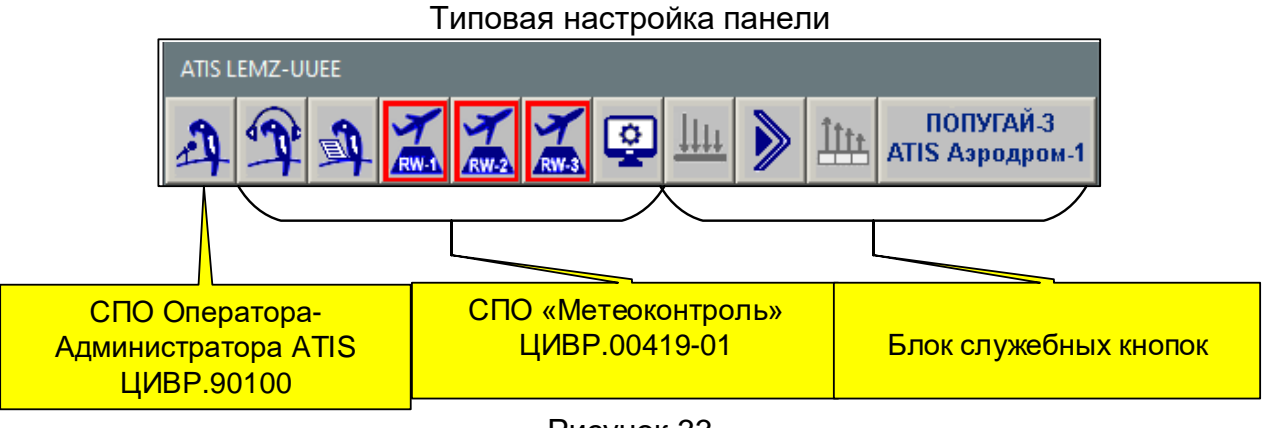

Рисунок 33

<span id="page-40-1"></span>Далее приведено описание работы с СПО Оператора-Администратора ATIS и СПО «Метеоконтроль».

## <span id="page-40-0"></span>**4.2. СПО «Оператора-Администратора ATIS»**

Окно СПО «Оператора-Администратора ATIS» открывается при нажатии кнопки

## **4.2.1. Назначение программы**

СПО «Оператора-Администратора ATIS» предназначено для:

- **-** Отображение значений параметров, входящих в сводку АТИС.
- **-** Редактирование значений параметров, входящих в сводку АТИС.
- **-** Получение данных о погоде от сервера.
- **-** Сигнализация о переходе установленных пределов для параметров погоды.
- **-** Формирование текстовых сводок АТИС на русском и/или английском языках.
- **-** Формирование текста сводок D-ATIS.
- **-** Формирование звуковых сводок АТИС на русском и/или английском языках.
- **-** Просмотр текстовых сводок АТИС перед отправкой на отображение.
- **-** Прослушивание звуковых сводок перед отправкой на вещание.

## **4.2.2. Требования к персоналу**

Для работы с СПО «Оператора-Администратора ATIS» оператору АРМ необходимо обладать следующими навыками:

- **-** обладать основными операторскими навыками работы на ПЭВМ;
- **-** знать Инструкцию по составлению радиовещательной передачи АТИС;
- **-** знать стандартную терминологию описания метеорологических характеристик и явлений, наименования элементов оборудования летного поля, обеспечивающих взлет-посадку, а также разрешенную терминологию для описания ситуаций на аэродроме, подлежащих включению в сообщения АТИС.

## **4.2.3. Графический интерфейс программы**

Общий внешний вид окна программы

|                                                                                                    |                            |                              | Parrot 3 ARM Шереметьево                             |                                          |                        | $  \times$                                                                                                    |
|----------------------------------------------------------------------------------------------------|----------------------------|------------------------------|------------------------------------------------------|------------------------------------------|------------------------|----------------------------------------------------------------------------------------------------|
| Меню Справка                                                                                                    |                            |                              |                                                      |                                          |                        |                                                                                                    |
| 打量み                                                                                                    |                            |                              |                                                      |                                          |                        |                                                                                                    |
| <b>Bpews: 15:45</b>                                                                                                    |                            | Режим работы: Автоматический |                                                      |                                          | Комб.:<br>$\mathbf{A}$ | $\Omega$<br>$\hbox{\ensuremath{\boxtimes}}$<br>$\mathcal{A}% _{T}=\mathcal{A}_{T}\!\left( a,b\right) ,\ \mathcal{A}_{T}=\mathcal{A}_{T}\!\left( a,b\right) ,$ |
| ATMC<br>Сводка                                                                                                    |                            |                              |                                                      |                                          |                        |                                                                                                    |
| ₩                                                                                                    | 06C                        |                              |                                                      |                                          |                        |                                                                                                    |
| <b>KPYF</b>                                                                                                    | $\Rightarrow$<br>90        | 320<br>130<br>9              | 1<br>$\circledcirc$<br>99999                         | 10<br>7<br><b>RVR</b>                    |                        |                                                                                                    |
| ₩<br>ВЫСОТА                                                                                                    | .<br>م                     | $-RA$                        | ⊘<br>746<br>994<br>$_{\rm QFE}$<br>$_{\mathsf{QFE}}$ | $\mathbb{Q}$<br>1018<br>$\mathsf{QNH}{}$ |                        |                                                                                                    |
| $\bigotimes_{n=1}^{\infty}$                                                                                                    |                            |                              |                                                      |                                          |                        |                                                                                                    |
|                                                                                                    | $\mathbb{S}$<br><b>FEW</b> | <b>TCU</b><br>2320           | $\mathbb{S}$<br><b>SKC</b>                           | $\mathbb{S}$                             |                        |                                                                                                    |
| $\overline{\mathbb{W}}$                                                                                                    | Л                          |                              | 巴                                                    | ⚠                                        |                        |                                                                                                    |
| O                                                                                                    |                            |                              |                                                      |                                          |                        |                                                                                                    |
| $\mathbb{Q}$                                                                                                    | 06L                        |                              |                                                      |                                          |                        |                                                                                                    |
|                                                                                                    | $\Rightarrow$<br>100<br>8  | 330<br>140<br>9              | 1<br>9999<br>$\circledcirc$                          | $-32$<br>$-19$<br><b>RVR</b>             |                        |                                                                                                    |
| ∧                                                                                                    |                            |                              |                                                      |                                          |                        |                                                                                                    |
| 强                                                                                                    | .<br>م                     | $+BR$                        | ⊘<br>746<br>$\mathsf{QFE}$<br>994<br>$_{\rm QFE}$    | $\mathbb{Q}$<br>1018<br>QNH              |                        |                                                                                                    |
|                                                                                                    |                            |                              |                                                      |                                          |                        |                                                                                                    |
| $\begin{picture}(220,20) \put(0,0){\line(1,0){10}} \put(15,0){\line(1,0){10}} \put(15,0){\line(1,0){10}} \put(15,0){\line(1,0){10}} \put(15,0){\line(1,0){10}} \put(15,0){\line(1,0){10}} \put(15,0){\line(1,0){10}} \put(15,0){\line(1,0){10}} \put(15,0){\line(1,0){10}} \put(15,0){\line(1,0){10}} \put(15,0){\line(1,0){10}} \put(15,0){\line($ | $\mathbb{S}$<br><b>SKC</b> | CB<br>2330                   | $\mathbb{S}$<br>OVC                                  | $\mathbb{S}$<br>CB                       |                        |                                                                                                    |
| 鯏                                                                                                    | <u>[]</u>                  |                              | 巴                                                    | ⚠                                        |                        |                                                                                                    |
|                                                                                                    |                            |                              |                                                      |                                          |                        |                                                                                                    |

Рисунок 34

<span id="page-41-0"></span>Основное окно СПО «Оператора-Администратора ATIS» представляет собой средство отображения и ввода параметров сводки АТИС, отображения текстов готовящейся и вещаемой сводок АТИС [\(Рисунок 34Рисунок \)](#page-41-0).

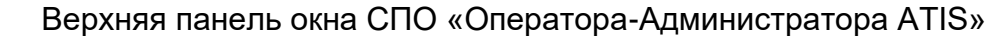

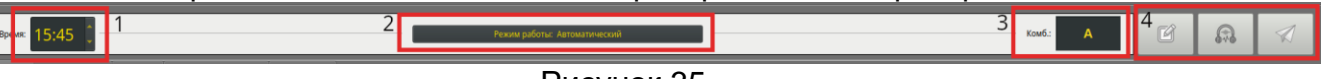

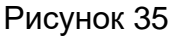

<span id="page-41-1"></span>В верхней части окна [\(Рисунок 35\)](#page-41-1) находятся часы (1), кнопка переключения режимов работы (2), отображение текущего индекса АТИС (3), элементы для подготовки и проверки сводок в ручном режиме (4).

Ниже расположены вкладки:

- **-** АТИС. Отображает значения параметров сводки АТИС. В автоматическом и автоматизированном режимах значения погоды регулярно обновляются данными от АМИС;
- **-** Ручной ввод. Содержит элементы графического интерфейса для ввода значений параметров сводки АТИС;
- **-** Сводка. Отображает текст сводки АТИС. В верхней части текст сводки, которая готовится к передаче на вещание. В нижней части — текст сводки, вещаемой в эфире.

В зависимости от конфигурации может содержать текст на русском языке, на английском языке, текст D-ATIS, как комбинированных сводок, так и с разделением на прилет и вылет.

## **4.2.4. Режимы работы**

Все режимы работы, кроме режима наблюдения, доступны на каждом АРМ только при авторизации пользователя в роли оператора АТИС с разрешением на управление вещанием. Рабочее место оператора может работать в следующих режимах:

- 
- **-** Наблюдения,
- **-** Автоматическом,
- **-** Автоматизированном,
- **-** Ручного ввода.
- **-**

## **4.2.4.1. Режим наблюдения**

В этом режиме ПО АРМ работает при отсутствии авторизованного пользователя с разрешением на управление вещанием.

Данный режим включен сразу после запуска ПО.

В этом режиме ПО АРМ служит для отображения параметров и текста текущей сводки АТИС.

## **4.2.4.2. Автоматический режим**

АРМ Оператора АТИС самостоятельно формирует сводки АТИС на основе ранее введенной аэродромной, аэронавигационной, орнитологической информации и поступающей от АМИС метеоинформации. Сводки выпускаются в 00 и 30 минут, а также в промежутке между этими выпусками при условии значительных изменений погодных условий.

## **4.2.4.3. Автоматизированный режим**

АРМ Оператора АТИС регулярно получает сводки погоды от АМИС, сигнализируя оператору о значительных изменениях погодных условий. Получаемая метеоинформация дополняет ранее введенную аэродромную, аэронавигационную, орнитологическую информацию. Решение об отправке сводки на вещание принимает оператор.

### **4.2.4.4. Режим ручного ввода**

Ввод все информации, входящей в состав сводки АТИС, и отправка сформированных сводок на вещание осуществляется оператором.

### **4.2.5. Авторизация/смена пользователя**

Авторизация пользователя проходит с помощью диалогового окна [\(Рисунок 36\)](#page-42-0).

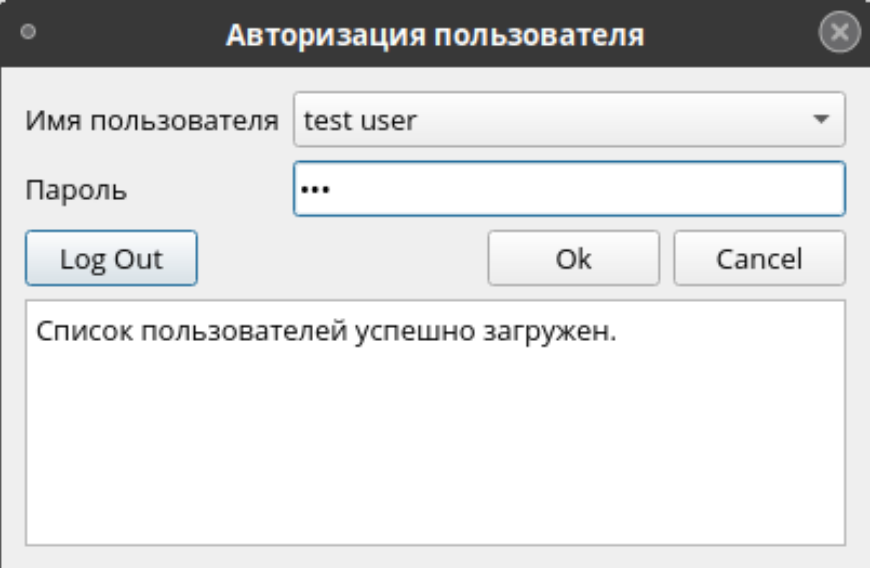

Диалог авторизации пользователя

## Рисунок 36

<span id="page-42-0"></span>Списки пользователей хранятся в базе данных на сервере. Без подключения к серверу авторизация в ПО АРМ Оператора АТИС невозможна.

Порядок авторизации:

- **-** Вызвать диалог авторизации путем нажатия на кнопку «Авторизация» на верхней панели главного окна АРМ Оператора АТИС;
- **-** В появившемся окне авторизации в выпадающем списке выбрать пользователя;
- **-** В поле ввода пароля ввести пароль;
- **-** Нажать кнопку «Ok» или клавишу «Enter» на клавиатуре.

В Случае успешной авторизации диалог авторизации закроется и станет доступно переключение режимов работы.

Для выхода из режима управления вещанием необходимо вызвать диалог авторизации и нажать кнопку «Log out».

### **4.2.6. Переключение режимов работы**

Переключение между режимами (кроме режима наблюдения) осуществляется с помощью кнопки «Режим работы» в верхней части окна.

При нажатии на кнопку будет отображено меню выбора режима работы [\(Рисунок 37\)](#page-43-0).

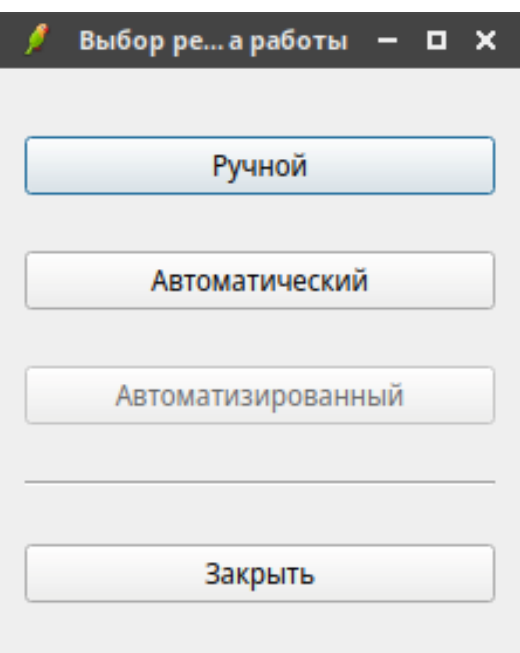

Меню выбора режима работы

#### Рисунок 37

<span id="page-43-0"></span>При нажатии на кнопку с указанным режимом окно выбора закроется, а рабочее место переключится на выбранный режим работы. При нажатии кнопки меню «Закрыть» или клавиши «ESC» окно выбора закроется без изменения режима работы.

### **4.2.7. Вкладки главного окна.**

#### **4.2.7.1. Вкладка АТИС**

Вкладка АТИС [\(Рисунок 38\)](#page-44-0) отображает значения параметров сводки АТИС. При обновлении значений метеоданных, полученных от АМИС предусмотрена подсветка изменившихся параметров.

Для параметров, значение которых изменилось в установленных пределах — желтым цветом. Для параметров, значение которых превысило установленные пределы — красным цветом.

| $\epsilon$<br>Меню Справка     |                                 | Parrot 3 ARM Шереметьево                                                              | $  \times$                                                                                                    |
|--------------------------------|---------------------------------|---------------------------------------------------------------------------------------|----------------------------------------------------------------------------------------------------|
| 引自办                            |                                 |                                                                                       |                                                                                                    |
| <b>Epena:</b> 16:02            | Режим работы: Автоматический    |                                                                                       | $\hfill \textcircled{\ensuremath{\mathnormal{\sqsubseteq}}\xspace}$<br>$\mathbb{G}$<br>$\triangleleft$<br>Комб.: |
| ATMC<br>Сводка                 |                                 |                                                                                       |                                                                                                    |
| $\Rightarrow$                  | 06C                             |                                                                                       |                                                                                                    |
| KPYT                           | $\Rightarrow$<br>$\overline{9}$ | $\frac{1}{6}$<br>$\circledcirc$                                                       | <b>RVR</b>                                                                                                    |
| $\Rightarrow$<br><b>ВЫСОТА</b> | ڿ<br><b>BR</b>                  | $\pmb{\heartsuit}$<br>988<br>1018<br>741<br>$QFE$<br>QNH<br>$\mathsf{QFE}$            | $\mathbb{C}$                                                                                                    |
| S,                             |                                 |                                                                                       |                                                                                                    |
| WW                             | $\mathbb{S}$                    | $\mathbb{S}$                                                                          | $\mathbb{S}$                                                                                                    |
|                                | $\Box$                          | 吗                                                                                     | ⚠                                                                                                    |
| O                              |                                 |                                                                                       |                                                                                                    |
| Q                              | 06L                             |                                                                                       |                                                                                                    |
| $\bigtriangleup$               | $\Rightarrow$                   | $\bigotimes$<br>$\circledcirc$                                                        | <b>RVR</b>                                                                                                    |
|                                | $\ddot{\hat{\tau}}$             | $\boldsymbol{\heartsuit}$<br>741<br>1018<br>988<br>$QFE$<br>$QFE$<br>$\mathsf{QNH}{}$ | €<br>$\rightleftarrows$                                                                                          |
| 强                              |                                 |                                                                                       |                                                                                                    |
| SS.                            | $\mathbb{S}$                    | $\mathbb{S}$                                                                          | $\mathbb{S}$                                                                                                    |
| 鼼                              | $\Box$                          | 空                                                                                     | ⚠                                                                                                    |
|                                |                                 |                                                                                       |                                                                                                    |

Рисунок 38

## <span id="page-44-0"></span>**4.2.7.2. Вкладка Ручной ввод**

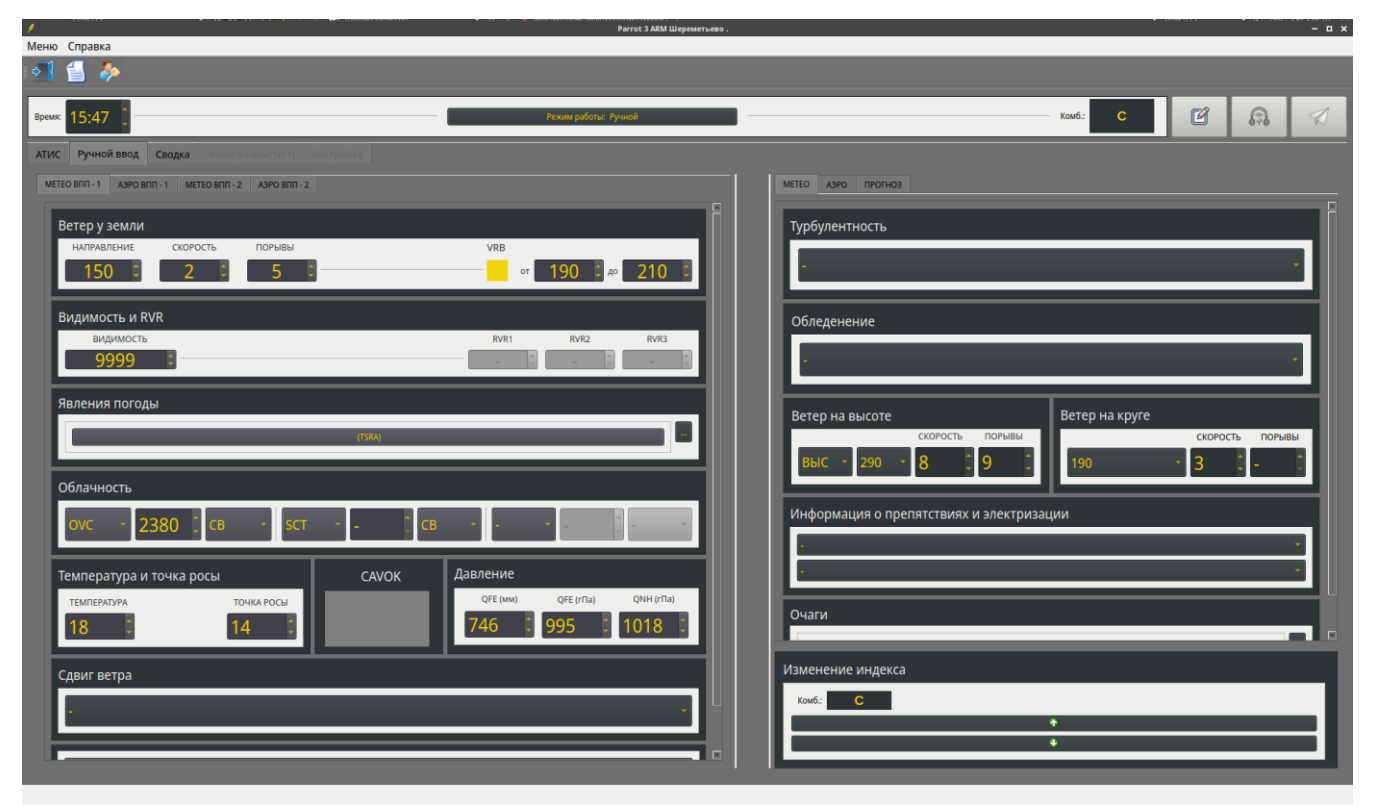

### Вкладка ручной ввод

<span id="page-44-1"></span>На вкладке ручного ввода [\(Рисунок 39\)](#page-44-1) представлен интерфейс для ввода значений параметров сводки АТИС. Параметры сгруппированы по следующем принципам — в левой

Вкладка АТИС

Рисунок 39

половине относящиеся к ВПП, с разделением на метео- и аэро-составляющие. В правой половине параметры, общие для всего аэродрома.

Числовые значения можно вводить с клавиатуры, или путем нажатия с помощью манипулятора мышь на стрелки справа от элемента, содержащего значение.

Нечисловые значения вводятся путем выбора пункта из выпадающего списка, появляющегося при нажатии на элемент, содержащий значение параметра.

Для ввода параметров, предполагаемых наличие нескольких значений (таких как явления погоды, системы захода, недействующее оборудование) необходимо нажать на кнопку с тремя точками справа от поля, отображающего значение параметра. В появившемся списке двойным кликом выбрать необходимые значения. Для удаления значений таких параметров необходимо один раз кликнуть на значение, которое необходимо удалить из списка введенных параметров.

#### **4.2.7.3. Кнопки формирования, прослушивания и отправки сводок**

#### Кнопки формирования, прослушивания, отправки

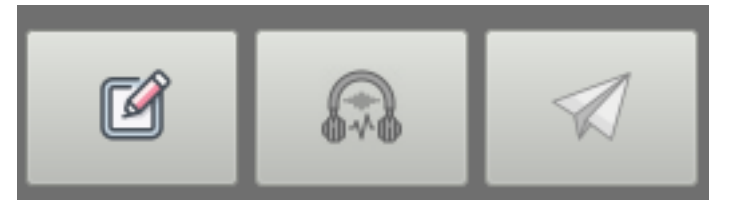

Рисунок 40

<span id="page-45-0"></span>После того как все необходимые параметры были введены, необходимо сформировать текстовые и звуковые сводки [\(Рисунок 40\)](#page-45-0).

Сводки формируются нажатием на кнопку «Формирование сводок» (1).

После того как сводки будут сформированы, автоматически откроется вкладка «Сводка» с отображением текста подготовленных сводок.

Станут доступны кнопки «Прослушать сводку» (2) и «Обновить вещание» (3).

Кнопка «Прослушать сводку» открывает плеер, позволяющий выбрать и прослушать одну из подготовленных сводок на колонках, входящих в состав АРМ Оператора. Прослушивание сводки таким образом никак не влияет на сводку, вещаемую в данный момент.

Кнопка «Обновить вещание» отправит сформированные текстовые и звуковые сводки на сервер, после чего обновится вещаемая речевая сводка и так же текстовые сводки на отображении сопряженных потребителей.

#### **4.2.7.4. Вкладка Сводка**

Вкладка «Сводка» [\(Рисунок 41\)](#page-46-2) содержит текст сводки АТИС. В нижней половине отображается текст сводки, вещаемой на текущий момент. В верхней половине — текст подготовленной сводки, которую можно отправить на вещание. Изменения подсвечены желтым цветом. При наличии значительных изменений погодных условий, они подсвечиваются красным цветом.

Вкладка «Сводка»

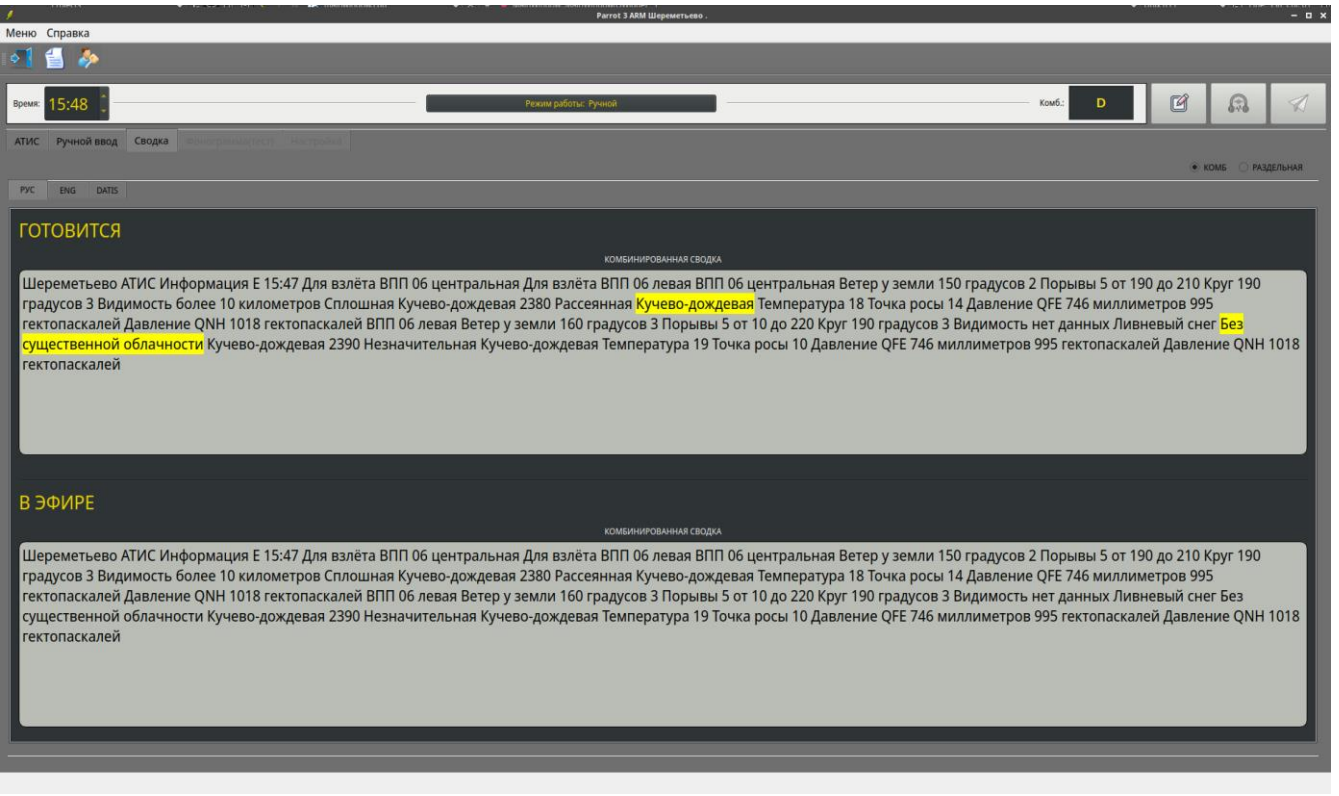

Рисунок 41

## <span id="page-46-2"></span><span id="page-46-0"></span>**4.3. СПО «Метеоконтроль»**

Для удобства пользователя контрольные функции сгруппированы по типовым задачам и привязаны к 6 кнопкам (при 3 ВПП) – см. [Рисунок 42.](#page-46-3)

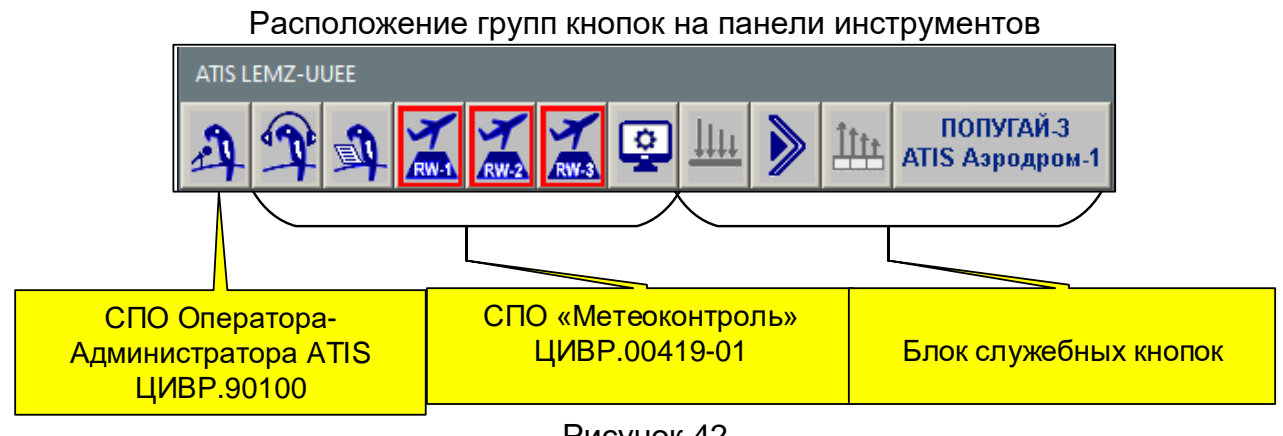

### Рисунок 42

### <span id="page-46-3"></span><span id="page-46-1"></span>**4.3.1. Контроль речевого вещания.**

Окно с функциями контроля речевого вещания вызывается нажатием кнопки Основная функциональность, следующая:

**-** включение\выключение вещания

- **-** регулировка громкости вещания в эфире
- **-** прослушивание текущей сводки в системе с регулировкой громкости (на громкость в эфире не влияет!)
- **-** прослушивание вещания текущей сводки с эфира с регулировкой громкости (на громкость в эфире не влияет!)
- **-** запись текущей сводки из системы (для дальнейшего анализа ошибок и недостатков)
- **-** запись текущей сводки из эфира (для дальнейшего анализа качества вещания)
- **-** просмотр текущей сводки в виде текста
- **-** визуальный и автоматический контроль идентичности индексов сводок в системе и в эфире с выдачей предупреждения при несовпадении.
- **-** визуальный контроль основных параметров работы (модуля)сервера расширения - процессора температура, загрузка, использование памяти.

Общий вид окна контроля – см. [Рисунок 43.](#page-47-0)

Общий вид окна контроля каналов вещания

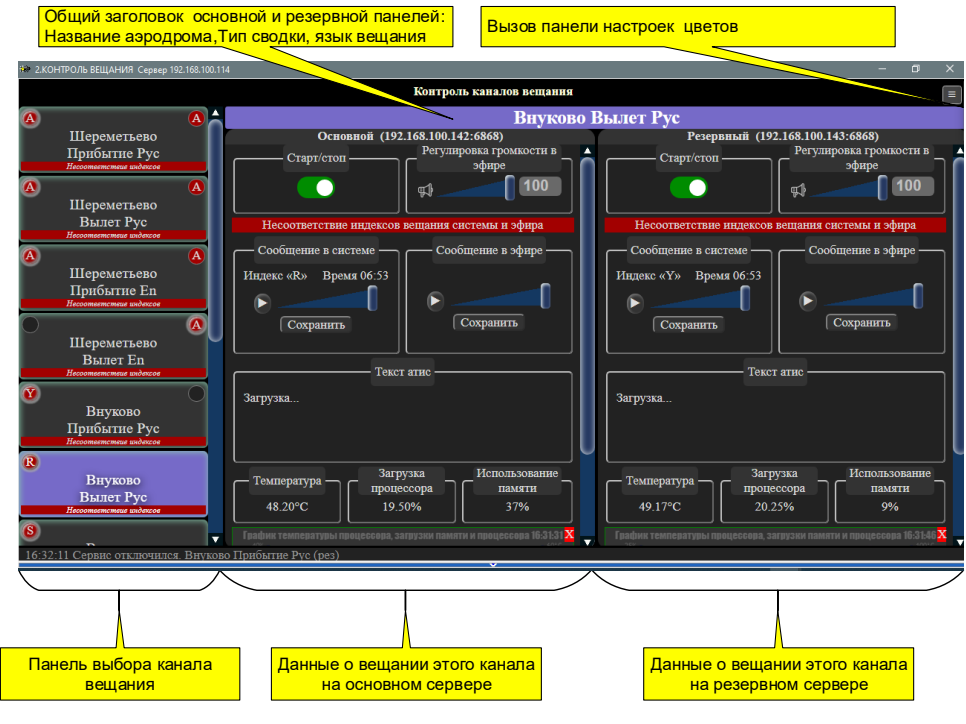

Рисунок 43

<span id="page-47-0"></span>Окно условно разделено на 3 части. Слева панель выбора канала, справа- два панели с параметрами вещания, соответствующими данному каналу на основном и резервном серверах.

Расположение и назначение элементов на левой панели – см. [Рисунок 44.](#page-48-0)

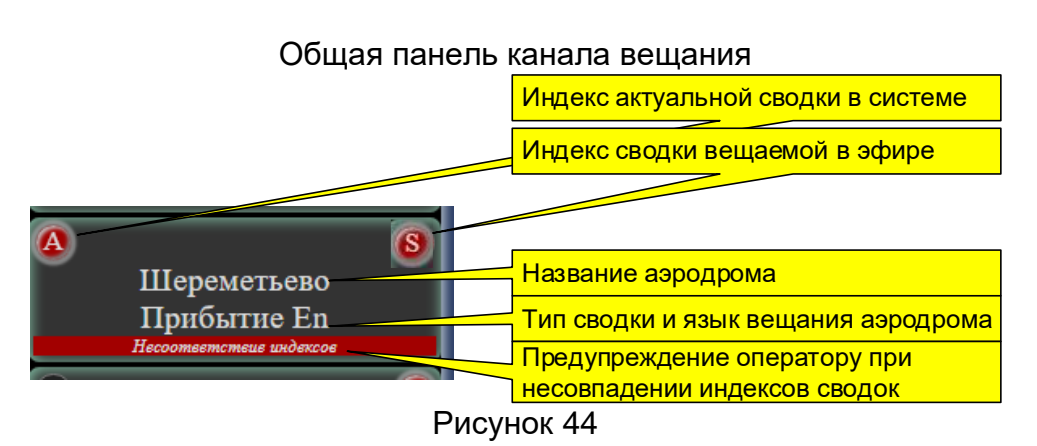

Расположение и назначение элементов на правой панели – см. [Рисунок 45.](#page-48-1)

<span id="page-48-0"></span>На рисунке приведено расположение для левой части панели (левой полупанели) соответствующей основному серверу. Правая часть – соответствующая резервному серверу имеет аналогичное устройство.

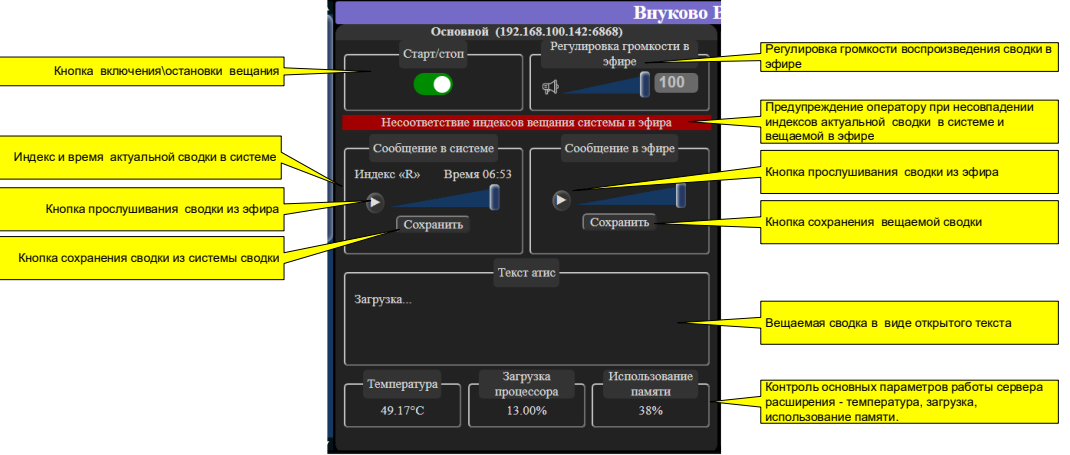

### Панель подробный параметров канала вещания

Рисунок 45

<span id="page-48-1"></span>**4.3.2. Контроль текстов сводок**

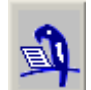

Окно с функцией контроля текстов сводок вызывается нажатием кнопки

Окно предназначено для контроля текстов сводок, которые отправляются потребителям в текстовом виде (напр. КСА УВД)

Основная функциональность, следующая:

- **-** просмотр текстов сводок АТИС и D-ATIS по нескольким аэропортам
- **-** контроль времени ввода в систему

Общий вид окна контроля – см. [Рисунок 46.](#page-49-0)

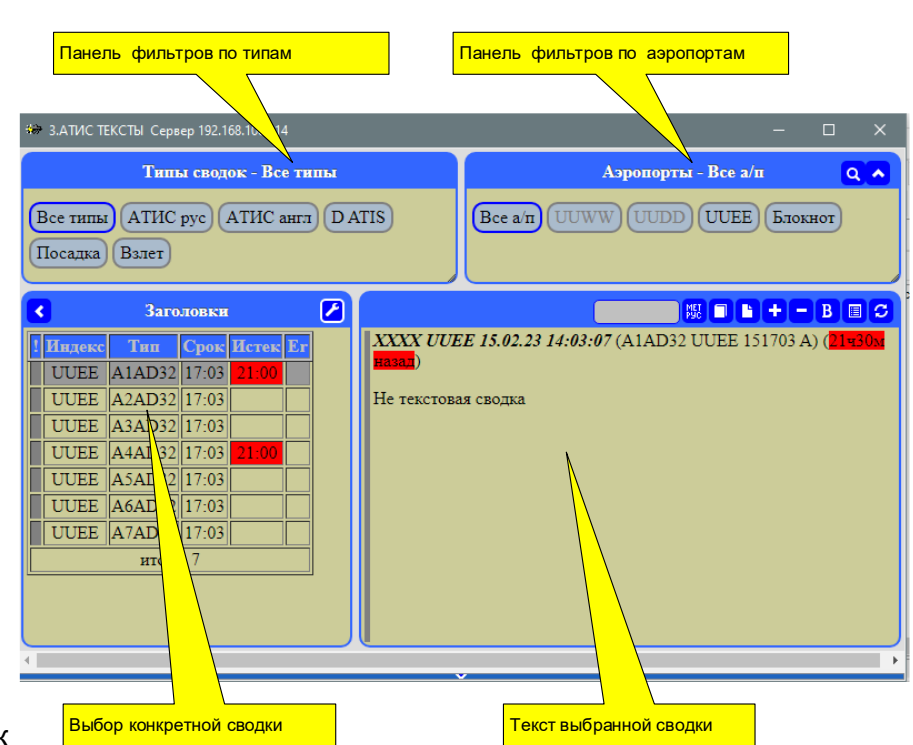

Окно контроля текстов сводок

Рисунок 46

50

<span id="page-49-0"></span>Слева вверху расположена панель фильтра сводок по типам. Справа вверху – фильтр по аэропортам.

Слева панель заголовков сводок, где можно выбрать конкретную сводку. Справа отображается текст выбранной сводки.

### **4.3.3. Контроль данных АМИС (вариант АМИС-РФ)**

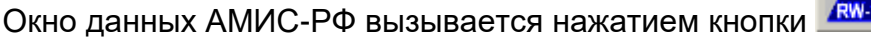

Окно данных АМИС-РФ предназначен для вывода в окне «ВПП» данных аэродромной АМИС АМИС-РФ в форматированном виде, аналогично устройствам АИУ. Отображение учитывает требования руководящего документа ФАП-60 от 3 марта 2014 г.

Получение данных от АМИС-РФ выполняется соответствующим связным модулем, по протоколу, согласованному с разработчиком АМИС-РФ – ООО «Институт Геофизического приборостроения».

Отображение данных от АМИС-РФ имеет два варианта и реализовано web-страницами MET\_RWY.php и MET\_RWY2.php

Первый вариант реализован по заказу МЦ АУВД. Второй вариант по заказу Якутского УЦ и полностью повторяет отображение на метеодисплее ПИ-2, входящем в состав поставки АМИС-РФ.

Отображение выполняется в соответствующих окнах ПО «Метеоклиент».

В ПО «Метеоклиент» может быть несколько окон для отображения модулей АМИС-РФ, со своими пиктограммами на главной панели.

Например, если в аэропорту несколько ВПП, то в этом случае:

- **-** Сводка по ВПП-1 может вызывается кнопкой с пиктограммой (ИПС);
- **-** Сводка по ВПП-2 может вызывается кнопкой с пиктограммой (ИПС);
- **-** Сводка по ВПП-3 может вызывается кнопкой с пиктограммой (ИПС).

Общий вид окна «Метео ВПП» версии 1 – см. [Рисунок 47.](#page-50-0)

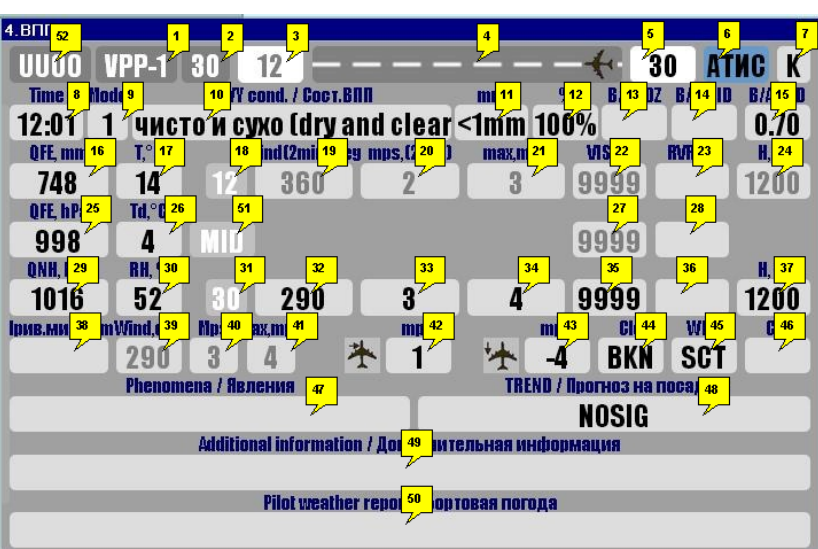

Общий вид окна «МЕТЕО ВПП»

## Рисунок 47

<span id="page-50-0"></span>Данное окно отображает метеорологические данные в районе ВПП, данные со сводки METAR, а также бортовые данные в районе УВД. Рассмотрим более подробно информацию, которая выводится в данное окно.

- Номер ВПП, к которой относится метеоинформация;
- Рабочий курс;
- Первый курс ВПП;
- Визуальный указатель рабочего курса ВПП (силуэт самолета);
- Второй курс ВПП;

 Кнопка АТИС управляет отображением блока текстовой информации АТИС См. Примечание 1;

Индекс текущей сводки АТИС;

 Время наблюдения (при выпуске специальной сводки меняет цвет фона на красный и сохраняет его до выпуска регулярной сводки);

- Режим наблюдений (1- минутный, 30 получасовой);
- Состояние ВПП;
- Высота отложений на ВПП;
- Степень загрязнения ВПП;
- Коэффициент сцепления в TDZ;
- Коэффициент сцепления в MIDZ;
- Коэффициент сцепления в ENDZ
- Давление QFE в мм. рт. ст. в районе рабочего старта;
- 17 Температура воздуха в С°;
- Обозначение первого курса ВПП;
- Направление ветра в градусах в районе начала ВПП;
- Средняя скорость ветра в метрах в секунду в районе начала ВПП;
- Максимальная скорость ветра за 10 минут в метрах в секунду в районе начала
- ВПП;
- Метеорологическая дальность видимости в метрах в районе начала ВПП;
- Дальность видимости на ВПП в метрах в районе начала ВПП;

 Высота нижней границы облаков самого нижнего слоя в метрах, измеренная в районе начала ВПП;

- Давление QFE в гПА в районе рабочего старта;
- 26 Температура точки росы в С°;

 Метеорологическая дальность видимости в метрах в районе середины ВПП ( если установлены соотвествующие датчики);

28 Дальность видимости на ВПП в метрах в районе середины ВПП ( если установлены соотвествующие датчики;

- 29 Давление QNH в гПа;
- 30 Относительная влажность в процентах;
- 31 Обозначение второго курса ВПП;
- 32 Направление ветра в градусах в конце ВПП;
- 33 Средняя скорость ветра в метрах в секунду в конце ВПП;
- 34 Максимальная скорость ветра за 10 минут в метрах в секунду в конце ВПП;
- 35 Метеорологическая дальность видимости в конце ВПП;
- 36 Дальность видимости на ВПП в метрах в конце ВПП;

37 Высота нижней границы облаков самого нижнего слоя (вертикальной видимости) в метрах районе конца ВПП;

38 Давление приведенное минимальное в мм рт. ст. (рассчитывается синоптиком ГАМЦ, вводится вручную оператором); (При наличии в месте установки соответствующих договоренностей);

- 39 Направление ветра в градусах на рабочем курсе;
- 40 Средняя скорость ветра в метрах в секунду на рабочем курсе;
- 41 Максимальная скорость ветра за 10 минут в метрах в секунду на рабочем курсе;

42 Боковая составляющая скорости ветра в метрах в секунду по рабочему курсу (округляется до большего целого значения, всегда положительное значение);

43 Продольная составляющая скорости ветра в метрах в секунду с десятыми по рабочему курсу (округляется до большего целого значения; при отрицательном значении округляется до меньшего целого значения и выводится знак «-», при отрицательном значении фон меняется на желтый, а при значении «-5» и менее – на красный). См. Примечание 2;

44 Количество облаков общее (3 знакоместа, принятые сокращения на русском языке);

45 Количество облаков нижнего яруса (3 знакоместа, принятые сокращения на русском языке);

46 Форма облаков: CB или TCU;

- 47 Явления погоды по данным АМИС;
- 48 Прогноз на посадку;
- 49 Дополнительная метеорологическая информация;

50 Информации о сдвиге ветра, турбулентности и обледенении, поступающая от экипажей ВС;

51 Зарезервировано. Не отображается;

52 Индекс ИКАО аэропорта.

П р и м е ч а н и я :

1. При нажатии на кнопку 6 - появляется блок текста с текущей сводкой АТИС.

2. Для продольной (параллельной) составляющей значения могут быть отрицательные. Для каких значений – попутных или встречных применяется отрицательное зависит от настроек АМИС-РФ-4 в месте установки. Уточните у эксплуатантов АМИС-РФ-4.

При выводе значения округляются в БОЛЬШУЮ сторону ПО МОДУЛЮ.

Например: 1.3 – это 2, -1.3 это -2

Номера параметров и их значения более подробно можно изучить в разделе Протокол сопряжения между КАМО «Метеосервис» и АМИС-РФ.

### **4.3.4. Правила индикации и сигнализации**

### **4.3.4.1. Отсутствие данных**

Если данных нет - поля пустые, в центре окна надпись "Данных нет!"

### **4.3.4.2. Устаревание данных**

Если данные есть, но они устарели (более 10 мин) то в центре окна появляется надпись "Данные устарели!"

### **4.3.4.3. Индикация данных АМИС**

При изменении данных в поле после запроса, поле мигает 4 раза желтым цветом. Относится ко всем полям. Например, в сводке значение ветра было 13 м\с, за следующий срок изменилось – 12 м\с. Поле мигает 4 раза желтым цветом с интервалом 1 сек.

Время наблюдения (8) (фон темно-серый, при выпуске специальной сводки меняет цвет фона на красный и сохраняет его до выпуска регулярной сводки. Т.е. если поле 01\_ 001  $== 0.$  то фон обычный, если 01  $-$  001 = = 1 то фон красный.

Поле 42. Боковая составляющая скорости ветра в метрах в секунду по рабочему курсу (округляется до большего целого значения, всегда положительное значение.

Например, Поле 42 было 4,2 стало 5,

Поле 43. Продольная составляющая скорости ветра в метрах в секунду с десятыми по рабочему курсу (округляется до большего целого значения; при отрицательном значении округляется до меньшего целого значения и выводится знак;

Например: Поле 43 было 4,2 стало 5, было -4,2, стало -5

Значения ветра (поля 19-21, 32-34) выводятся ярким жирным шрифтом с торца рабочей ВПП, остальные значения индицируются бледным (полупрозрачным) шрифтом

Минимальные значения видимости (22,27,35), с торца или с центра рабочей ВПП выводятся ярким жирным шрифтом, остальные значения индицируются бледным (полупрозрачным) шрифтом.

Значение нижней границы облачности (24,37) с ближнего привода рабочего старта выводится ярким жирным шрифтом, значение нижней границы облачности с ближнего привода нерабочего старта (при наличии) индицируются бледным (полупрозрачным) шрифтом [\(Рисунок 47\)](#page-50-0).

### **4.3.5. Контроль технического состояния**

Контроль технического состояния серверной части осуществляется с помощью сервисного ПО операционной системы.

В части контроля технического состояния обеспечиваются контроль над следующими параметрами:

- **-** загрузки ЦП;
- **-** загрузки оперативной памяти;
- **-** загрузки накопителя на жестком диске;
- **-** загрузки сетевого оборудования.

Контроль осуществляется путем запуска на серверах соответствующего сервисного и системного ПО. В процессе работы оператор просматривает окна этого ПО с АРМ Оператораадминистратора при помощи сервисного ПО. По умолчанию установлено ПО удаленного просмотра – Remmina.

На объединённых серверах и серверах расширения запускается системное приложение «Системный монитор».

## **4.3.5.1. «Системный монитор»**

Приложение «Системный монитор» отображает:

- **-** текущая загрузка ЦП,
- **-** оперативной памяти,
- **-** файловой системы,
- **-** сетевого канала

Общий вид контрольных экранов приложения «Системный монитор» запущенных на сервере и просматриваемых на АРМ Оператора-администратора – см. [Рисунок 48,](#page-53-0) [Рисунок 49.](#page-54-0)

Системный монитор на АРМ оператора

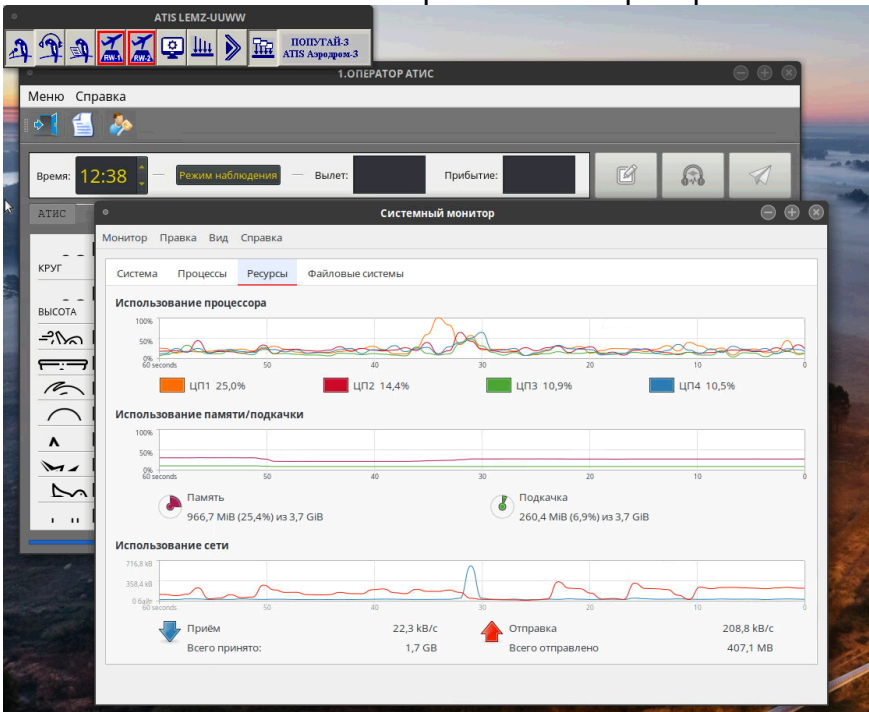

<span id="page-53-0"></span>Рисунок 48

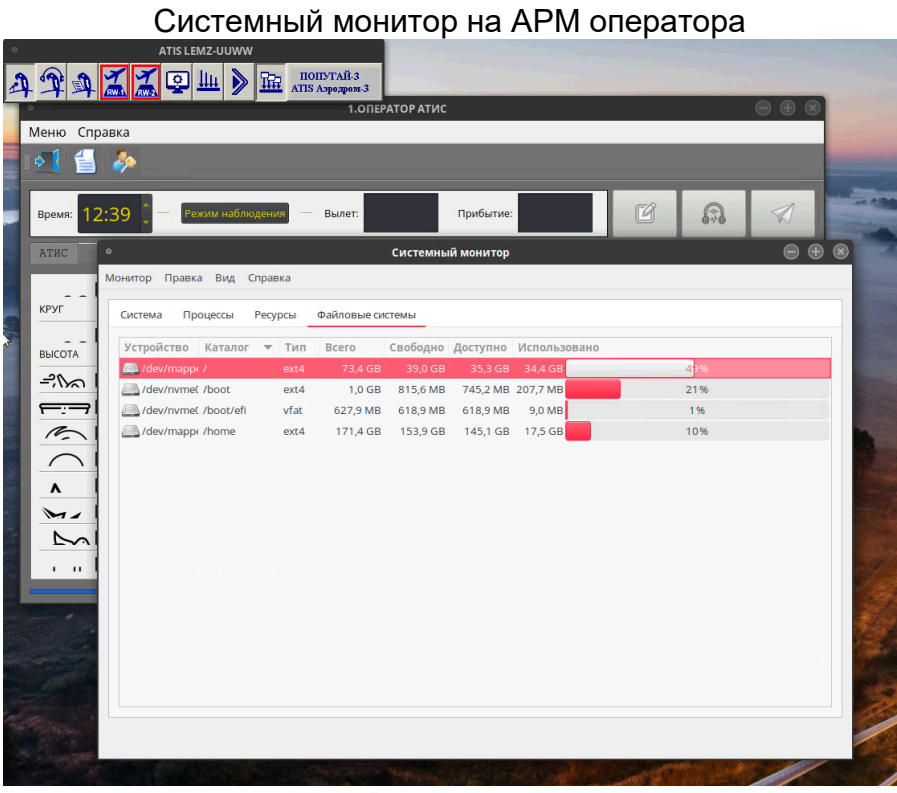

Рисунок 49

<span id="page-54-0"></span>Более подробные сведения о работе ПО «Системный монитор» приведены в описании операционной системы.

## **4.4. СПО «Оператора-Администратора D-ATIS/D-VOLMET»**

### **4.4.1. Общая часть**

Функциональность D-ATIS / D-VOLMET реализована путем взаимодействия СПО D-ATIS / D-VOLMET Сервер и СПО D-ATIS / D-VOLMET Клиент

Данное СПО устанавливается и настраивается при развертывании системы и дальнейшему обслуживанию не подлежит.

Для контроля за фактом функционирования сервиса D-ATIS / D-VOLMET служит СПО «Оператора-Администратора D-ATIS/D-VOLMET».

### **4.4.2. Запуск программы**

Программа представляет собой специальное информационное окно, которое отражает работу Сервера СПО D-ATIS / D-VOLMET и его взаимодействие с клиентом D-ATIS / D-VOLMET через Web-сокет сервер данных [\(Рисунок 50\)](#page-55-0).

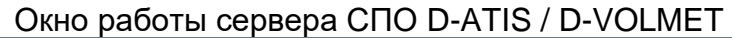

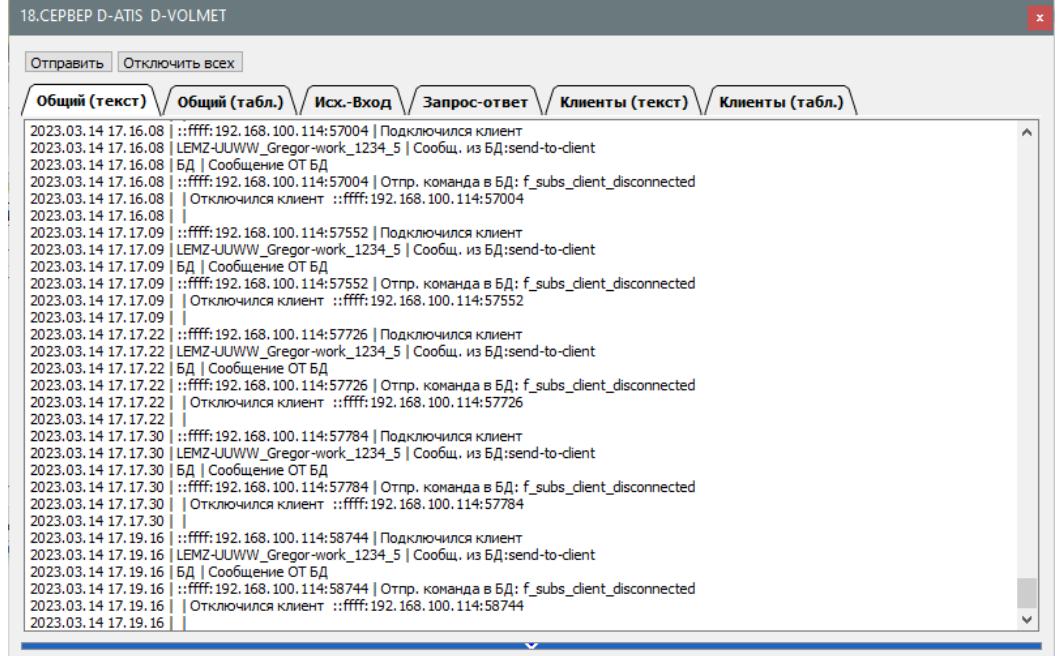

### Рисунок 50

Информационное окно запущено на основном и резервном серверах.

<span id="page-55-0"></span>В процессе работы оператор просматривает окна этого ПО с АРМ Оператораадминистратора при помощи сервисного ПО. По умолчанию установлено ПО удаленного просмотра - Remmina.

## **4.4.3. Интерфейс**

В окне расположено 6 вкладок:

- **-** Общий (текст);
- **-** Общий (табл.);
- **-** Исх.-вход;
- **-** Запрос-ответ;
- **-** Клиенты (текст);
- **-** Клиенты (табл.).

На каждой вкладке представлена информация о работе сервиса в форматированном виде в 6 различных вариантах. Оператор может выбрать любой удобный вариант.

На вкладках представлены журналы, где построчно отображаются сообщения о следующих событиях:

- **-** подключение клиентов
- **-** вход клиентов в систему
- **-** запрос данных
- **-** отправка данных
- **-** выход клиентов из системы
- **-** отключение клиентов

В Верхней части окон всех вкладок имеется две кнопки:

- **-** кнопка «Отправить». При нажатии будет отправлено сообщение, введенное в левую часть окна вкладки «Запрос-Ответ»;
- **-** кнопка «Отключить всех». При нажатии будут отключены все клиенты. Может потребоваться при необходимости остановки сервиса.

## **4.4.4. Вкладка «Общий (текст)»**

Сообщения выводятся построчно. Каждая запись предваряется штампом времени и идентификатора клиента [\(Рисунок 51\)](#page-56-0).

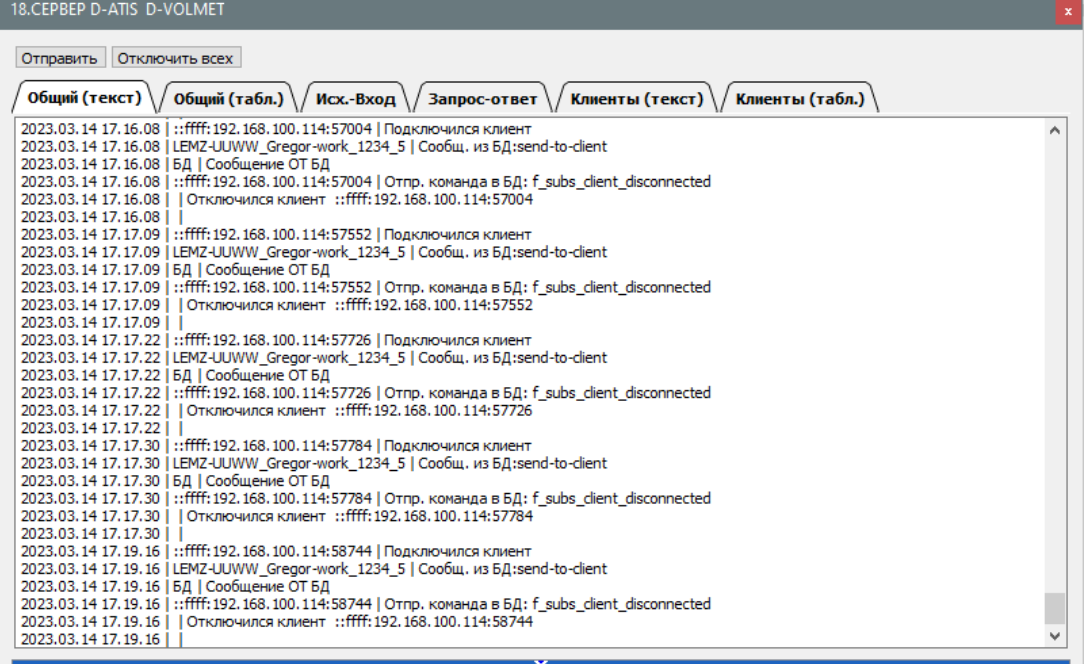

Вкладка "Общий (текст)"

Рисунок 51

### <span id="page-56-0"></span>**4.4.5. Вкладка «Общий (табл.)»**

Те же сообщения, выводятся в табличном виде. Названия столбцов подписаны.

При выборе любой записи в окне справа выводится полный текст сообщения, соответствующего данной записи [\(Рисунок 52\)](#page-57-0).

|                  |                                              |                        | Вкладка «Общий (табл.)»                                                                                                    |                    |       |                                                        |                                                     |              |
|------------------|----------------------------------------------|------------------------|----------------------------------------------------------------------------------------------------|--------------------|-------|--------------------------------------------------------|-----------------------------------------------------|--------------|
|                  | 18. CEPBEP D-ATIS D-VOLMET                   |                        |                                                                                                    |                    |       |                                                        |                                                     | $\mathbf{x}$ |
|                  | Отключить всех<br>Отправить<br>Общий (текст) |                        | Общий (табл.) $\setminus$ Исх.-Вход $\setminus$ Запрос-ответ $\setminus$ Клиенты (текст) $\setminus$ Клиенты (табл.) $\setminus$ |                    |       |                                                        |                                                     |              |
|                  | Журнал - таблица                             |                        |                                                                                                    | in.                |       |                                                        | Полный текст                                        |              |
|                  | Время                                        | Ур. журн. Ур. результ. | Клиент id                                                                                                    | Исходящий Входящий |       | Кратк                                                  | Отключился клиент :: ffff:<br>192.168.100.114:50936 |              |
| 1                | 2023.03.14 17.04.05 Info                     | success                |                                                                                                    | Иα.                |       | Отключи<br>клиент                                      |                                                     |              |
| 2                | 2023.03.14 17.05.00 Norma                    | success                | ::ffff:192.168.100.114:50848 Mcx.                                                                                                |                    |       | Подключ<br>клиент                                      |                                                     |              |
| 3                | 2023.03.14 17.05.00 Info                     | success                | БД                                                                                                    |                    | Вход. | Сообщен<br>ОТ БД                                       |                                                     |              |
| 4                | 2023.03.14 17.05.00 Info                     | success                |                                                                                                    | Иα.                |       | Отключи<br>клиент                                      |                                                     |              |
| 5                | 2023.03.14 17.05.11 Norma                    | success                | ::ffff:192.168.100.114:50936 Mrx.                                                                                                |                    |       | Подключ<br>клиент                                      |                                                     |              |
| 6                | 2023.03.14 17.05.11 Info                     | success                | БД                                                                                                    |                    | Бход. | Сообщен<br>ОТ БД                                       |                                                     |              |
| $\overline{1}$   | 2023.03.14 17.05.11 Info                     | success                |                                                                                                    | Иα.                |       | Отключи<br>клиент                                      |                                                     |              |
| 8                | 2023.03.14 17.05.18 Norma                    | success                | ::ffff:192.168.100.114:51066 Mox.                                                                                                |                    |       | Подключ<br>клиент                                      |                                                     |              |
| 9                | 2023.03.14 17.05.18 Info                     | <b>SUCCESS</b>         | БД                                                                                                    |                    | Вход. | Сообщен<br><b>ОТ БД</b>                                |                                                     |              |
| 10 <sup>10</sup> | 2023.03.14 17.05.18 Info                     | success                |                                                                                                    | Иα.                |       | Отключи<br>клиент<br>h.                                |                                                     |              |
| $\leq$           |                                              |                        |                                                                                                    |                    |       | <b><i><u><u>Ronveinia</u></u></i></b><br>$\rightarrow$ |                                                     |              |

Рисунок 52

### <span id="page-57-0"></span>**4.4.6. Вкладка «Исх.-Вход»**

Те же сообщения, выводятся в табличном виде [\(Рисунок 53\)](#page-57-1). Названия столбцов подписаны.

Отличается тем, что в левом окне расположены. Исходящие сообщения (в сервер), а в правом окне – исходящие сообщения (из сервера). При этом сообщения расположены в хронологическом порядке. Это удобно для анализа пар сообщений «запрос-ответ».

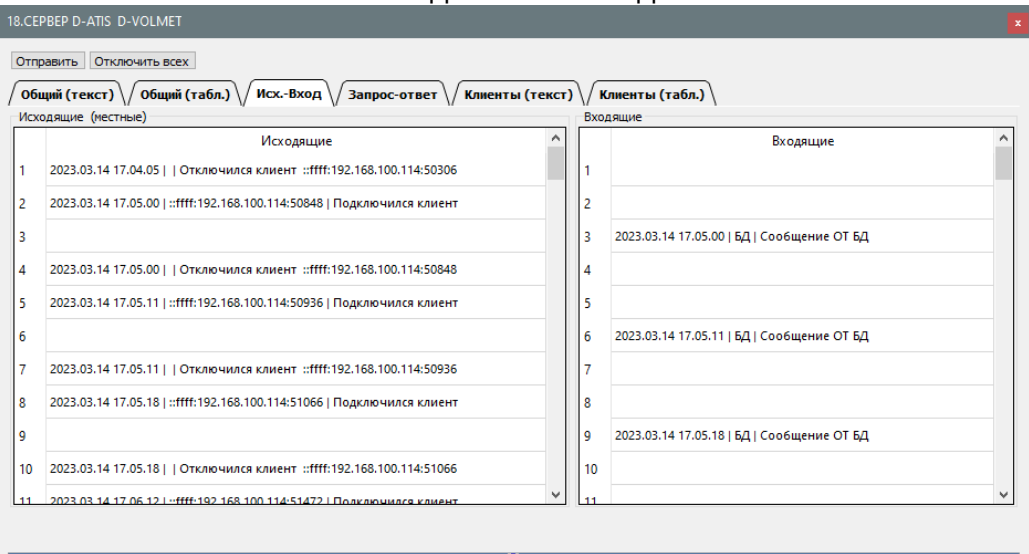

Вкладка «Исх.-Вход»

Рисунок 53

### **4.4.7. Вкладка «Запрос-Ответ»**

<span id="page-57-1"></span>В левой части последнее исходящее сообщение, в правой части - ответ на него [\(Рисунок 54\)](#page-58-0).

В левую часть можно ввести вручную или скопировать сообщение (запрос) для БД. При нажатии кнопки «Отправить» оно будет отправлено.

Вкладка «Запрос-Ответ»

| Общий (текст) \/ Общий (табл.) \/ Исх.-Вход \/ Запрос-ответ \/ Клиенты (текст) \/ Клиенты (табл.) \ | 2023.03.14 18.24.04<br>œ                                                                                                    |  |
|----------------------------------------------------------------------------------------------------|----------------------------------------------------------------------------------------------------|--|
| Окно ввода команды                                                                                  | Ответ                                                                                                    |  |
| f_subs_login('LEMZ-UUWW_Gregor-work_1234_5','lemz-atis-viewer','automat','123')                     | xml version="1.0" encoding="UTF-8" standalone="ves"?<br><liracommand<br>send_id="LEMZ_20230314152348410632_241"<br/>send time="230314152348"<br/>send_kind="answer-f_subs_login"<br/>send ack need="true"<br/>command name="f subs login"<br/>command status="success"<br/>command_result_kind="message"<br/>command_result="успешный вход в систему"<br/>user id="automat"<br/>client role="lemz-atis-viewer"<br/>client_id="LEMZ-UUWW_Gregor-work_1234_5"<br/>dient_ip="::ffff: 192. 168. 100. 76"<br/>client port="49745"<br/>comment="вы вошли в систему как lemz-atis-viewer" /&gt;</liracommand<br> |  |

Рисунок 54

### <span id="page-58-0"></span>**4.4.8. Вкладка «Клиенты (текст)»**

В левой и правой частях окна только сообщения о подключениях и отключениях клиентов построчно [\(Рисунок 55\)](#page-58-1).

| 18. CEPBEP D-ATIS D-VOLMET                                                                         |                                                                                                    |
|----------------------------------------------------------------------------------------------------|----------------------------------------------------------------------------------------------------|
| Отключить всех<br>Отправить<br>Общий (табл.) \ / Исх.-Вход \<br>Общий (текст)<br>Запрос-ответ      | <b>Клиенты (текст)</b><br>Клиенты (табл.)                                                                           |
| *****************************                                                                      | $\lambda$<br>*****************************<br>۸                                                                     |
| 2023.03.14 16.46.13   подключился  ::ffff:192.168.100.76:63161<br>*****************************    | 2023.03.14 16.46.13   подключился  ::ffff:192.168.100.76:63161<br>Список клиентов:<br>***************************** |
| 2023.03.14 16.46.13   подключился  :: ffff: 192.168.100.76:63162<br>*****************************  | 2023.03.14 16.46.13   подключился  ::ffff:192.168.100.76:63162                                                      |
| 2023.03.14 16.46.37   залогинился   LEMZ-UUWW Gregor-work 1234 5<br>*****************************  | Список клиентов:<br>*****************************                                                                   |
| 2023.03.14 16.48.48   подключился  ::ffff: 192.168.100.114:41816<br>*****************************  | 2023.03.14 16.46.37   залогинился   LEMZ-UUWW Gregor-work 1234 5<br>Список клиентов:                                |
| 2023.03.14 16.48.48   отключился   :: ffff: 192.168.100.114:41816<br>***************************** | 1. LEMZ-UUWW_Gregor-work_1234_5 :: ffff: 192. 168. 100. 76: 63162                                                   |
| 2023.03.14 16.48.48   удален  ::ffff: 192.168.100.114:41816<br>****************************        | 2023.03.14 16.48.48   подключился  ::ffff: 192.168.100.114:41816<br>Список клиентов:                                |
| 2023.03.14 16.48.52   подключился   :: ffff: 192.168.100.114:41846                                 | 1. LEMZ-UUWW_Gregor-work_1234_5 :: ffff: 192. 168. 100. 76:63162                                                    |
| 2023.03.14 16.48.52   отключился   :: ffff: 192.168.100.114:41846<br>***************************** | 2023.03.14 16.48.48   отключился   :: ffff: 192.168.100.114:41816<br>Список клиентов:                               |
| 2023.03.14 16.48.52   удален  ::ffff:192.168.100.114:41846<br>*****************************        | 1. LEMZ-UUWW_Gregor-work_1234_5 :: ffff: 192. 168. 100. 76:63162                                                    |
| 2023.03.14 16.49.16   подключился   :: ffff: 192.168.100.114:42070                                 | 2023.03.14 16.48.48   удален  :: ffff: 192.168.100.114:41816<br>Список клиентов:                                    |
| 2023.03.14 16.49.16   отключился  ::ffff: 192.168.100.114:42070<br>*****************************   | 1. LEMZ-UUWW_Gregor-work_1234_5 ::ffff: 192. 168. 100. 76:63162<br>*****************************                    |
| 2023.03.14 16.49.16   удален  ::ffff:192.168.100.114:42070<br>*****************************        | 2023.03.14 16.48.52   подключился  :: ffff: 192.168.100.114:41846<br>Список клиентов:                               |
| 2023.03.14 16.49.19 П одключился  :: ffff: 192.168.100.114:42140<br>*****************************  | 1. LEMZ-UUWW_Gregor-work_1234_5 :: ffff: 192. 168. 100. 76: 63162                                                   |
| 2023.03.14 16.49.19   отключился  :: ffff: 192.168.100.114:42140<br>****************************** | 2023.03.14 16.48.52   отключился  ::ffff: 192.168.100.114:41846<br>Список клиентов:                                 |

Вкладка «Клиенты (текст)»

Рисунок 55

#### **4.5.2. Вкладка «Клиенты (табл.)»**

<span id="page-58-1"></span>В левой части окна сообщения о подключениях и отключениях клиентов в табличном виде. В правой части окна выводится список всех подключенных и вошедших в систему клиентов по состоянию на момент записи соответствующего сообщения в левой части окна. [\(Рисунок 56\)](#page-59-0)

В верхней части окна имеется:

- **-** фильтр, при помощи которого можно отфильтровать записи только от одного клиента. Для этого нужно в поле ввести идентификатор клиента и нажать кнопку «Применить\отменить фильтр». Повторное нажатие кнопки отменяет фильтрацию.
- **-** кнопка «Обновить список клиентов». При нажатии кнопки в правой части окна появляется актуальный список подключенных и вошедших в систему клиентов.

Вкладка «Клиенты (табл.)»

|    | Отправить<br>Отключить всех<br>Общий (текст)<br>Общий (табл.) \/<br>Применить/Отменить фильтр | Исх.-Вход $\setminus$ Запрос-ответ $\setminus$ |             | Клиенты (текст)       | Клиенты (табл.)<br>Обновить список клиентов                                                           |
|----|-----------------------------------------------------------------------------------------------|------------------------------------------------|-------------|-----------------------|----------------------------------------------------------------------------------------------------|
|    | Подключения-отключения клиентов                                                               |                                                |             |                       | Список подкл. клиентов                                                                                |
|    | Клиент ID                                                                                     | <b>IP/port</b>                                 | Действие    | ۸<br>Спис             | Список клиентов на момент записи<br>1. LEMZ-UUWW_Gregor-work_1234_5 :: ffff: 192. 168. 100. 76: 63162 |
| 1  | ::ffff:192.168.100.76:63161                                                                   | ::ffff:192.168.100.76:63161                    | подключился | запис                 |                                                                                                    |
| 2  | ::ffff:192.168.100.76:63162                                                                   | ::ffff:192.168.100.76:63162                    | подключился | Спис<br>запис         |                                                                                                    |
| 3  | LEMZ-UUWW Gregor-work 1234 5 :: ffff: 192.168.100.76:63162                                    |                                                | залогинился | Спис<br>запис         |                                                                                                    |
| 4  | ::ffff:192.168.100.114:41816                                                                  | ::ffff:192.168.100.114:41816 подключился       |             | Спис<br>запис         |                                                                                                    |
| 5  | ::ffff:192.168.100.114:41816                                                                  | ::ffff:192.168.100.114:41816 отключился        |             | Спис<br>запис         |                                                                                                    |
| 6  | ::ffff:192.168.100.114:41816                                                                  | ::ffff:192.168.100.114:41816 удален            |             | Спис<br>запис         |                                                                                                    |
| 7  | ::ffff:192.168.100.114:41846                                                                  | ::ffff:192.168.100.114:41846 подключился       |             | Спис<br>запис         |                                                                                                    |
| 8  | ::ffff:192.168.100.114:41846                                                                  | ::ffff:192.168.100.114:41846 отключился        |             | Спис<br>запис         |                                                                                                    |
| 9  | ::ffff:192.168.100.114:41846                                                                  | ::ffff:192.168.100.114:41846 удален            |             | Спис<br>запис         |                                                                                                    |
| 10 | ::ffff:192.168.100.114:42070                                                                  | :: ffff: 192.168.100.114:42070 подключился     |             | Спис $\cup$<br>------ |                                                                                                    |

Рисунок 56

## <span id="page-59-0"></span>**4.5. СПО «Оператора-Администратора VOLMET»**

#### **4.5.1. Общая часть**

Служба VOLMET предназначена для обеспечения метеорологической информацией экипажей воздушных судов, находящихся в полете, в виде передачи:

**-** Речевой VOLMET;

**-** Цифровой (D-VOLMET) по линии передачи данных.

Модуль «VOLMET», входящий в состав аппаратуры комплекса «Попугай-3», предназначен для подготовки сводок метеорологической информации, которые в дальнейшем будут переданы по речевым и цифровым каналам ЭВС.

Сводки содержат предупреждения об опасных явлениях (SIGMET) и сообщения о фактической погоде (METAR) по заданному РПИ.

Подготовка и передача сводок выполняется автоматически.

Если при подготовке сводки было использовано исходное метеосообщение, содержащее ошибки или имеются другие причины не включать сообщение в сводку, оператор может исключить такое сообщение из сводки. В этом случае будет подготовлена новая сводка, в которой это сообщение будет отсутствовать.

Новые сводки формируются с интервалом в 1 минуту при изменении исходных данных или исключении/восстановлении из сводки метеосообщений оператором.

Метеосообщения, срок действия которых истек, не включаются в очередную сводку и не отображаются средствами интерфейса пользователя.

Программное обеспечение службы VOLMET состоит из серверной и клиентской частей.

Клиентская часть выполнена в виде Web-страницы и может работать на любом оборудовании, имеющем в составе ПО средство просмотра Web-страниц. Клиентская часть описана в «Руководстве оператора VOLMET».

ПО серверной части выполняется на серверах Комплекса и занимается отбором исходных данных и подготовку сводки в различных форматах для передачи по речевым и цифровым каналам. Серверное ПО включает в себя:

Службу volmet-service

- **-** Графическое приложение configurator
- **-** Консольное приложение configurator-cli

### **4.5.3. Служба volmet-service**

Служба volmet-service (далее Служба) предназначена для подготовки и записи в БД Комплекса сводок для речевого VOLMET и D-VOLMET.

Служба получает из БД Комплекса поступающие метеосообщения и формирует из них очередную сводку. Сформированная сводка записывается в БД Комплекса.

Управление Службой осуществляется с помощью:

- **-** системного приложения systemctl, входящего в состав ОС Linux;
- **-** Графического приложения configurator, входящего в состав ПО VOLMET;
- **-** Консольного приложения configurator-cli, входящего в состав ПО VOLMET.

Служба устанавливается с обычными правами пользователя ОС Linux, поэтому запуск, остановка и перезапуск Службы выполняется соответственно следующими вызовами systemctl:

- **-** systemctl –user start volmet-service
- **-** systemctl –user stop volmet-service
- **-** systemctl –user restart volmet-service

После запуска Служба начинает автоматически формировать сводки VOLMET/D-VOLMET на основе получаемых данных.

Все изменения настроек Службы производятся с помощью программы configurator/ configurator-cli.

Во время работы Служба периодически проверяет факт изменения настроек, чтобы своевременно учесть эти изменения в работе.

Служба VOLMET предназначена для обеспечения метеорологической информацией экипажей воздушных судов, находящихся в полете, в виде передачи:

- **-** Речевой VOLMET;
- **-** Цифровой (D-VOLMET) по линии передачи данных.

Сводки содержат предупреждения об опасных явлениях (SIGMET) и сообщения о фактической погоде (METAR) по заданному РПИ.

Подготовка и передача сводок выполняется автоматически.

Если при подготовке сводки было использовано исходное метеосообщение, содержащее ошибки или имеются другие причины не включать сообщение в сводку, оператор может исключить такое сообщение из сводки. В этом случае будет подготовлена новая сводка, в которой это сообщение будет отсутствовать.

Новые сводки формируются с интервалом в 1 минуту при изменении исходных данных или исключении/восстановлении из сводки метеосообщений оператором.

Метеосообщения, срок действия которых истек, не включаются в очередную сводку и не отображаются средствами интерфейса пользователя.

Программное обеспечение службы VOLMET состоит из серверной и клиентской частей.

ПО серверной части выполняется на серверах Комплекса и занимается отбором исходных данных и подготовку сводки в различных форматах для передачи по речевым и цифровым каналам.

Клиентская часть выполнена в виде Web-страницы и может работать на любом оборудовании, имеющем в составе ПО средство просмотра Web-страниц. Надо подумать.

### **4.5.4. Интерфейс**

Интерфейс пользователя представлен Web-страницей [\(Рисунок 57\)](#page-61-0), на которой отображаются:

- **-** опубликованная сводка речевого VOLMET на русском языке;
- **-** опубликованная сводка речевого VOLMET на английском языке;
- **-** опубликованная сводка D-VOLMET;
- **-** список исходных сообщений, использованных при подготовке сводок.

62

### Интерфейс оператора VOLMET.

#### **VOLMET**

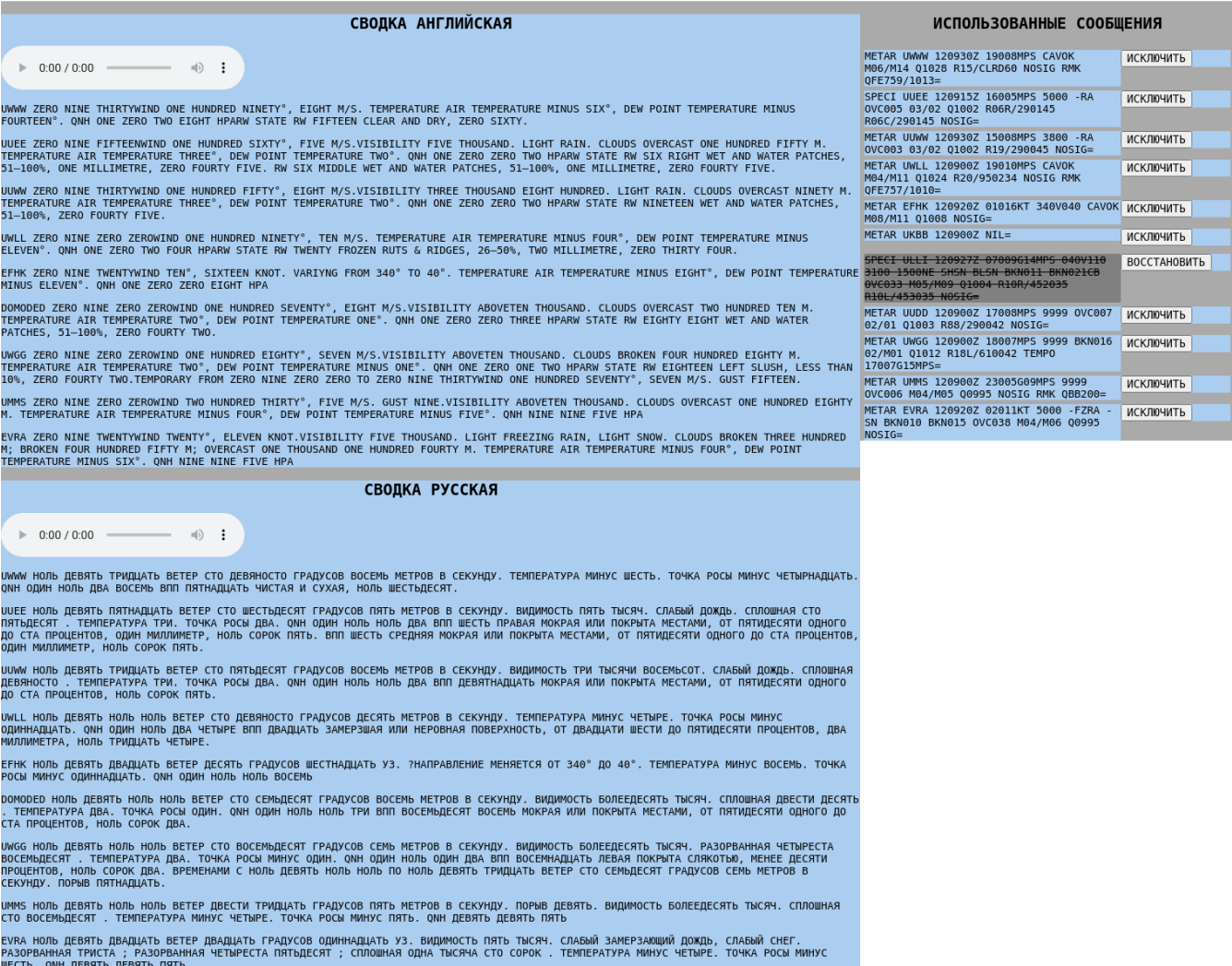

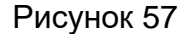

<span id="page-61-0"></span>У пользователя есть возможность исключить/восстановить исходное сообщение в сводке VOLMET. Для исключения сообщения нужно нажать на соответствующую кнопку рядом с сообщением, которое нужно исключить. После этого сообщение помечается как находящееся в обработке [\(Рисунок 58\)](#page-61-1).

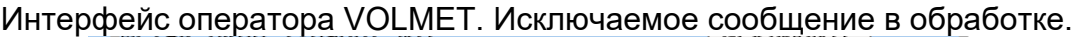

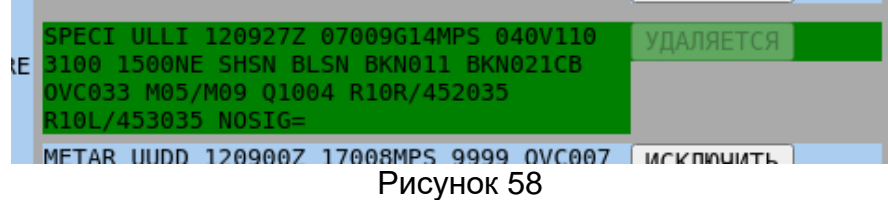

<span id="page-61-1"></span>ПО, выполняющее подготовку сводки, не станет учитывать исключенное сообщение при создании очередной сводки. Т.к. сводки выпускаются с интервалом 1 минута, исключение сообщения из сводки учитывается не сразу.

В очередной выпущенной сводке исключенное сообщение будет помечено [\(Рисунок](#page-62-0)  [59\)](#page-62-0), а расположенная рядом с ним кнопка изменится на «восстановить».

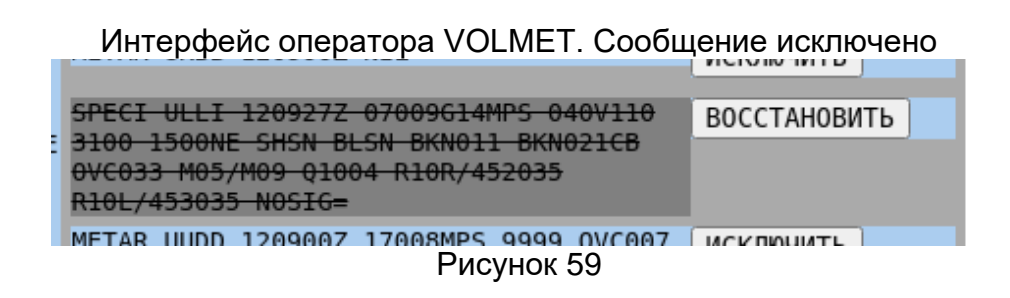

<span id="page-62-0"></span>Исключенное сообщение можно вернуть в сводку нажатием на кнопку «восстановить». При этом выполняются аналогичные действия, в результате которых сообщение снова появляется в очередной сводке.

## **5. СПО «АРМ Ручного ввода» ЦИВР.20070**

## **5.1. Интерфейс СПО «Аэродром»**

СПО «Аэродром» предназначено для оператора аэродромной службы. Интерфейс - см. рис[.60.](#page-62-1)

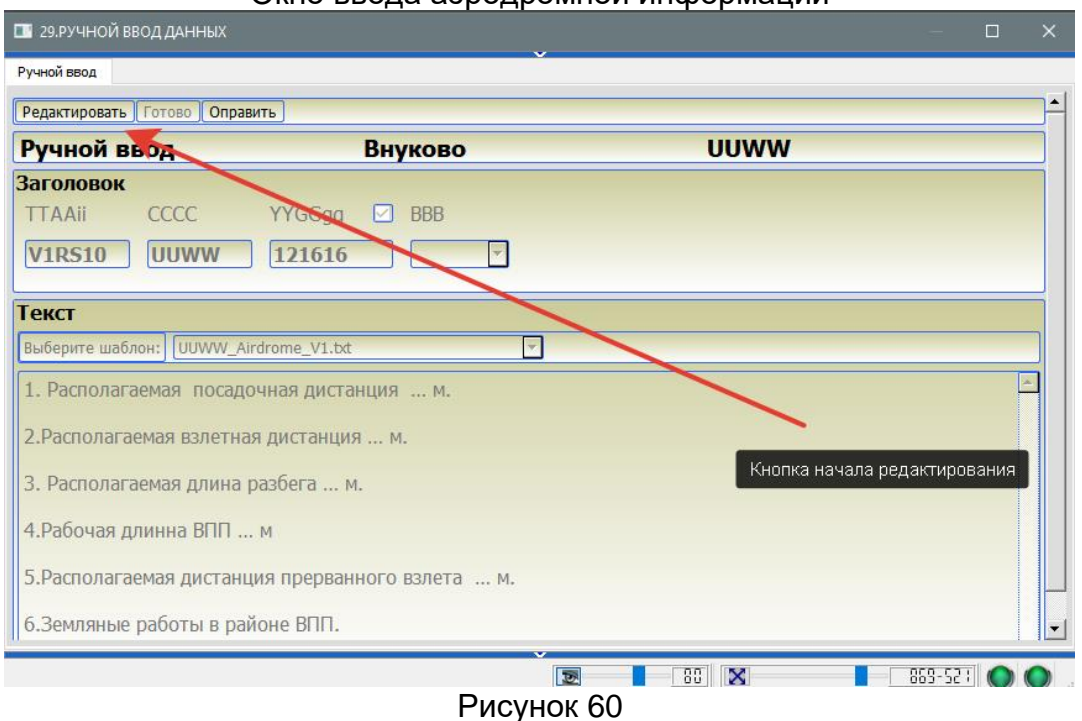

Окно ввода аэродромной информации

<span id="page-62-1"></span>Для начала редактирования необходимо нажать кнопку «Редактировать», после чего окно редактирования будет разблокировано. Окно содержит все возможные формулировки сообщений. Необходимо удалить лишние и оставить нужные. Затем ввести необходимые значения числовых параметров. После окончания редактирования нажать кнопку «Готово» (рис[.61\)](#page-63-0).

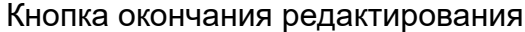

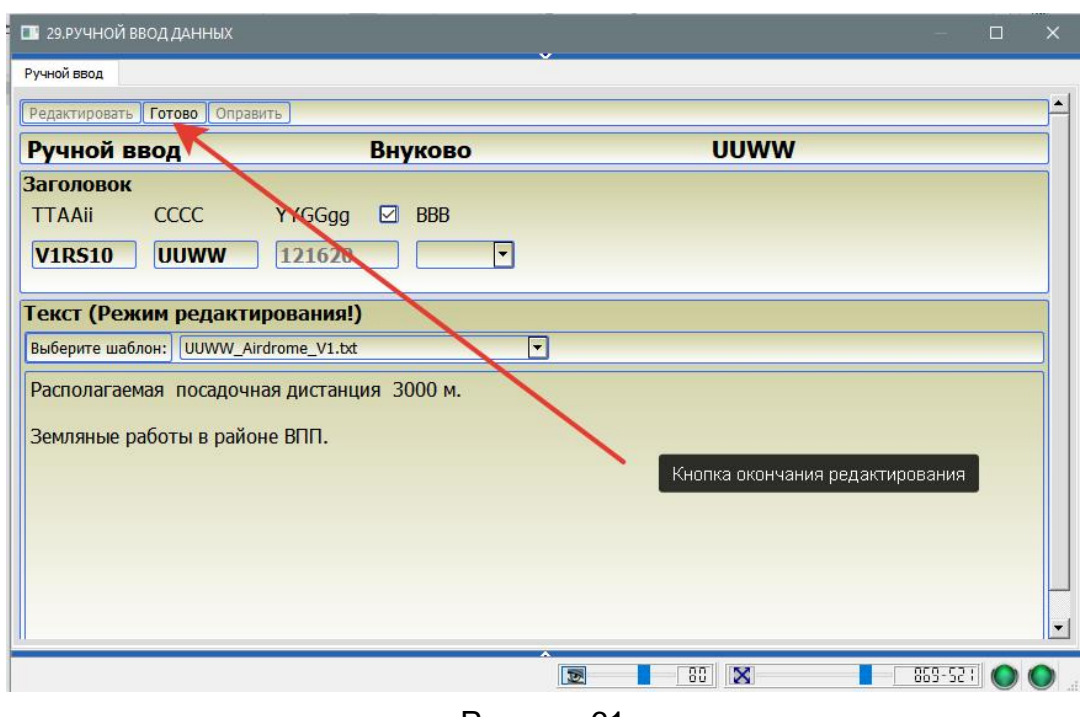

Рисунок 61

<span id="page-63-0"></span>После нажатия кнопки «Готово» активируется кнопка «Отправить». После нажатия кнопки «Отправить» сообщение будет введено в комплекс. В нижней части окна появится соответствующая запись (рис[.62\)](#page-63-1).

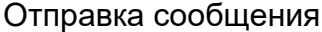

<span id="page-63-1"></span>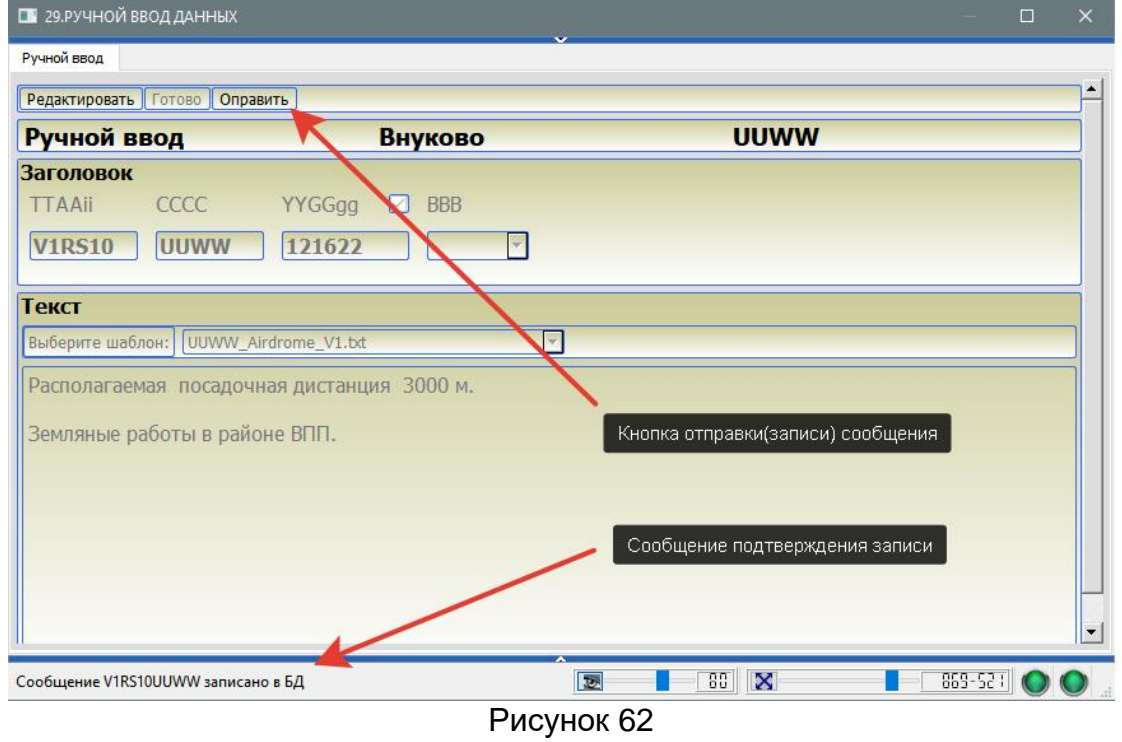

### **5.2. Интерфейс СПО «Аэронавигация»**

СПО Аэронавигация предназначено для оператора УВД, ответственного за ввод в систему аэронавигационной информации (рис[.63\)](#page-64-0).

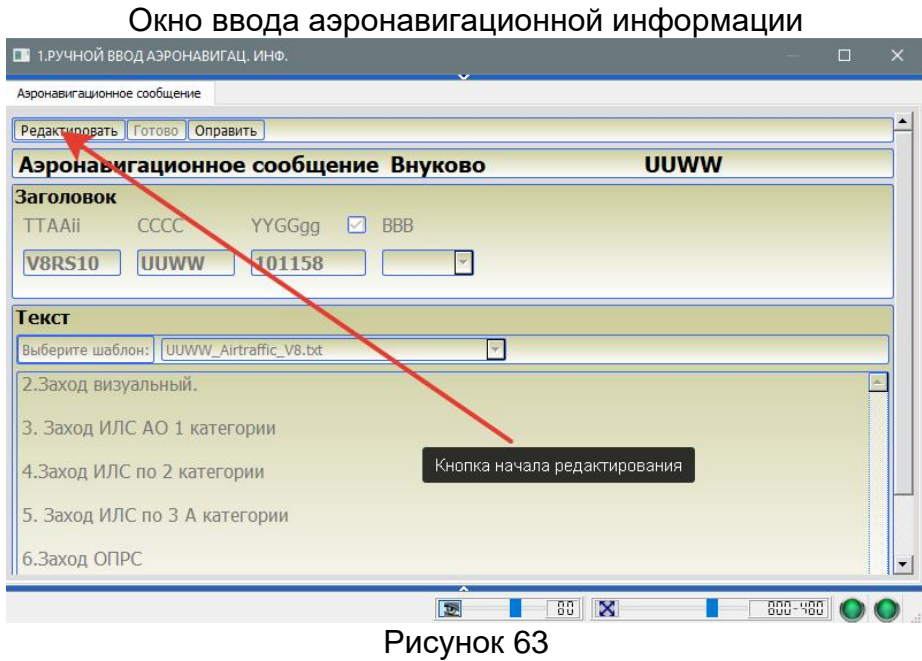

<span id="page-64-0"></span>Для начала редактирования необходимо нажать кнопку «Редактировать», после чего окно редактирования будет разблокировано. Окно содержит все возможные формулировки сообщений. Необходимо удалить лишние и оставить нужные. Затем ввести необходимые значения числовых параметров. После окончания редактирования нажать кнопку «Готово» (рис[.64\)](#page-64-1).

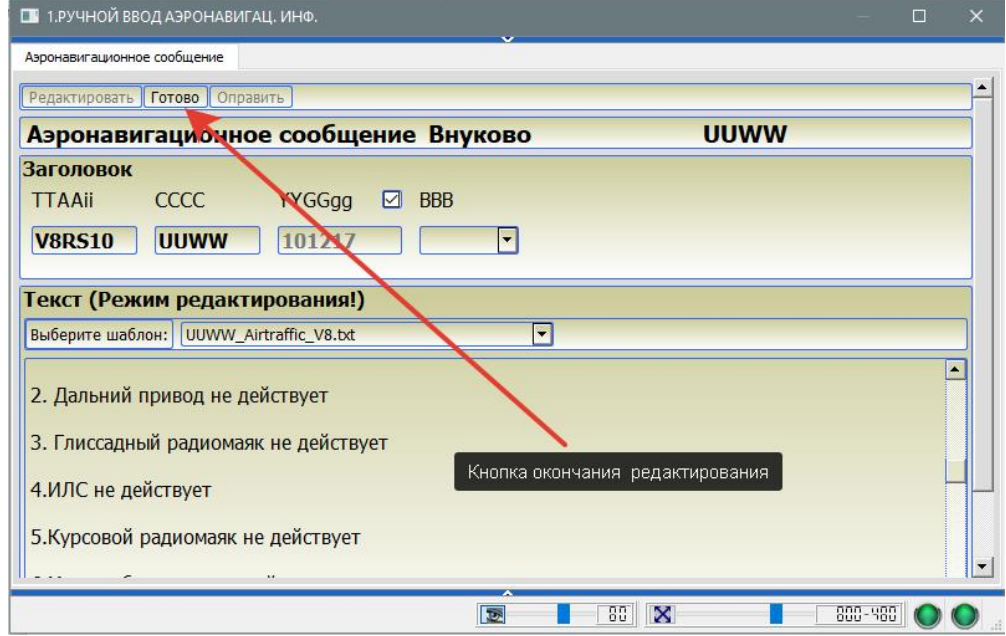

#### Кнопка окончания редактирования

Рисунок 64

<span id="page-64-1"></span>После нажатия кнопки «Готово» активируется кнопка «Отправить». После нажатия кнопки «Отправить» сообщение будет введено в комплекс. 66

В нижней части окна появится соответствующая запись (рис[.Рисунок \)](#page-65-0).

Отправка сообщения

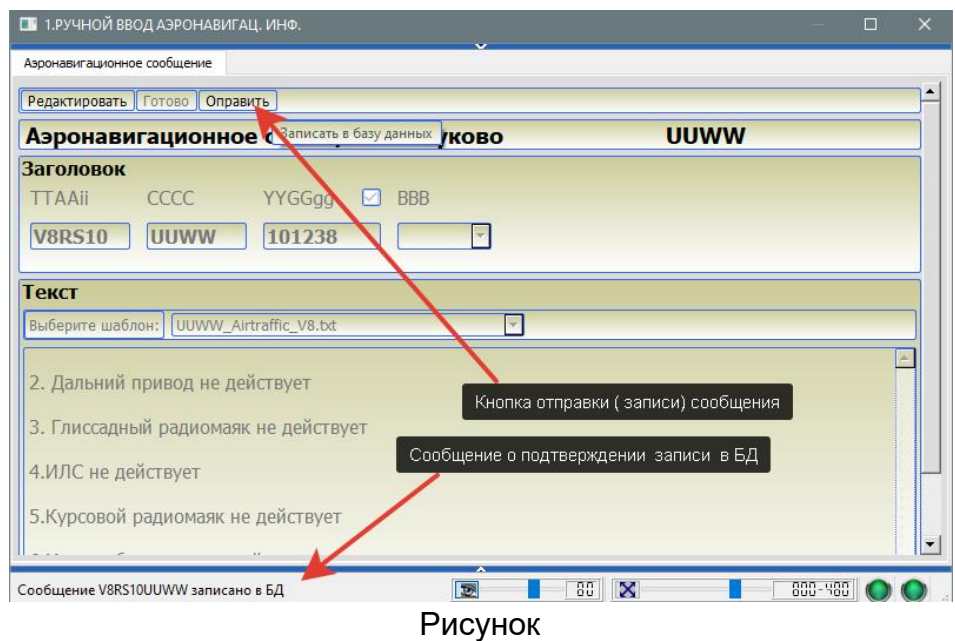

### **5.3. Интерфейс СПО «Орнитолог»**

<span id="page-65-0"></span>СПО «Орнитолог» предназначено для оператора, ответственного за ввод в систему орнитологической информации (рис[.65\)](#page-65-1).

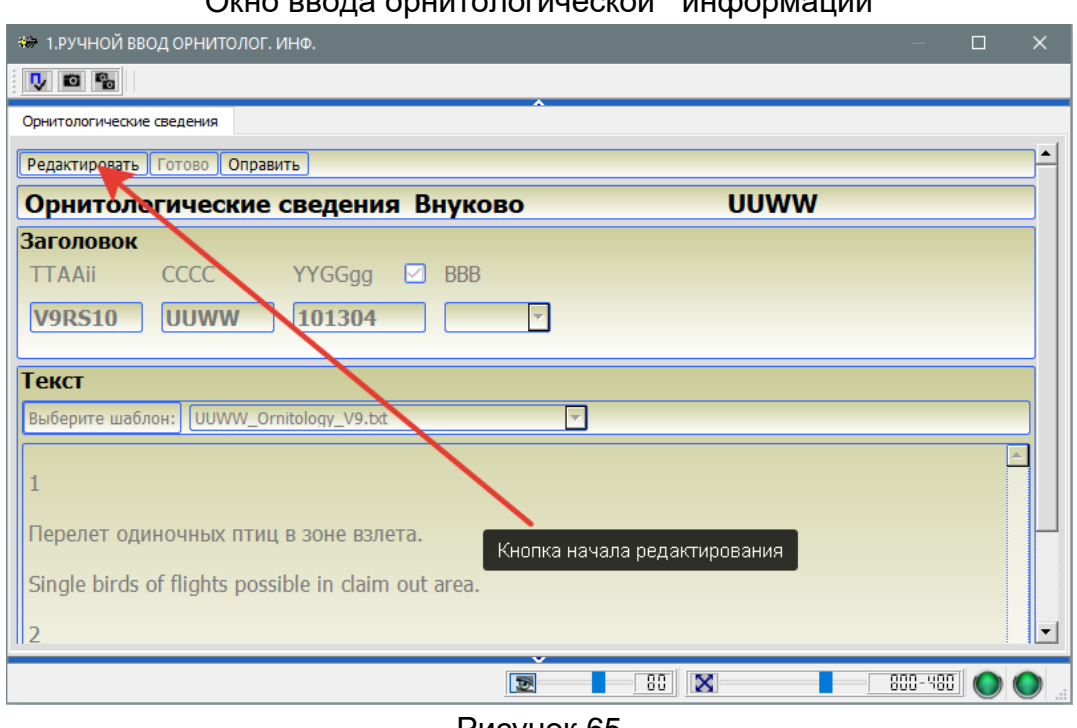

Окно ввода орнитологической информации

Рисунок 65

<span id="page-65-1"></span>Для начала редактирования необходимо нажать кнопку «Редактировать», после чего окно редактирования будет разблокировано. Окно содержит все возможные формулировки сообщений. Необходимо удалить лишние и оставить нужные. Затем ввести необходимые значения числовых параметров. После окончания редактирования нажать кнопку «Готово» (рис[.66\)](#page-66-0).

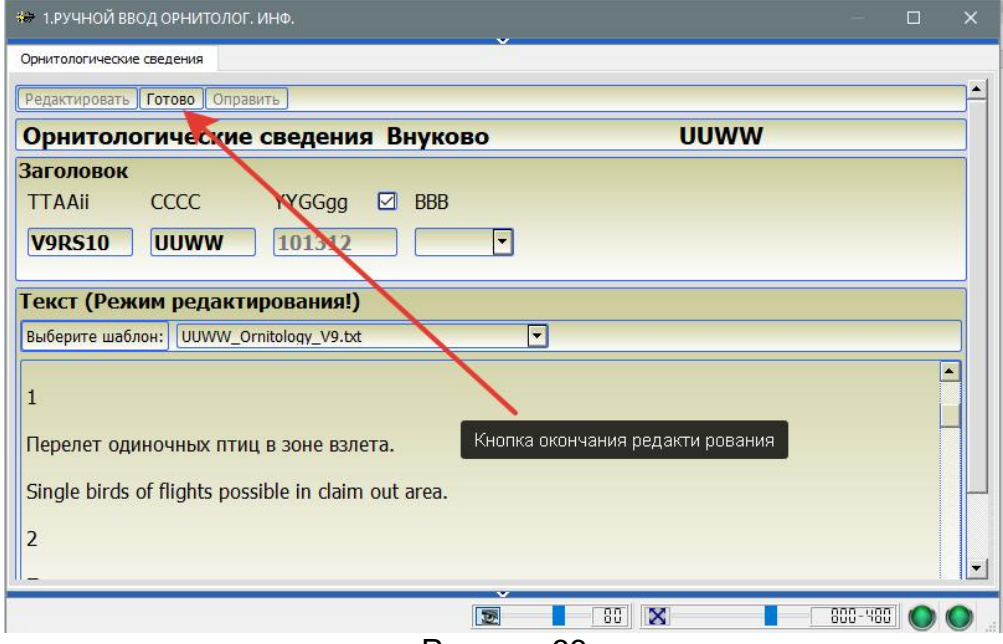

#### Кнопка окончания редактирования

Рисунок 66

<span id="page-66-0"></span>После нажатия кнопки «Готово» активируется кнопка «Отправить». После нажатия кнопки «Отправить» сообщение будет введено в комплекс. В нижней части окна появится соответствующая запись (рис[.67\)](#page-66-1).

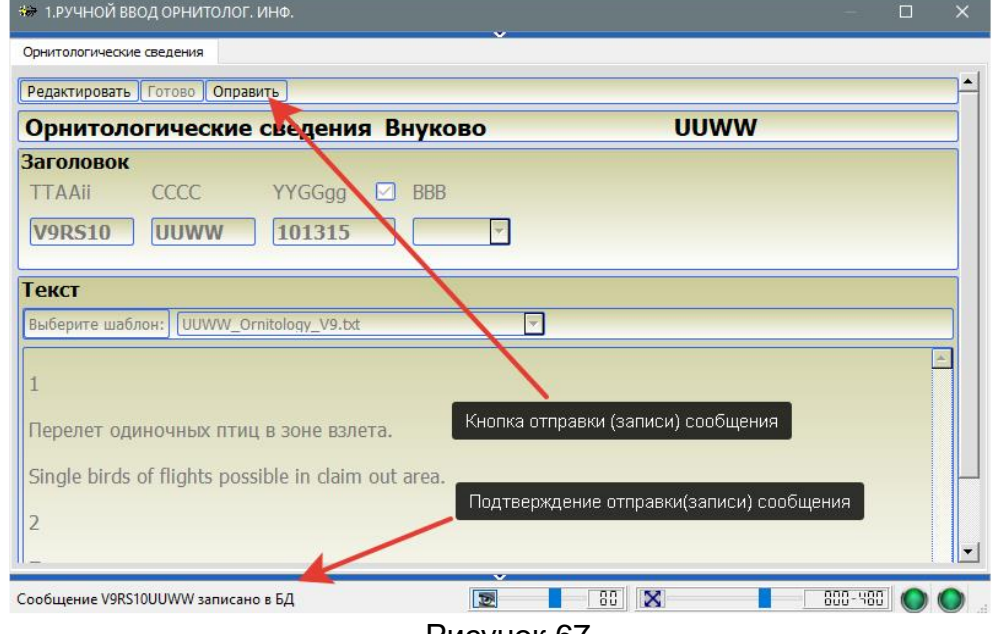

Отправка сообщения

<span id="page-66-1"></span>Рисунок 67

# **6. УСЛОВНЫЕ ОБОЗНАЧЕНИЯ И СОКРАЩЕНИЯ**

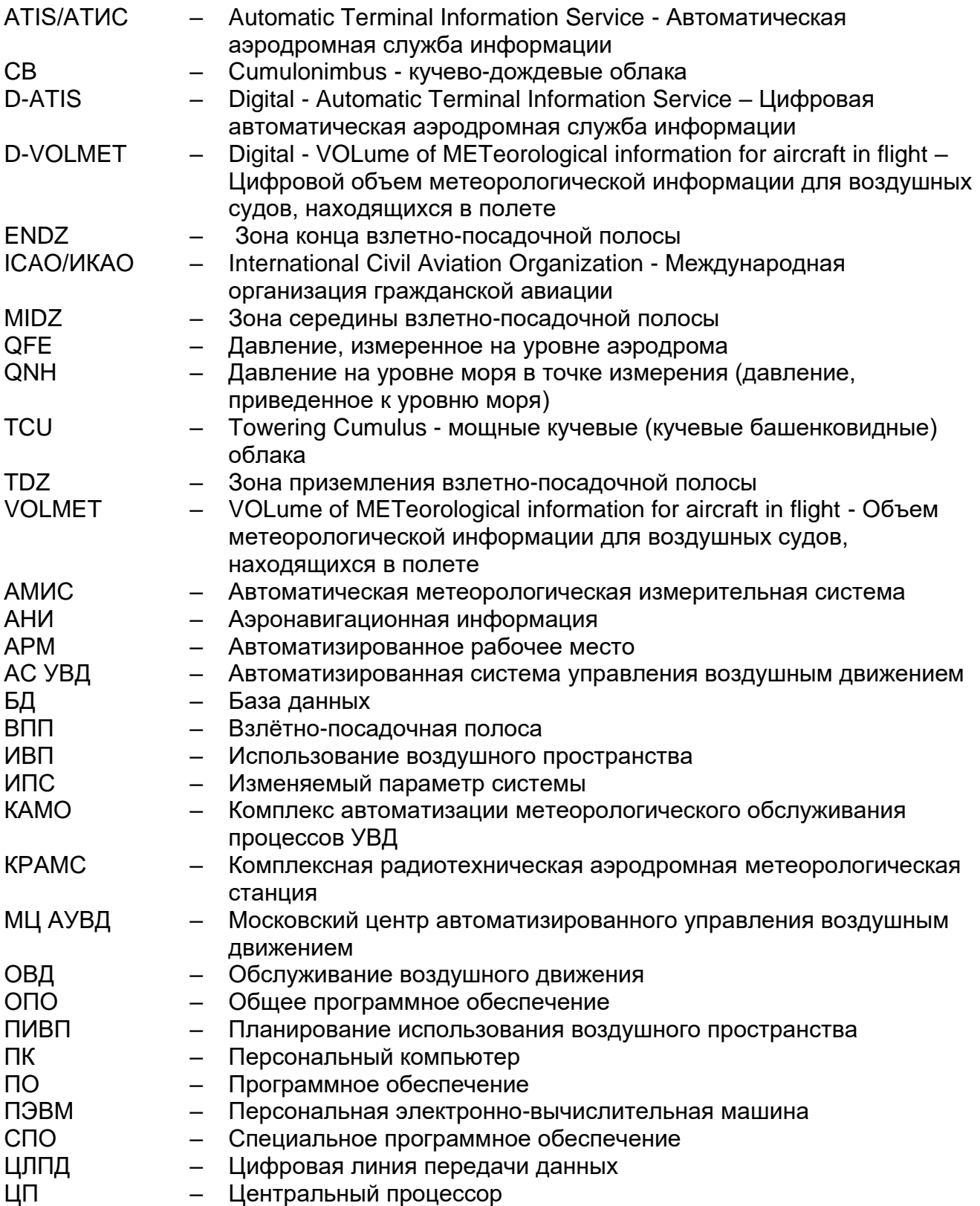

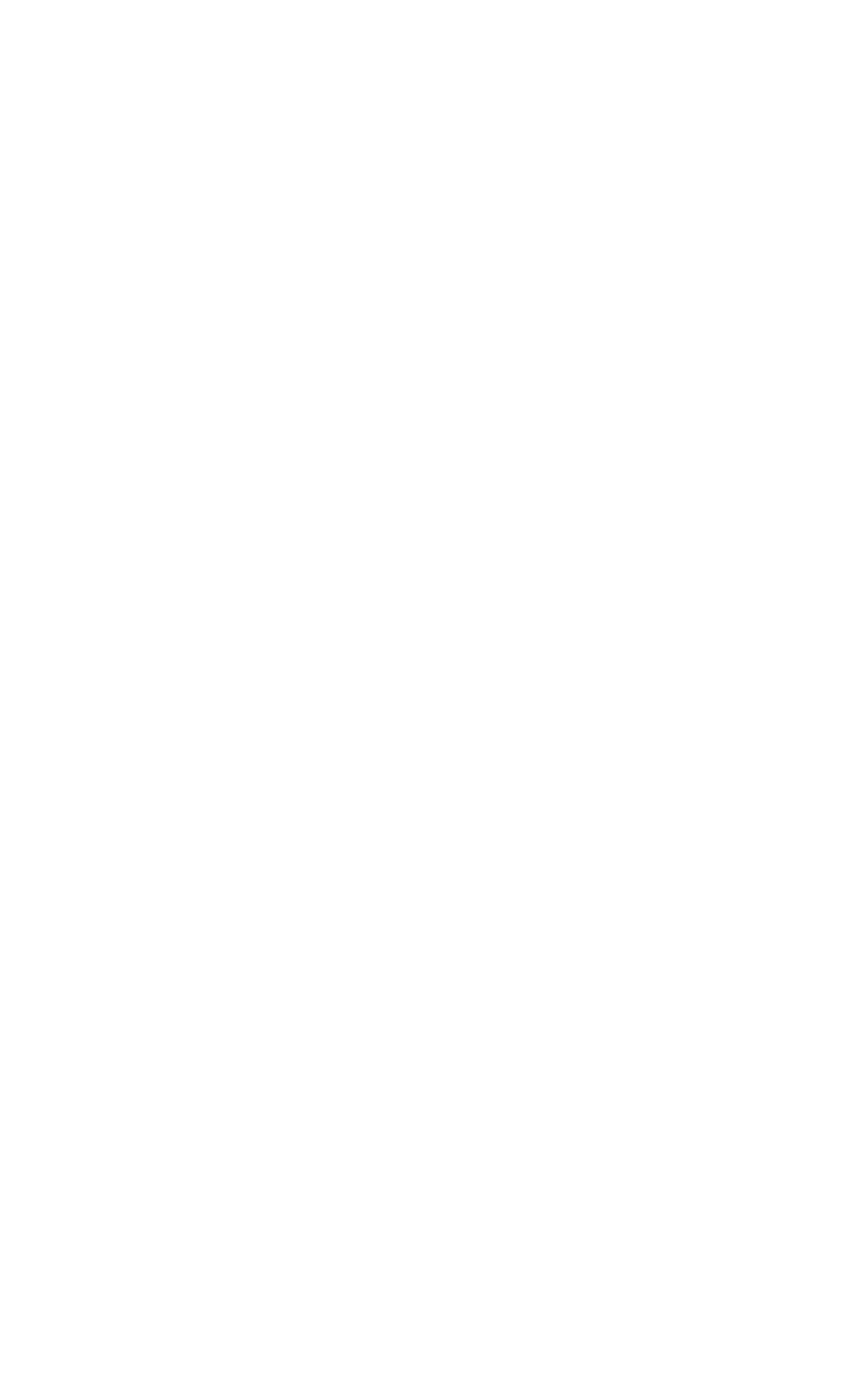